**Tivoli.** IBM Maximo Upgrade

**Release 6.5.1.1**

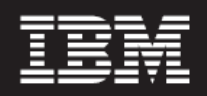

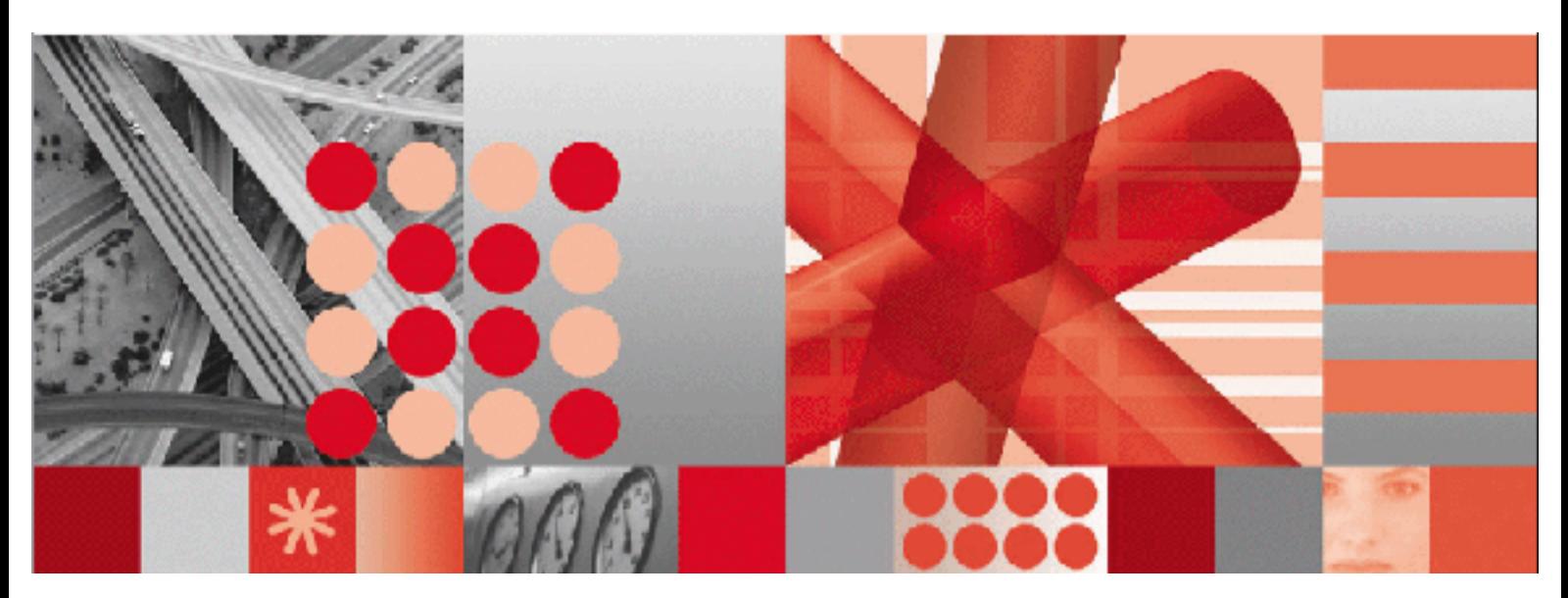

**Upgrade Guide Maximo Releases 4.1.1 and 5 to IBM Maximo Release 6** Before using this information and the product it supports, read the information in "Notices" on page [Notices-1.](#page-132-0)

#### **Sixth Edition (September 2010)**

**Note**

This edition applies to version 6 release 5 modification 1 of IBM Maximo Upgrade and to all subsequent releases and modifications until otherwise indicated in new editions.

Third-Party Technology: Certain Maximo products contain technology provided under license from third parties, as noted in the following table:

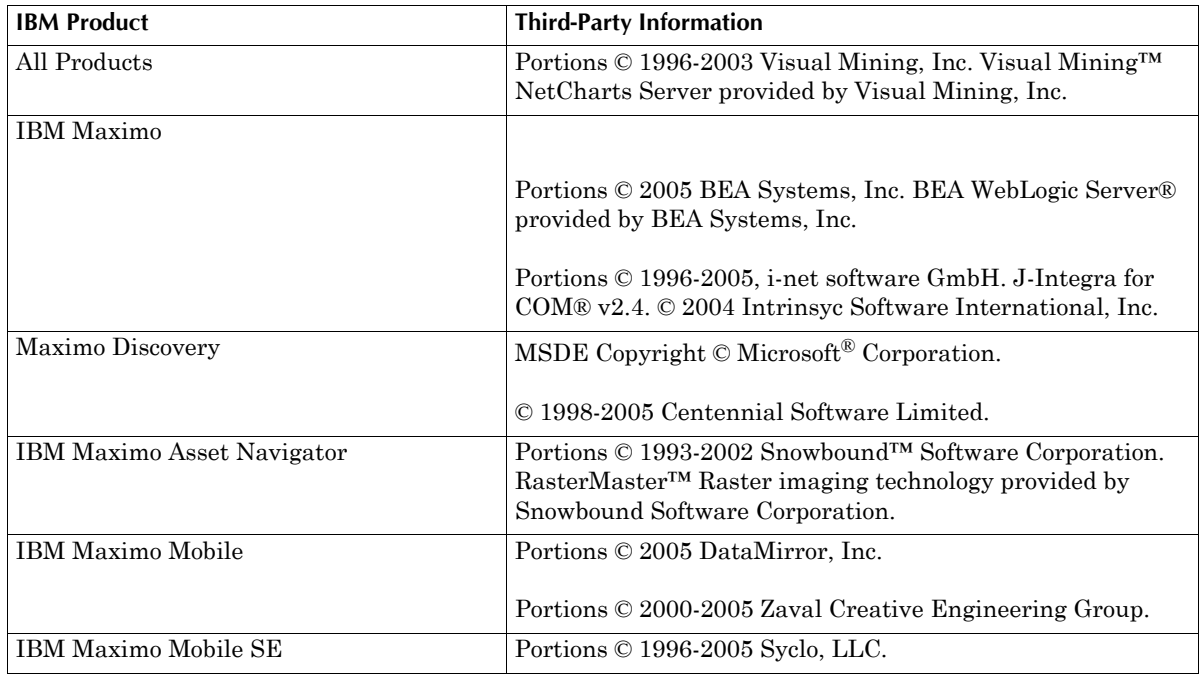

Open Source: Maximo contains computer software obtained from the public domain, known as "Open Source" ownership of which is attributed as follows: Portions © 2002, Steve Souza (admin@jamonapi.com). Portions © 2000-2004, Jason Hunter & Brett McLaughlin. Portions © 2004-2005, The Apache Software Foundation (http://www.apache.org/).

#### **© Copyright International Business Machines Corporation 2010. All rights reserved.**

US Government Users Restricted Rights - Use, duplication or disclosure restricted by GSA ADP Schedule Contract with IBM Corp.

## **Contents**

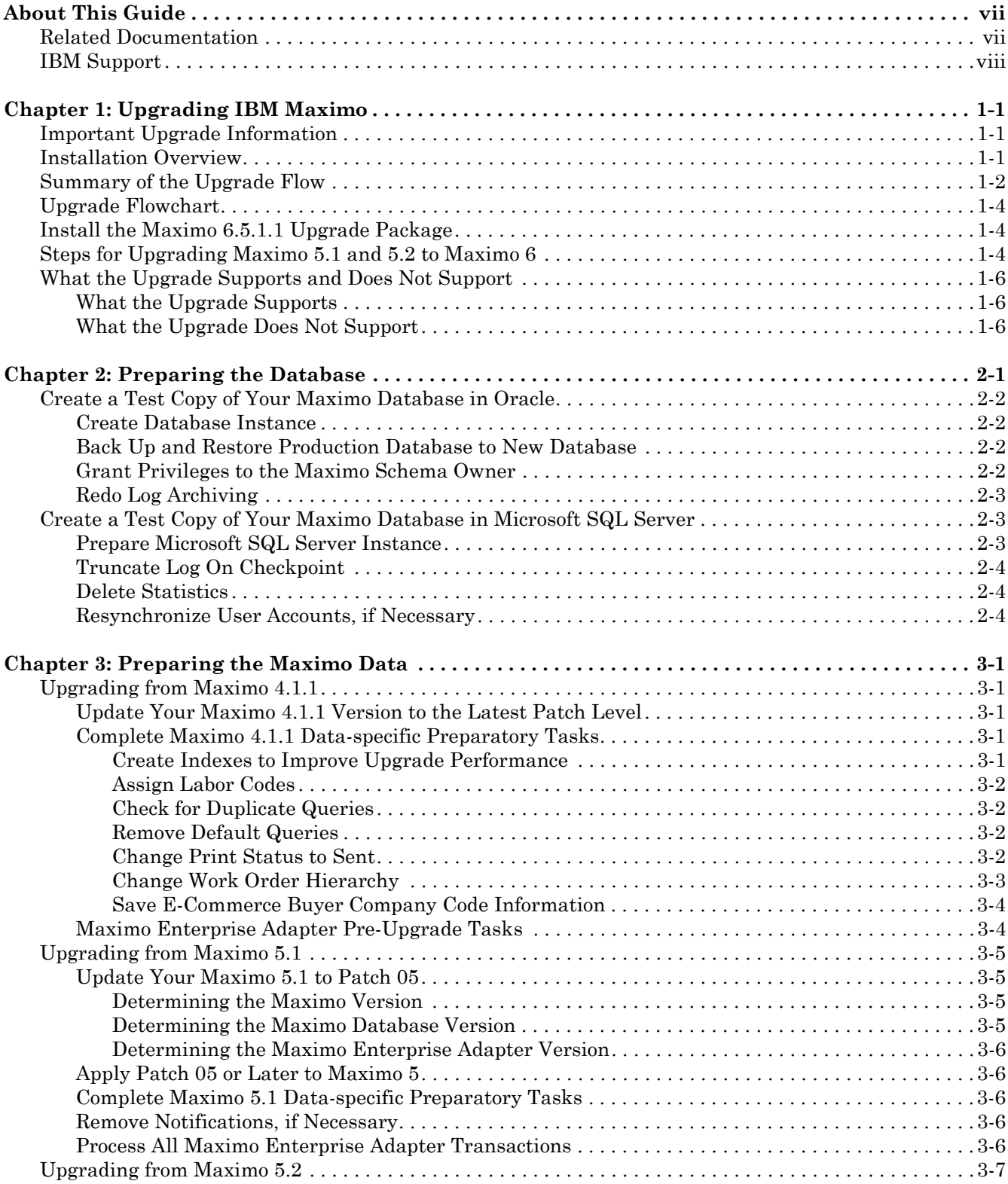

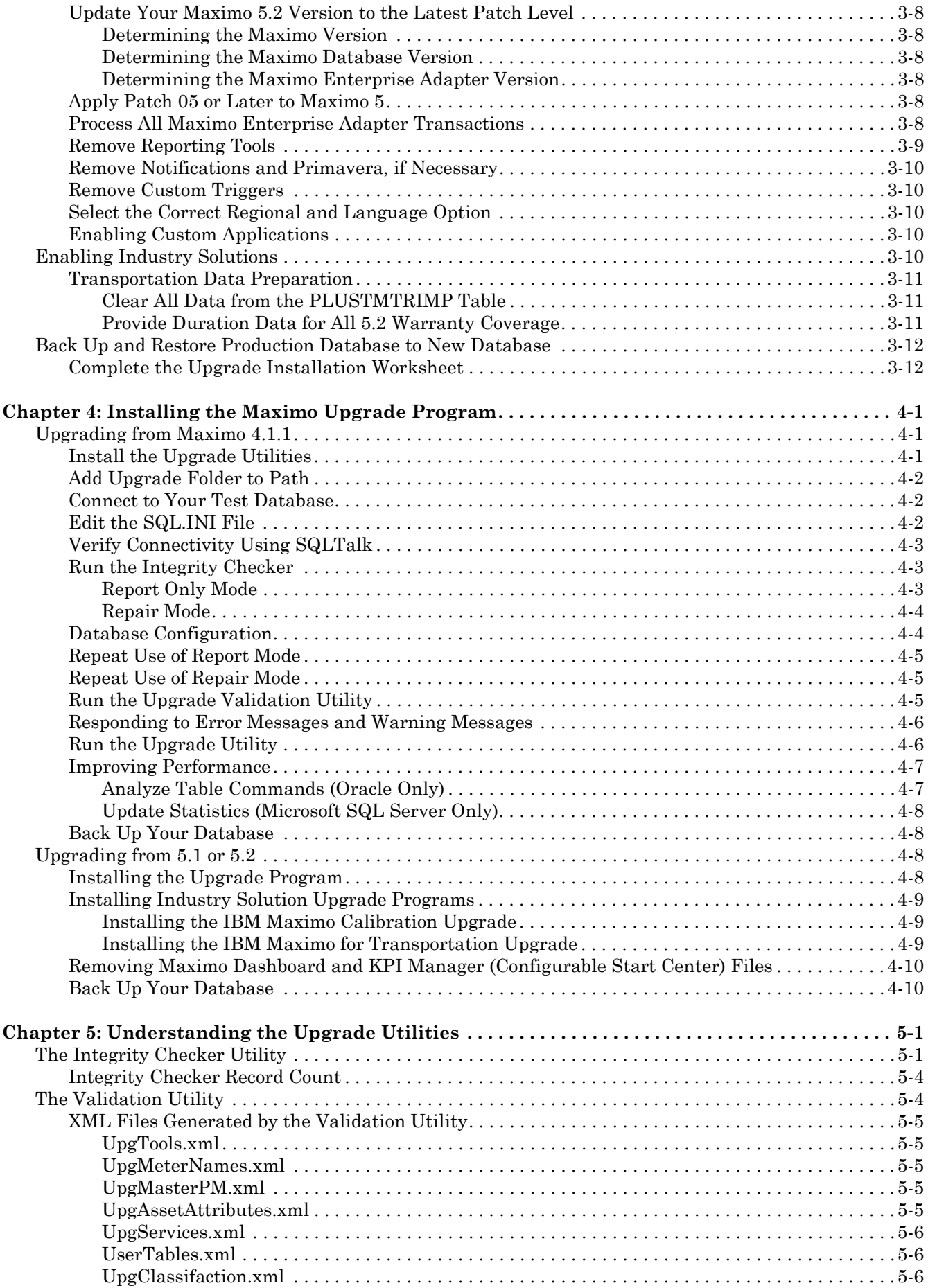

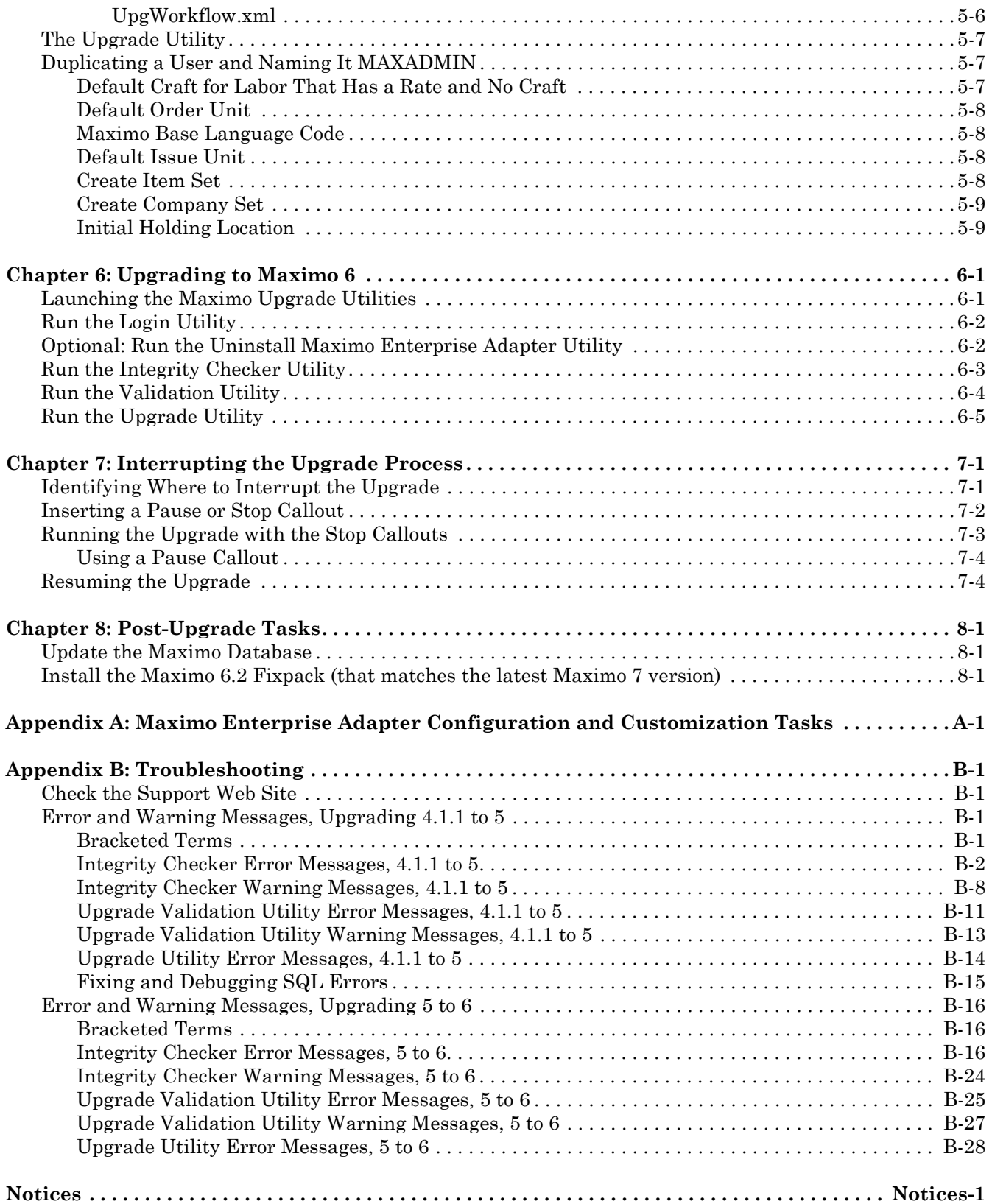

## <span id="page-6-0"></span>**About This Publication**

## <span id="page-6-1"></span>**Related Documentation**

For more information about Maximo and upgrading, refer to the following documentation:

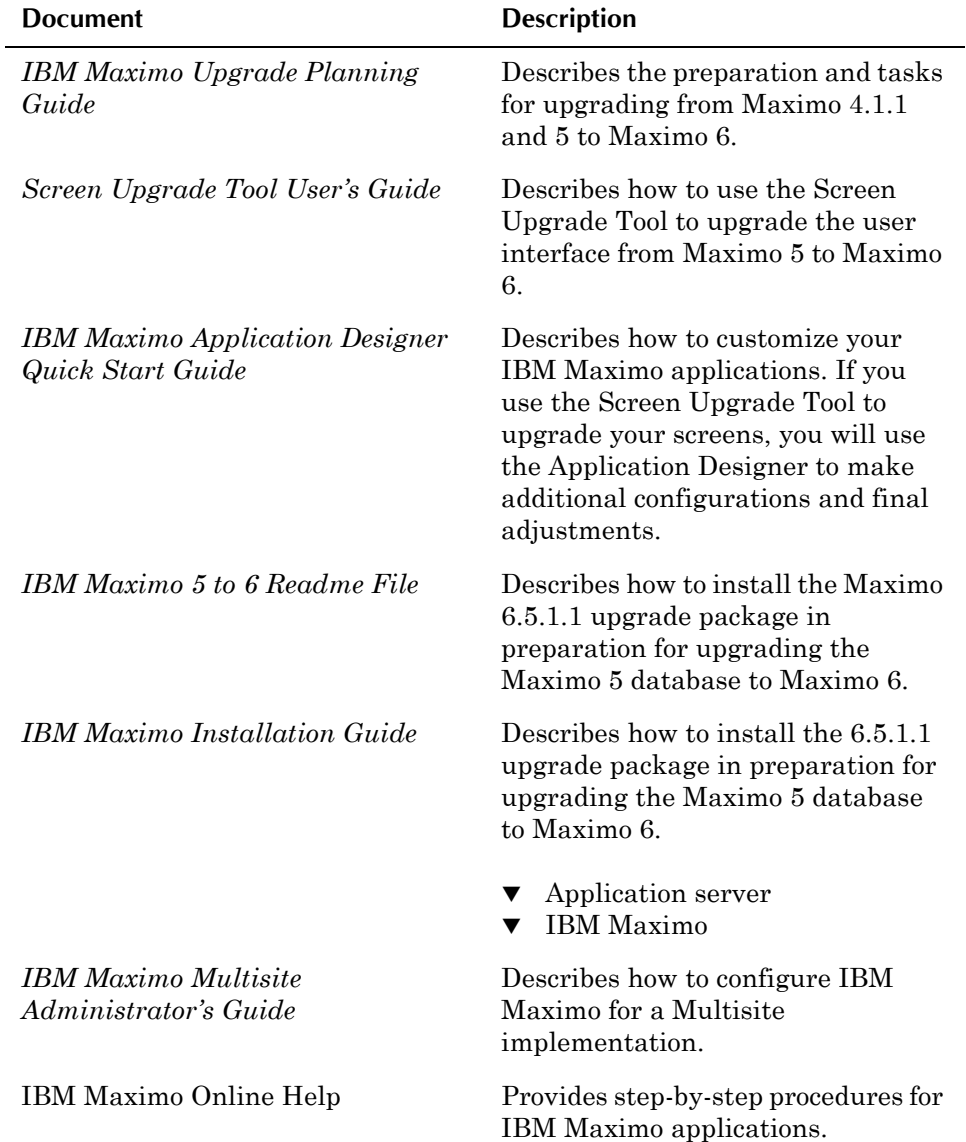

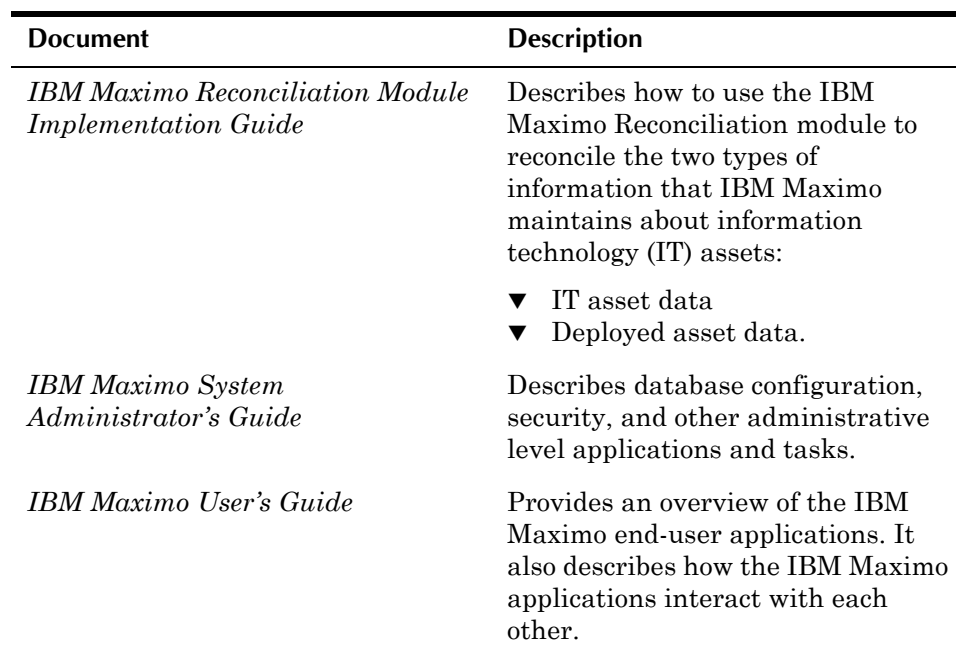

## <span id="page-7-0"></span>**IBM Support**

[I](http://support.mro.com)BM Software Support provides assistance with product defects.

Before contacting IBM Software Support, your company must have an active IBM software maintenance contract, and you must be authorized to submit problems to IBM. For information about the types of maintenance contracts available, see "Enhanced Support," in the *Software Support Handbook* at [techsupport.services.ibm.com/guides/services.html](http://techsupport.services.ibm.com/guides/services.html).

Complete the following steps to contact IBM Software Support with a problem:

- **1** Define the problem, gather background information, and determine the severity of the problem. For help, see "Contacting IBM" in the *Software Support Handbook* at [techsupport.services.ibm.com/guides/](http://techsupport.services.ibm.com/guides/beforecontacting.html) [beforecontacting.html](http://techsupport.services.ibm.com/guides/beforecontacting.html).
- **2** Gather diagnostic information.
- **3** Submit your problem to IBM Software Support in one of the following ways:
	- **a** Online: Click the **Report problems** tab on the IBM Software Support site: [www.ibm.com/software/support/probsub.html.](http://www.ibm.com/software/support/probsub.html)
	- **b** By telephone: For the telephone number to call in your country, go to the Contacts page of the *Software Support Handbook*: [techsupport.services.ibm.com/guides/contacts.html.](http://techsupport.services.ibm.com/guides/contacts.html)

If the problem you submit is for a software defect or for missing or inaccurate documentation, IBM Support creates an Authorized Program Analysis Report (APAR). The APAR describes the problem in detail. Whenever possible, IBM

#### **IBM Support**

Support provides a workaround that you can implement until the APAR is resolved and a fix is delivered. IBM publishes resolved APARs on the IBM Support web site daily, so that other users who experience the same problem can benefit from the same resolution.

**IBM Support**

## <span id="page-10-0"></span>**Upgrading IBM Maximo 1**

## <span id="page-10-1"></span>**Important Upgrade Information**

This guide is intended for customers involved in planning or executing the upgrade to Maximo 7. Upgrading through Maximo 6 is an intermediate step in the overall Maximo 7 upgrade process.

[Maximo 6 is no longer available as of October 1, 2010. Please refer to the](http://www-1.ibm.com/support/docview.wss?rs=3214&uid=swg21266217)  Maximo Upgrade Resources page [\(http://www-1.ibm.com/support/docview.wss?rs=3214&uid=swg21266217\)](http://www-1.ibm.com/support/docview.wss?rs=3214&uid=swg21266217) for information on the 6 to 7 upgrade and the latest updates on upgrading to Maximo 7.

## <span id="page-10-2"></span>**Installation Overview**

For the purpose of this Maximo upgrade, install/uncompress the Maximo 6.5.1.1 Upgrade package on a Microsoft<sup>®</sup> Windows server. You install the application server (BEA WebLogic® or IBM WebSphere® Application Server) on a Microsoft Windows or UNIX® server. You deploy the EAR (enterprise archive) files on the server.

Typically, you install the Maximo upgrade on a powerful Windows server for best performance. After you upgrade, the Maximo 6 files can reside on any Windows administrative machine (it need not be a server).

As a general approach, you install/uncompress the Maximo 6.5.1.1 package on a dedicated server that is separate from the servers running Maximo 4.1.1 or 5. However, if you must reuse any computer to install your new Maximo 6 system components, refer to the following table for certain guidelines:

#### **Summary of the Upgrade Flow**

#### *Where to Install Maximo 6 Components*

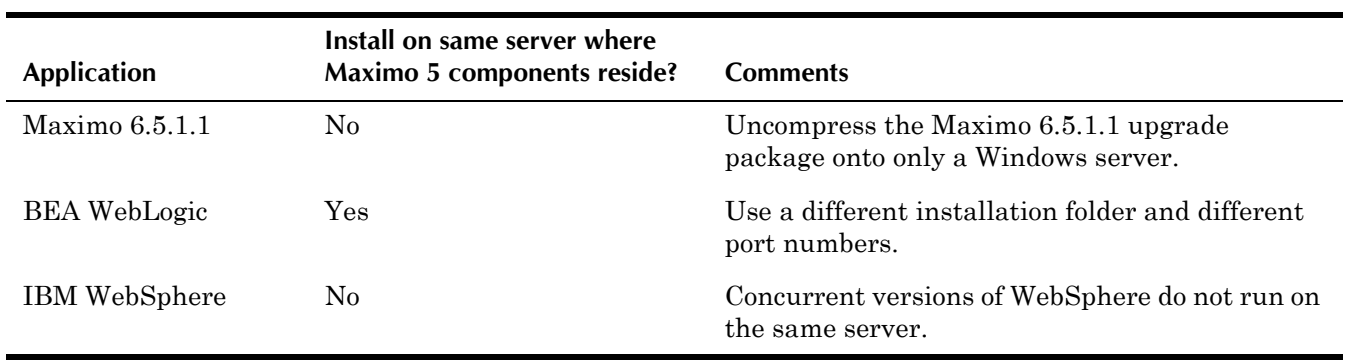

[For more information, refer to the Maximo 6 Upgrade Resources page online](http://www-1.ibm.com/support/docview.wss?rs=3214&uid=swg21266217)  [\(h](http://www-1.ibm.com/support/docview.wss?rs=3214&uid=swg21266217)ttp://www-1.ibm.com/support/docview.wss?rs=3214&uid=swg21266217) and review the supported software.

## <span id="page-11-0"></span>**Summary of the Upgrade Flow**

The following table details the general order and tasks that you must follow to upgrade successfully.

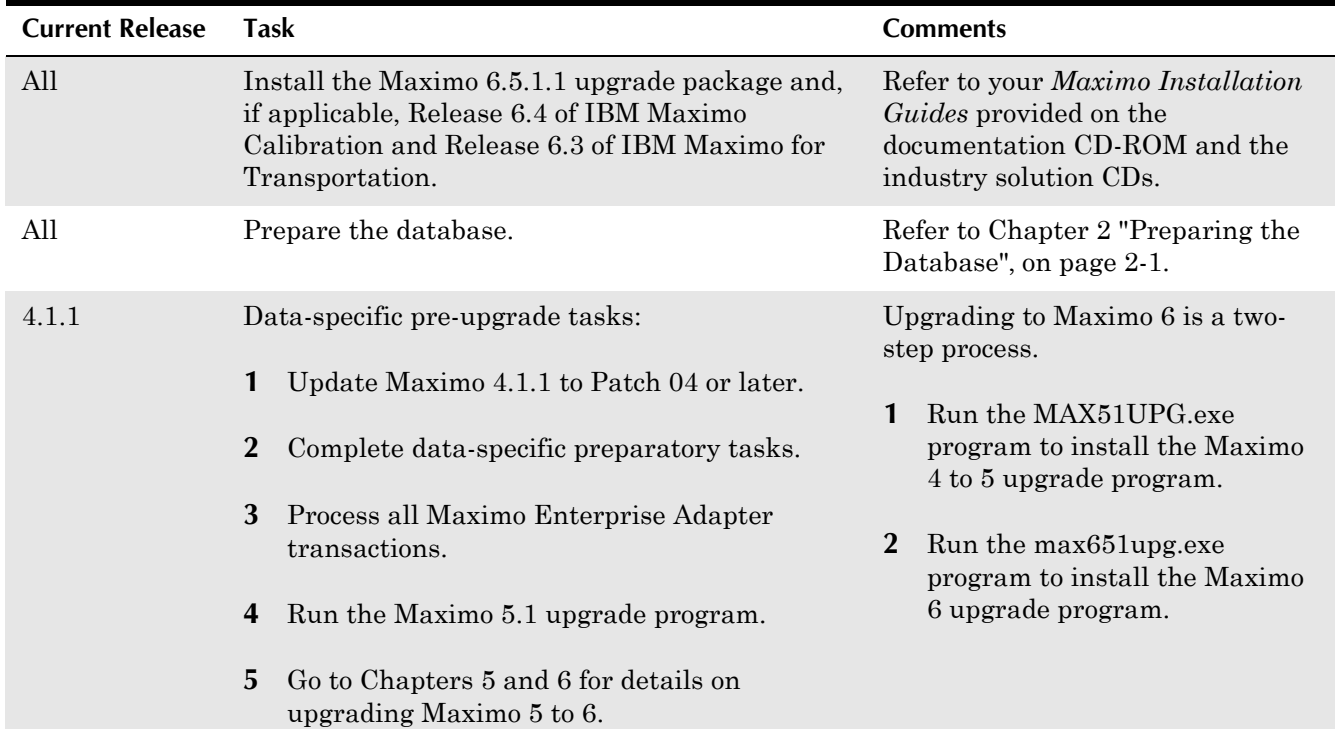

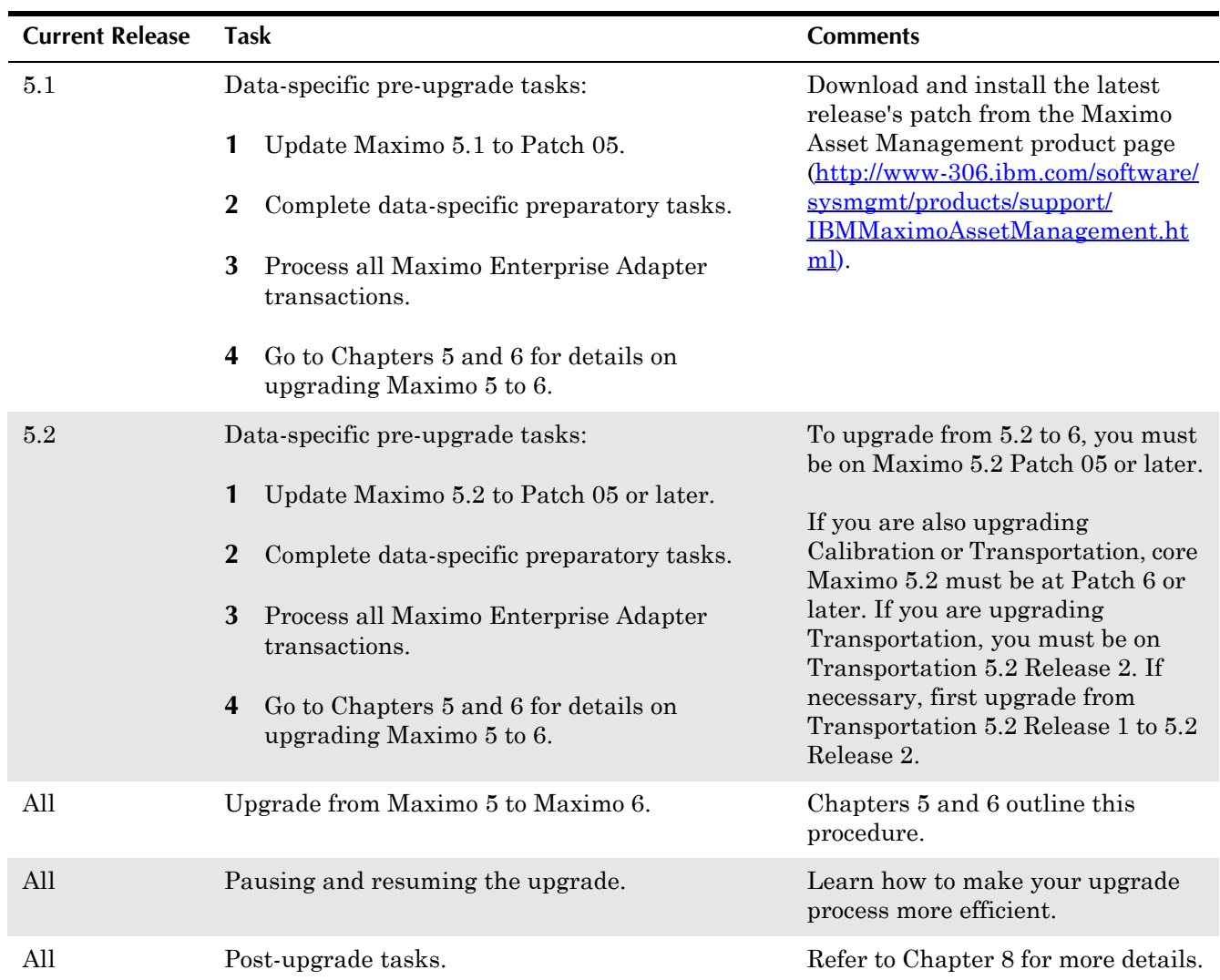

## <span id="page-13-0"></span>**Upgrade Flowchart**

The following flowchart describes the general order and tasks that you must follow to upgrade:

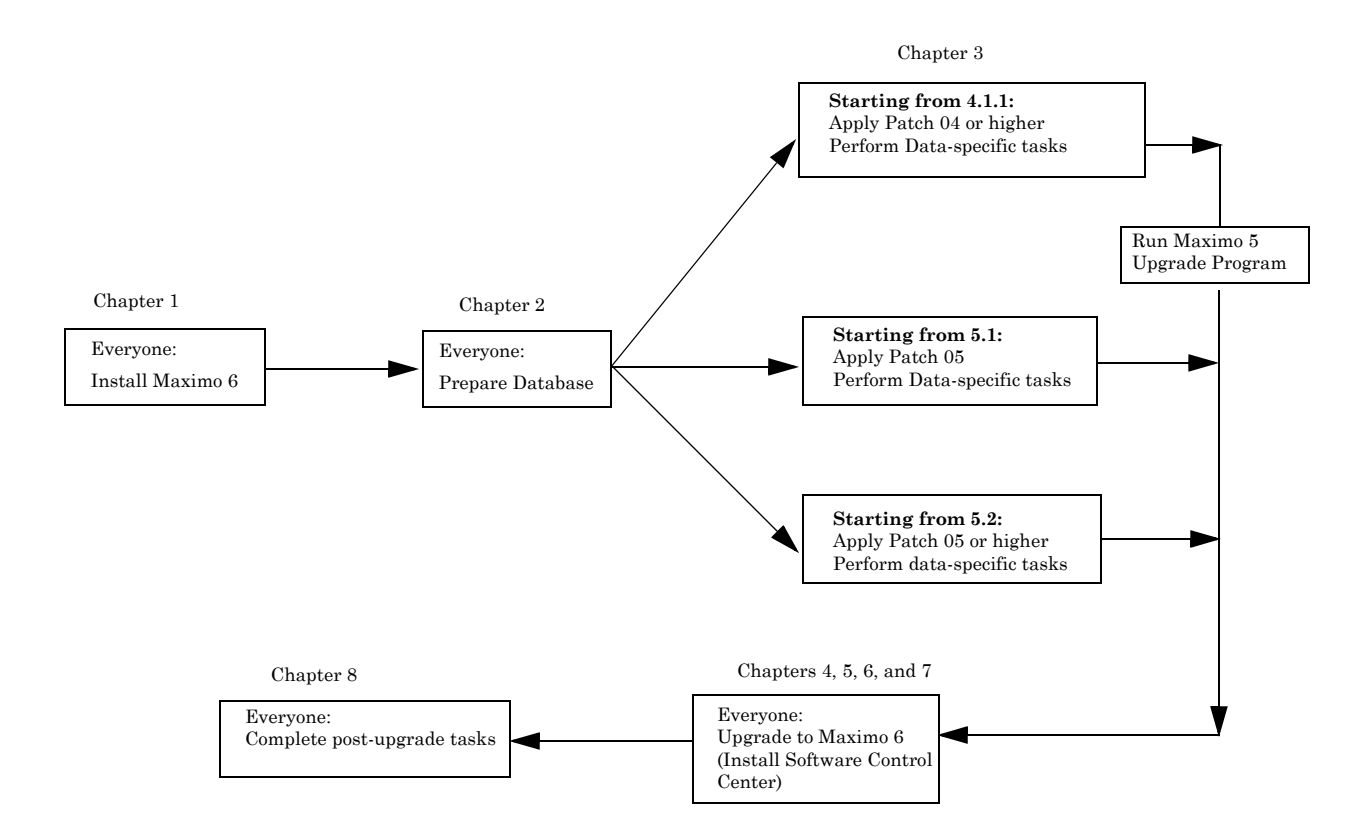

## <span id="page-13-1"></span>**Install the Maximo 6.5.1.1 Upgrade Package**

Before you continue with the pre-upgrade tasks in the following chapter, install Maximo 6.5.1.1 Upgrade package and its components.

If you plan to upgrade IBM Maximo Calibration or IBM Maximo for Transportation, you should also install Release 6.4 of Calibration or Release 6.3 of Transportation before you continue. For more information about how to install the industry solutions, see the *Calibration 6.4 Installation Guide* and the *Transportation 6.3 Installation Guide*.

## <span id="page-13-2"></span>**Steps for Upgrading Maximo 5.1 and 5.2 to Maximo 6**

Installing the Maximo 6.5.1.1 Upgrade package and performing the actual upgrade steps are covered in different chapters in this guide. The table that follows ties these steps together in the specific sequence that you should follow for upgrading from Maximo 5.1 and 5.2 to Maximo 6.

#### **Steps for Upgrading Maximo 5 to Maximo 6**

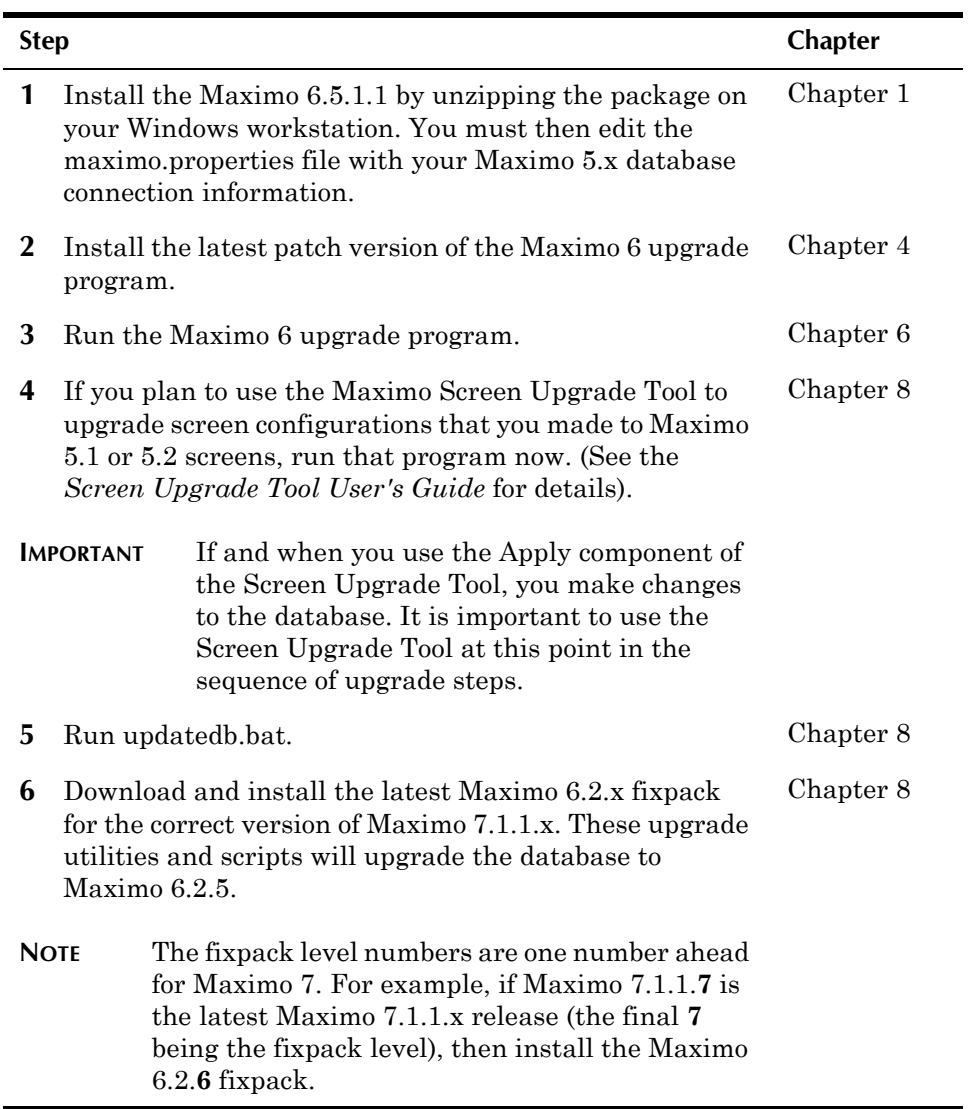

## <span id="page-15-0"></span>**What the Upgrade Supports and Does Not Support**

Before you begin the upgrade, it is important to understand what the upgrade program supports and what it does not support.

#### <span id="page-15-1"></span>**What the Upgrade Supports**

Release 6.5.1.1 of the upgrade supports the upgrade of the following elements of your Maximo system:

- $\blacktriangledown$  All data
- $\blacktriangledown$  Any configurations that you performed with the Maximo configuration tools
- $\nabla$  Data model
- $\bullet$  User interface and presentation layer
- $\blacktriangledown$  Workflow processes
- $\blacktriangledown$  Data validations and defaults
- $\blacktriangledown$  Integration definitions
- $\blacktriangledown$  Escalations
- $\blacktriangledown$  The following Maximo industry solutions:
	- **E** Maximo Calibration
	- Maximo Oil & Gas
	- Maximo Pharmaceuticals
	- **I** Maximo Transportation

### <span id="page-15-2"></span>**What the Upgrade Does Not Support**

Release 6.5.1.1 of the upgrade does not support upgrading of the following possible elements of your system:

- T Any changes to the Maximo database schema that were not made with the Maximo Database Configuration application.
- $\blacktriangledown$  Any changes that you made to Maximo database objects (tables, columns, indexes, and so on) that were not made with the Database Configuration application. Changes made outside of Database Configuration are not upgraded to the Maximo 6 database.
- $\blacktriangledown$  Any database objects that you created (including stored procedures, triggers, views, and synonyms) that are dependent on Maximo database objects. These objects are not recreated by the upgrade.
- T Customizations to Maximo code such as changes or additions to Java code, Java applets, JavaScript, and HTML.

The addition of a Maximo option might include changes to the Maximo software code. The following Maximo options are not currently supported by the upgrade program:

- $\bullet$  Maximo Illustrated Parts Catalog
- The following Maximo industry solutions:
	- **I** Maximo Nuclear
	- ! Maximo Transmission & Distribution

#### **What the Upgrade Supports and Does Not Support**

The IBM Global Services service applications, which are listed in Appendix B of the *Upgrade Planning Guide, Release 5 to Release 6*.

If you use Dynamic Value Lists, Field Security, or Data Flow Control, contact IBM order processing to order, install, and run a report that details your use of these three add-ons. Dynamic Value Lists, Field Security, and Data Flow Control are merged into a single Maximo 6 addon, Field Control. You can choose to manually upgrade the Release 5 addons to Field Control yourself, or you can use IBM Global Services to upgrade them for you.

Primavera or Notifications do not modify the Maximo database. Because the upgrade utility operates strictly on the Maximo database, Primavera and Notifications are not explicitly supported. For more information, see Chapter 3, "Preparing the Maximo Data," and Chapter 8, "Post-Upgrade Tasks."

The Maximo 6 upgrade does not grant security authorizations to new applications, or to new options within existing applications.

The following configurations are not upgraded by the Maximo 6 screen upgrade; recreate these items manually if you need them:

- $\blacktriangledown$  Modified field labels (field labels are now stored in the database).
- $\blacktriangledown$  Modified field sizes (field sizes are now stored in the database).
- $\blacktriangledown$  Configurations that involve absolute positioning (such as grids).
- $\blacktriangledown$  Added PSDI tags.
- $\nabla$  Duplicate controls.
- $\blacktriangledown$  Code customizations.
- T Screen customizations that you made to industry solution screens.
- Anything that does not have an equivalent in Maximo 6, for example applications, controls, or control properties that do not exist in Maximo 6.

For more information on elements supported by the upgrade and elements not supported by the upgrade, see the *Upgrade Planning Guide*.

For some of the items listed as not supported by the upgrade, this guide explains a pre-upgrade task that you must perform before you run the upgrade program. For example there is a pre-upgrade task of removing custom triggers.

**ATTENTION** Changes to the database that are not made through means supported by the upgrade or failure to perform pre-upgrade tasks can result in errors reported during the upgrade. You must address errors that are reported when you run the upgrade program before you can complete the upgrade. Unsupported database changes or skipping pre-upgrade tasks also might result in erroneous behavior of Maximo 6 itself after you complete the upgrade.

**What the Upgrade Supports and Does Not Support**

# <span id="page-18-1"></span><span id="page-18-0"></span>**Preparing the Database**

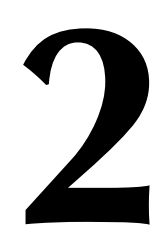

In this chapter, you perform general database preparatory tasks. The procedures in this chapter are applicable whether you upgrade from Maximo 4.1.1 or Maximo 5.x. For more information, refer to the appropriate upgrade planning guide:

- T *IBM Maximo Release 4 to Release 6 Upgrade Planning Guide*
- T *IBM Maximo Release 5 to Release 6 Upgrade Planning Guide*

Create a test copy of your Maximo 5.x or 4.1.1 database, which includes the following tasks:

#### *Listing of Database-related Tasks*

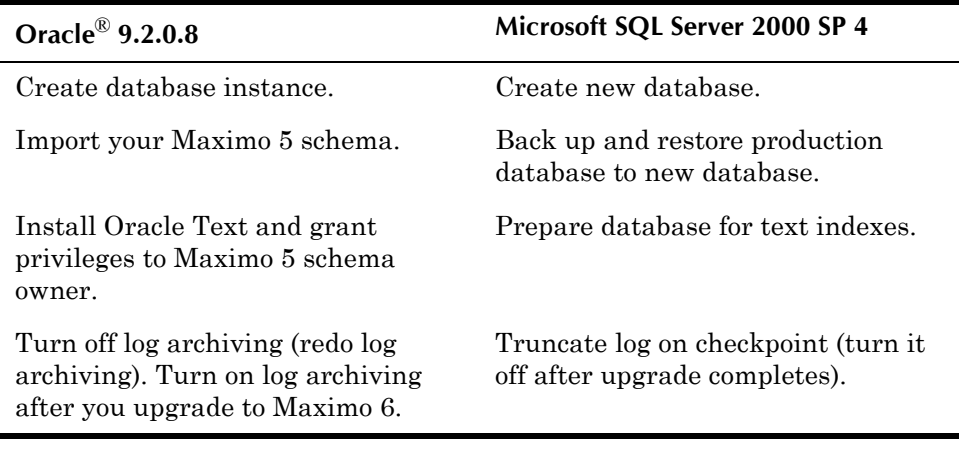

If you are connecting to an Oracle database, continue with the next topic. *Check that your Oracle version is exactly 9.2.0.8. Oracle release 9.2.0.8 corrects an issue that can cause the Maximo upgrade to fail.*

If you are connecting to a Microsoft SQL Server database, go to ["Prepare](#page-20-2)  [Microsoft SQL Server Instance," on page 2-3.](#page-20-2)

## <span id="page-19-0"></span>**Create a Test Copy of Your Maximo Database in Oracle**

This section contains information on the following Oracle database-related pre-upgrade tasks:

- $\blacktriangledown$  Create database instance.
- T Back up and restore production database to new database.
- T Grant privileges to Maximo 5 Schema owner.
- $\blacktriangledown$  Redo log archiving.
- $\blacktriangledown$  Complete the upgrade installation worksheet (at the end of Chapter 3: ["Preparing the Maximo Data," on page 3-1.\)](#page-22-5)

### <span id="page-19-1"></span>**Create Database Instance**

Create a new Oracle 9.2.0.8 instance for your test database. Install Oracle Text in the new instance.

To use an existing instance, you must install Oracle Text. For more information about installing Oracle Text, refer to your Oracle documentation.

Use an undo tablespace rather than rollback segments.

#### <span id="page-19-2"></span>**Back Up and Restore Production Database to New Database**

If possible, create your test database in its own Oracle instance. Doing so lets you start, stop, or shut down the database without interfering with other databases. For more information about how to create an Oracle instance and a test copy of your database, refer to your Oracle documentation.

For more information about importing a Maximo 4.1.1 schema, go to <http://techsupport.services.ibm.com/guides/services.html> and search for document ID 1264151.

For more information about importing a Maximo 5 schema, go to <http://techsupport.services.ibm.com/guides/services.html> and search for document ID 1263949.

#### <span id="page-19-3"></span>**Grant Privileges to the Maximo Schema Owner**

To grant privileges to your Maximo Schema owner, complete the following steps:

- **1** Log in to the database as *System* user.
- **2** Run the following command from an SQL prompt:

Grant Execute On ctxsys.ctx\_ddl to maximo

#### <span id="page-20-0"></span>**Redo Log Archiving**

Turn off redo log archiving before you upgrade. If the upgrade fails, you must recover from a full backup. You cannot use log recovery.

The following chapter shows you how to perform certain Maximo data-related tasks. Refer to the appropriate sections for upgrading from Maximo 4.1.1, Maximo 5.1, or Maximo 5.2.

## <span id="page-20-1"></span>**Create a Test Copy of Your Maximo Database in Microsoft SQL Server**

This section contains information on the following Microsoft SQL Server database-related pre-upgrade tasks:

- T Prepare Microsoft SQL server instance
- $\blacktriangledown$  Truncate log on checkpoint
- $\blacktriangledown$  Complete the upgrade installation worksheet (at the end of Chapter 3)
- **v** Resynchronize user accounts

#### <span id="page-20-2"></span>**Prepare Microsoft SQL Server Instance**

Full-text Search is a setting that you must install when you install Microsoft SQL Server 2000 SP4. To determine if Full-text Search is on your existing Microsoft SQL Server database, complete the following steps:

- **1** Open SQL Query Analyzer from the Tools menu.
- **2** Type the following command in the top query window.

select FULLTEXTSERVICEPROPERTY ( 'IsFulltextInstalled' )

If you did not install Full-text Search (the resulting value is zero), do so now. To change this setting and others after you install SQL Server, complete the following steps:

- **3** Insert the Microsoft SQL Server 2000 CD-ROM into the server where you originally installed it.
- **4** Navigate through the installation dialog boxes. From the Setup Type dialog box, select **Custom**. Click **Next**.
- **5** Select the **Full-Text Search** option. Click **Next**.
- **6** Step through the remaining steps and restart the server to complete the installation process.

## <span id="page-21-0"></span>**Truncate Log On Checkpoint**

To truncate log on checkpoint, from the SQL Server Enterprise Manager application, complete the following steps:

- **1** From the **File** drop-down list, select the database that you plan to upgrade.
- **2** From the list, right-click the database name and select **Properties**.
- **3** Click the **Options** tab.
- **4** From the **Recovery Model** drop-down list, select **Simple**.
- **5** Clear **Auto update statistics** and **Auto create statistics**. Click **OK**.

#### <span id="page-21-1"></span>**Delete Statistics**

The upgrade process cannot update a record in the database that has statistics associated with it. The upgrade "mistakes" statistics for indexes.

To delete statistics, from the SQL Server Enterprise Manager application, complete the following steps:

- **1** From the **File** drop-down list, select the database that you plan to upgrade.
- **2** From the **Tools** drop-down list, select **Manage Statistics**.
- **3** From the ensuing dialog box, delete all tables as they appear. Click **OK**.

The following chapter shows you how to perform certain Maximo data-related tasks. Refer to the appropriate sections for upgrading from Maximo 4.1.1, Maximo 5.1, or Maximo 5.2.

#### <span id="page-21-2"></span>**Resynchronize User Accounts, if Necessary**

If you are moving the database to a different server, you also need to resynchronize user accounts.

For information about resynchronizing user accounts, go to <http://techsupport.services.ibm.com/guides/services.html> and search for document ID 1262275.

## <span id="page-22-5"></span><span id="page-22-0"></span>**Preparing the Maximo**  Preparing the Maximo<br>Data **3**

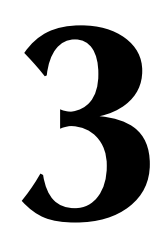

You have prepared the database. Now, you must perform certain data-specific tasks that might be different whether you are upgrading from Maximo 4.1.1, Maximo 5.1, or Maximo 5.2.

## <span id="page-22-1"></span>**Upgrading from Maximo 4.1.1**

To upgrade From Maximo 4.1.1, you must complete the following tasks:

- $\blacktriangledown$  Update your Maximo 4.1.1 to Patch 04 or higher
- $\blacktriangledown$  Complete Maximo 4.1.1 data-specific preparatory tasks
- T Perform Maximo Enterprise Adapter pre-upgrade tasks

## <span id="page-22-2"></span>**Update Your Maximo 4.1.1 Version to the Latest Patch Level**

You first must determine your current Maximo 4.1.1 patch and, if necessary, update to Patch 04 or higher. To check your patch level, click Help About.

To update Maximo to the latest 4.1.1 patch, visit the following Web page:

[http://www-306.ibm.com/software/sysmgmt/products/support/](http://www-306.ibm.com/software/sysmgmt/products/support/IBMMaximoAssetManagement.html) IBMMaximoAssetManagement.html

Click View All Downloads to download the latest Release 4.1.1 patch.

### <span id="page-22-3"></span>**Complete Maximo 4.1.1 Data-specific Preparatory Tasks**

This section explains the following tasks:

- $\blacktriangledown$  Create indexes to improve upgrade performance.
- $\blacktriangledown$  Assign labor codes.
- $\blacktriangledown$  Check for duplicate queries.
- $\blacktriangledown$  Change print status to sent.
- $\blacktriangledown$  Change work order hierarchy.
- ▼ Save e-commerce buyer company code information.
- T Complete Maximo Enterprise Adapter (MEA) pre-upgrade tasks.

#### <span id="page-22-4"></span>**Create Indexes to Improve Upgrade Performance**

The following indexes help to improve upgrade performance. Use the Maximo Database Configuration Utility to create new indexes on the Workorder table. To do so complete the following steps:

**1** Create a composite index on the WONUM and HISTORYLOG columns for the Workorder table.

- **2** Create an index on the PARENT column for work order table.
- **3** Create an index on LDKEY column for work order table.

You might have already one or more of these indexes. For more information, refer to the *IBM Maximo System Administrator's Guide*.

#### <span id="page-23-0"></span>**Assign Labor Codes**

Users must have a labor code before you upgrade. The Validation utility verifies that each user has a labor code. If a user does not have a labor code, the Validation utility fails.

To determine if any users do not have a labor code, using an SQL tool as the user MAXIMO or the schema owner, connect to the database and run the following SQL statement:

select usrname from maxusergroups where laborcode is null and usrname<>grpname

If you receive any results, those users need labor codes, which you can assign in Maximo. For instructions on how to assign Labor Codes, refer to Chapter 2, "Security," in the *Maximo Release 4.1.1 System Administrator's Guide*.

#### <span id="page-23-1"></span>**Check for Duplicate Queries**

You must refer to saved queries by application name, query name, and site ID (instead of owner name as in Maximo 4.1.1). This change simplifies how to create queries for general use and share them among users. The Upgrade utility rebuilds the QUERY table for this new feature.

If multiple queries have the same application name and query name the Upgrade Validation Utility issues a warning. Run the following SQL statement as user MAXIMO or the schema owner to detect duplicate queries before running the upgrade utilities:

select clausename, app, count(\*) from query group by clausename, app having count(\*)>1

If you receive any results, choose which queries to delete and delete them. You can choose the queries either through SQL or Maximo.

#### <span id="page-23-2"></span>**Remove Default Queries**

Default queries cause serious errors during post-upgrade because queries will not have been updated to reflect new table definitions. Run the following SQL statement as user MAXIMO or the schema owner to remove duplicate queries before you run the upgrade utilities:

truncate table defaultquery

#### <span id="page-23-3"></span>**Change Print Status to Sent**

The status of Print is no longer an option in 5.x and later. To upgrade the existing status records, update any existing records with the value of Print to the new value of INPRG. To do so, run the following SQL commands:

update po set status = (select value from valuelist where listname='POSTATUS' and maxvalue='INPRG') where status = (select value from valuelist where listname='POSTATUS' and maxvalue='PRINT');

update postatus set status = (select value from valuelist where listname='POSTATUS' and maxvalue='INPRG') where status = (select value from valuelist where listname='POSTATUS' and maxvalue='PRINT');

update rfq set status = (select value from valuelist where listname='RFQSTAT' and maxvalue='INPRG') where status = (select value from valuelist where listname='RFQSTAT' and maxvalue='PRINT');

update rfqstatus set status = (select value from valuelist where listname='RFQSTAT' and maxvalue='INPRG') where status = (select value from valuelist where listname='RFQSTAT' and maxvalue='PRINT');

The status records will upgrade properly now.

#### <span id="page-24-0"></span>**Change Work Order Hierarchy**

If columns in the WPOPERATION table or the WORKORDER table are configured to NOT NULL, change these columns to let NULLS (the Maximo default) for the upgrade to run successfully.

To determine which table columns are currently set to prohibit NULLS, run the following SQL Statement:

select tbname, name, nulls from maxsyscolumns where tbname in ('WPOPERATION','WORKORDER') and nulls='N' order by tbname, name

If your results list any columns that are not listed in the following table, you must change them back to NULLS=Y in Database Configuration. The default number of columns is 31.

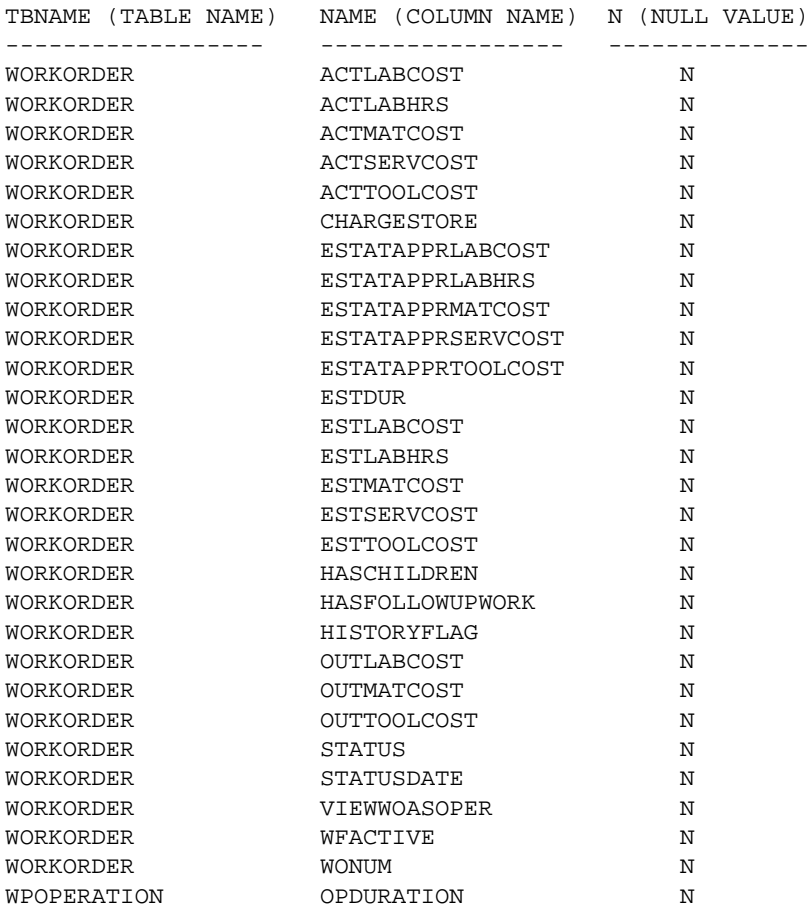

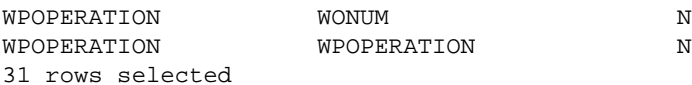

#### <span id="page-25-0"></span>**Save E-Commerce Buyer Company Code Information**

This section applies only to Online Commerce Service (OCS) customers.

**NOTE** If you do not know if you use the punch-out capability, consult the MXServer.properties file in your Maximo installation and look for a section similar to the following example. If you do not find any entries such as mxe.catalog.1, mxe.catalog.2, and mxe.catalog.3, then you are not using the punch-out capability. Go to the next topic ["Maximo Enterprise Adapter Pre-](#page-25-1)[Upgrade Tasks," on page 3-4.](#page-25-1)

> You must insert e-commerce punch-out buyer names in the MXServer.properties file in Maximo 4.1.1 into the SITEECOM table after you upgrade. Print or save the following section from the MXServer.properties file:

// ----------------------------------------------------- // Names & Properties of different catalog providers. // Enter each catalog entry with a incremental ID (has to be in sequence). // // mxe.catalog.ID=CATALOG\_NAME,CUSTOMER\_COMPANY\_CODE,VENDOR\_COMPANY\_C ODE, CUSTOMER\_REPLY\_URL // ---------------------------------------------------- mxe.catalog.1=My Suppliers,ECOMBUYR,KENNEDY,http:// www.yourcompany.com:8080 mxe.catalog.2=Ariba Test Suppliers,ARBBUYER,ARBVEND,http:// www.yourcompany.com:8080 mxe.catalog.3=ABC Company,BUYER,1000009999,http:// www.yourcompany.com:8080 // mxe.catalog.3=wesco,WSC,http://www.yourcompany.com:8080 // mxe.catalog.4=internal,A0001,http://www.yourcompany.com:8080

To view the e-commerce company information, use an SQL tool to connect to the database and run the following command:

```
select * from companies where ecommerceenabled = 'Y';
```
In particular, note the **mnetcompanyid** record.

#### <span id="page-25-1"></span>**Maximo Enterprise Adapter Pre-Upgrade Tasks**

Clients using the Maximo Release 4.1.1 Integration Gateway (MIG) or Maximo Release 4.1.1 Enterprise Adapter (MEA) must consider the following:

- $\blacktriangledown$  Multiple organizations and sites
- $\blacktriangledown$  User exit customizations
- $\blacktriangledown$  Interface table formats
- T XML structures (Maximo Enterprise Adapter only)
- ▼ API control code values (MIG only)
- $\blacktriangledown$  Integration control values (Maximo Enterprise Adapter only)
- $\blacktriangledown$  Interface table and queue transactions

For more information about these considerations refer to the *Maximo Enterprise Adapter Release 4.1.1 to 5.2 Upgrade Guide*. Before you proceed to the next chapter, you must complete integration-specific pre-upgrade procedures. The following list include some of these features:

- Upgrade from the  $4.1.1$  MIG
	- T Planning Maximo 6 Maximo Enterprise Adapter implementation
	- ▼ Saving API Control Code Values
	- $\blacktriangledown$  Completing Interface Table Transactions
	- $\blacktriangledown$  Backing up Data and Files
	- $\blacktriangledown$  Deleting the PL/SQL MIG Database Objects
- $\blacktriangledown$  Upgrade from the 4.1.1 Maximo Enterprise Adapter
	- ▼ Planning to Upgrade User Exit Customizations
	- T Planning Maximo 6 Maximo Enterprise Adapter implementation
	- $\blacktriangledown$  Completing Interface Table and Queue Transactions
	- $\blacktriangledown$  Backing up Data and Files
	- $\blacktriangledown$  Deleting the 4.1.1 Maximo Enterprise Adapter Database Objects

For more information about these steps, refer to the *Maximo Enterprise Adapter Release 4.1.1 to 5.2 Upgrade Guide*.

**NOTE** At this time, skip to the section ["Back Up and Restore Production Database to](#page-33-0)  [New Database," on page 3-12.](#page-33-0)

## <span id="page-26-0"></span>**Upgrading from Maximo 5.1**

To upgrade from Maximo 5.1, you must complete the following tasks:

- $\blacktriangledown$  Update Maximo 5.1 to Patch 05.
- $\blacktriangledown$  Complete data-specific preparation tasks.
- T Process all Maximo Enterprise Adapter transactions.

#### <span id="page-26-1"></span>**Update Your Maximo 5.1 to Patch 05**

To determine your current Maximo 5 product, database, and, if applicable, Maximo Enterprise Adapter versions, use the following instructions:

#### <span id="page-26-2"></span>**Determining the Maximo Version**

To determine the current Maximo version, complete the following steps:

- 1 Windows/UNIX: cd <maximo\_root>
- **2** Windows (UNIX): version.bat (./version.sh)

MAXIMO Application Server 5.1.0 Build 016 854, DB Build V510-38

MAXIMO Enterprise Adapter (MEA) 5.1.0. Build MEA016 854, DB Build V510MEA-21

#### <span id="page-26-3"></span>**Determining the Maximo Database Version**

To determine the current Maximo database version, connect to the database as the schema owner (default is MAXIMO, all uppercase) through an appropriate SQL utility and run the following command:

select varvalue from maxvars where varname='MAXUPG'

V510-38

#### <span id="page-27-0"></span>**Determining the Maximo Enterprise Adapter Version**

To determine the current Maximo Enterprise Adapter version, connect to the database as the schema owner (default is MAXIMO) through an appropriate SQL utility and run the following command:

select varvalue from maxvars where varname='MEAUPG'

V510MEA-21

#### <span id="page-27-1"></span>**Apply Patch 05 or Later to Maximo 5**

After you determine the version that you are running, if necessary, update your database to a minimum level of Patch 05.

You can obtain the latest Maximo 5.1 patch from the Downloads section of the Maximo Asset Management product page [\(http://www-306.ibm.com/software/](http://www-306.ibm.com/software/sysmgmt/products/support/IBMMaximoAssetManagement.html) [sysmgmt/products/support/IBMMaximoAssetManagement.html](http://www-306.ibm.com/software/sysmgmt/products/support/IBMMaximoAssetManagement.html)).

#### <span id="page-27-2"></span>**Complete Maximo 5.1 Data-specific Preparatory Tasks**

The status of Print is no longer an option in 5.x and later. To upgrade the existing status records, update any existing records with the value of Print to the new value of INPRG. To do so, run the following SQL commands:

update po set status='INPRG' where status='PRINT' update postatus set status='INPRG' where status='PRINT' update rfq set status='INPRG' where status='PRINT' update rfqstatus set status='INPRG' where status='PRINT'

The status records will upgrade properly now.

#### <span id="page-27-3"></span>**Remove Notifications, if Necessary**

If you have Notifications installed, you should remove it before you upgrade.

#### <span id="page-27-4"></span>**Process All Maximo Enterprise Adapter Transactions**

**Queues** Tou must process all transactions in the inbound and outbound queues before you proceed with the upgrade program.

> The upgrade process deletes all queues, interface tables, and all Maximo Enterprise Adapter configuration tables from the database. If you want, back up these tables after you process all Maximo Enterprise Adapter transactions.

> To determine if any outstanding transactions exist, connect to the database as the Maximo 5 schema owner and run the following SQL commands:

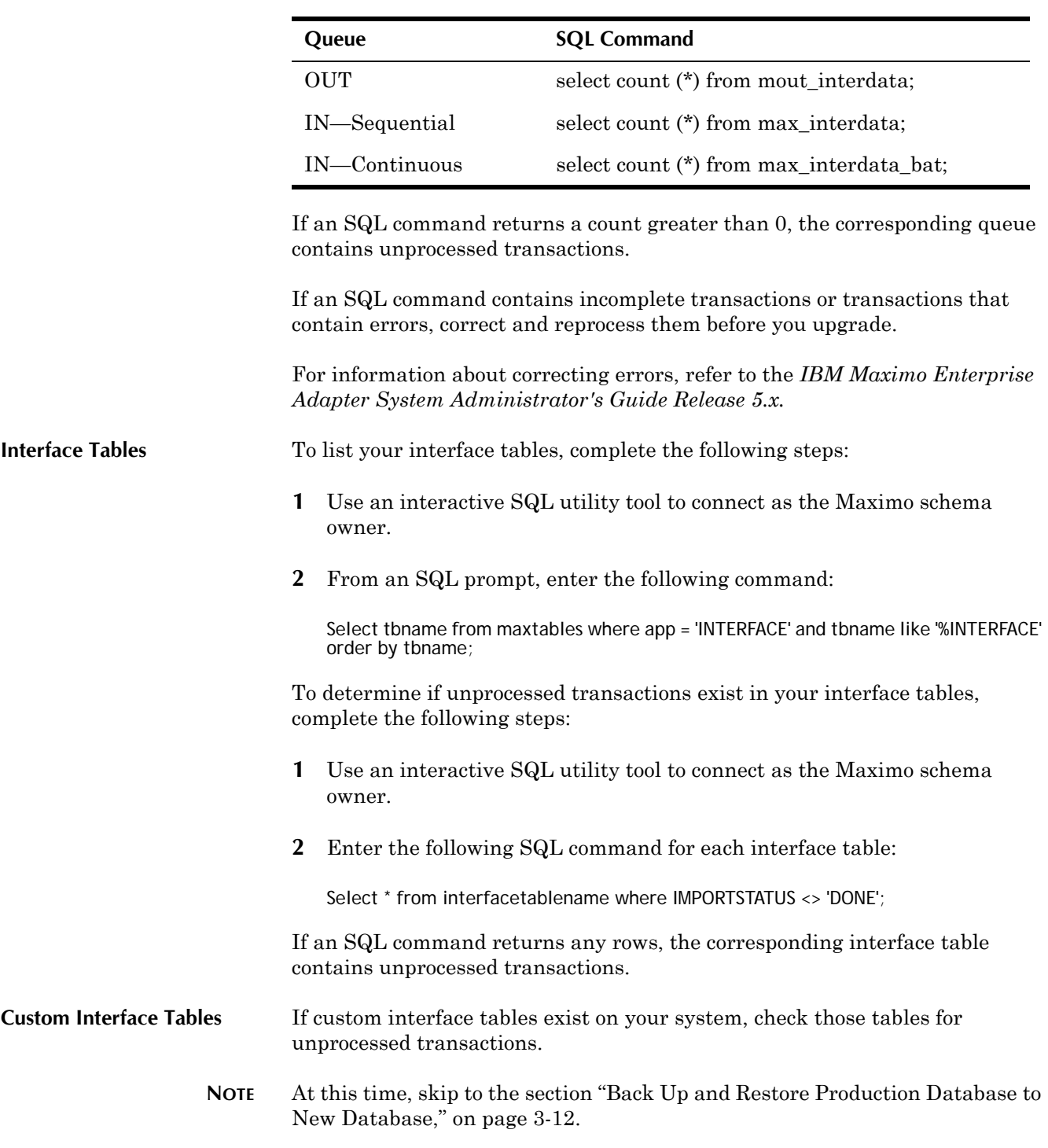

#### *SQL Commands*

## <span id="page-28-0"></span>**Upgrading from Maximo 5.2**

To upgrading from Maximo 5.2, you must complete the following tasks:

- $\blacktriangledown$  Update your Maximo 5.2 to the latest patch level.
- $\blacktriangledown$  Complete data-specific preparation tasks.
- T Process all Maximo Enterprise Adapter transactions.
- $\blacktriangledown$  Remove custom triggers.
- $\bullet$  Select the Correct Regional and Language Option.
- T Select a System Administrator User ID.

#### <span id="page-29-0"></span>**Update Your Maximo 5.2 Version to the Latest Patch Level**

To determine your current Maximo 5 product, database, and, if applicable, Maximo Enterprise Adapter versions, use the following instructions:

#### <span id="page-29-1"></span>**Determining the Maximo Version**

To determine the current Maximo version, complete the following steps:

- 1 Windows/UNIX: cd <maximo\_root>
- **2** Windows (UNIX): version.bat (./version.sh)

MAXIMO Application Server 5.2.05 Build 409, DB Build V520-14

MAXIMO Enterprise Adapter (MEA) 5.2.05. Build 409, DB Build V520MEA-6

#### <span id="page-29-2"></span>**Determining the Maximo Database Version**

To determine the current Maximo database version, connect to the database as the schema owner (default is MAXIMO, all uppercase). Use an SQL utility and run the following command:

select varvalue from maxvars where varname='MAXUPG'

V520-14

#### <span id="page-29-3"></span>**Determining the Maximo Enterprise Adapter Version**

To determine the current Maximo Enterprise Adapter version, connect to the database as the schema owner (default is MAXIMO) use an SQL utility and run the following command:

select varvalue from maxvars where varname='MEAUPG'

V520MEA-6

#### <span id="page-29-4"></span>**Apply Patch 05 or Later to Maximo 5**

After you determine the version that you are running, if necessary, update your database to Patch 05 or later. You can obtain the latest Maximo 5.2 patch from the Downloads section of the Maximo Asset Management product page ([http://www-306.ibm.com/software/sysmgmt/products/support/](http://www-306.ibm.com/software/sysmgmt/products/support/IBMMaximoAssetManagement.html) [IBMMaximoAssetManagement.html\)](http://www-306.ibm.com/software/sysmgmt/products/support/IBMMaximoAssetManagement.html).

#### <span id="page-29-5"></span>**Process All Maximo Enterprise Adapter Transactions**

**Queues** Tou must process all transactions in the inbound and outbound queues before you proceed with the upgrade program.

**NOTE** The upgrade process deletes all queues, interface tables, and all Maximo Enterprise Adapter configuration tables from the database. If desired, back up these tables after you process all Maximo Enterprise Adapter transactions.

> To determine if any outstanding transactions exist, connect to the database as the Maximo 5 schema owner and run the following SQL commands:

#### *SQL Commands*

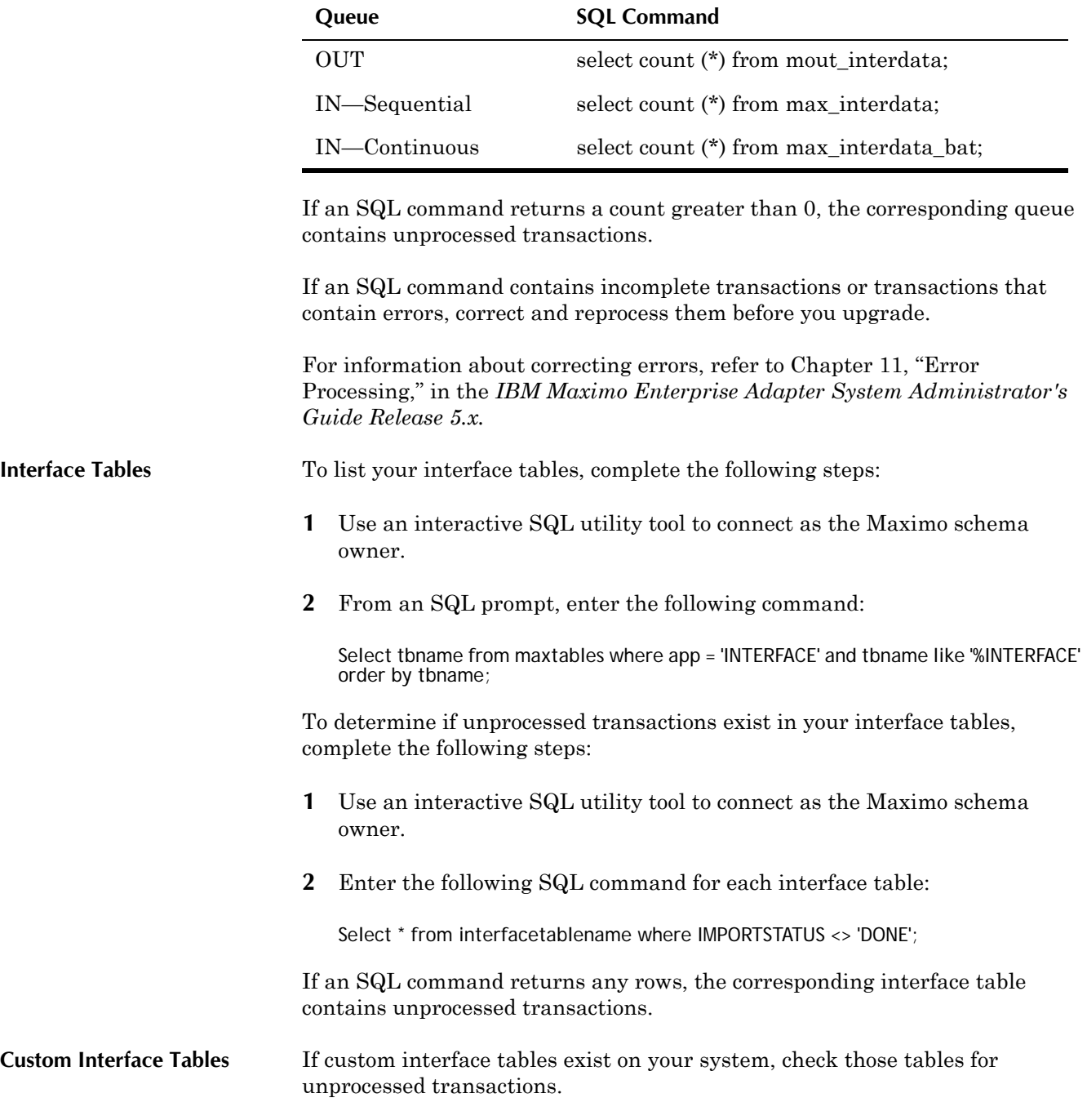

#### <span id="page-30-0"></span>**Remove Reporting Tools**

If you had previously used an embedded reporting tool in the Maximo 4, 5, or 6 releases, remove these installations before proceeding with the upgrade.

### <span id="page-31-0"></span>**Remove Notifications and Primavera, if Necessary**

If you have Notifications installed, you should remove it before you upgrade. If you have Primavera installed, you should uninstall it before you upgrade.

#### <span id="page-31-1"></span>**Remove Custom Triggers**

Before you upgrade, remove all custom triggers that exist on any table in your Maximo 5, which includes  $S$ yclo<sup>®</sup> triggers.

## <span id="page-31-2"></span>**Select the Correct Regional and Language Option**

You specify the correct installation language in the operating system local settings. To do so, complete the following steps:

- **1** From the Control Panel, select Regional and Language Options.
- **2** Ensure that the Regional and Languages Options tab, plus the Advanced tab reflect the correct language.

### <span id="page-31-3"></span>**Enabling Custom Applications**

If you created custom applications in Maximo, after the upgrade, the ORIGINALAPP column in the MAXAPPS table will have a null value. You must manually change the value to reflect either the original application name of the cloned application, or the value: CUSTAPP.

Using an SQL tool, review the entries in the MAXAPPS table and take appropriate action as follows:

- $\blacktriangledown$  If it is a cloned application and ORIGINALAPP=null, then update the record to point to the correct ORIGINALAPP name.
- $\blacktriangledown$  If it is not a cloned application and ORIGINALAPP=null, then update the value of the ORIGINALAPP column to **CUSTAPP**.

You must perform this action for all of your custom applications that appear in the MAXAPPS table.

## <span id="page-31-4"></span>**Enabling Industry Solutions**

If you are also upgrading IBM Maximo Calibration or IBM Maximo for Transportation, ensure that the following requirements are met:

**Product Name Minimum patch level before upgrading**

IBM Maximo Maximo 5.2 Patch 6

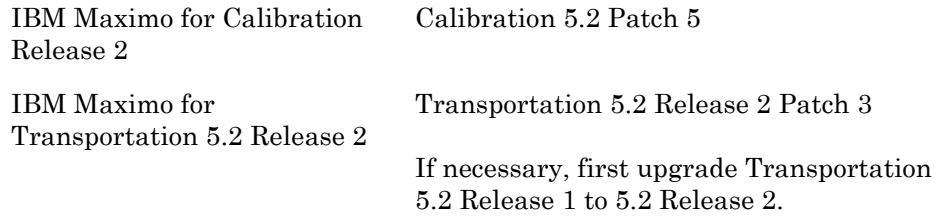

Refer to your industry solution *Patch Release Notes* for details on how to apply the latest patch for your industry solutions.

#### <span id="page-32-0"></span>**Transportation Data Preparation**

If you are upgrading IBM Maximo for Transportation 5.2 Release 2 to Transportation 6.3, you must complete the following pre-upgrade tasks.

#### <span id="page-32-1"></span>**Clear All Data from the PLUSTMTRIMP Table**

The upgrade will fail if any records reside in the PLUSTMTRIMP table at upgrade time. If unprocessed meter reading records are in the PLUSTMTRIMP table, you should process those records. Then delete all records from the PLUSTMTRIMP table.

#### <span id="page-32-2"></span>**Provide Duration Data for All 5.2 Warranty Coverage**

In Transportation 6.3, duration information for warranty coverage is required information. This data was not required for 5.2 warranty records.

Your Transportation 5.2 equipment warranty coverage and item warranty coverage records must contain values for both Time Duration (PLUSTWARRCVR.TIMEDURATION) and Time Units (PLUSTWARRCVR.TIMEUNITS). If this data is not present in all warranty records, the Validation Checker returns an error, and you cannot complete the upgrade process.

**NOTE** See Appendix D, "Location of Transportation Records After Upgrade," in the *Upgrade Planning Guide, Release 5 to Release 6*, for information on where certain 5.2 Transportation records reside in the Release 6 database tables after upgrading to Transportation 6.3.

## <span id="page-33-0"></span>**Back Up and Restore Production Database to New Database**

Regardless of your starting point, back up and restore your newly prepared Maximo database.

## <span id="page-33-1"></span>**Complete the Upgrade Installation Worksheet**

Complete the following worksheet by recording certain names and values from the Maximo 5 test database that you just created. The page and step numbers in the right column of the worksheet indicate where you need the requested information.

#### *Installation Information*

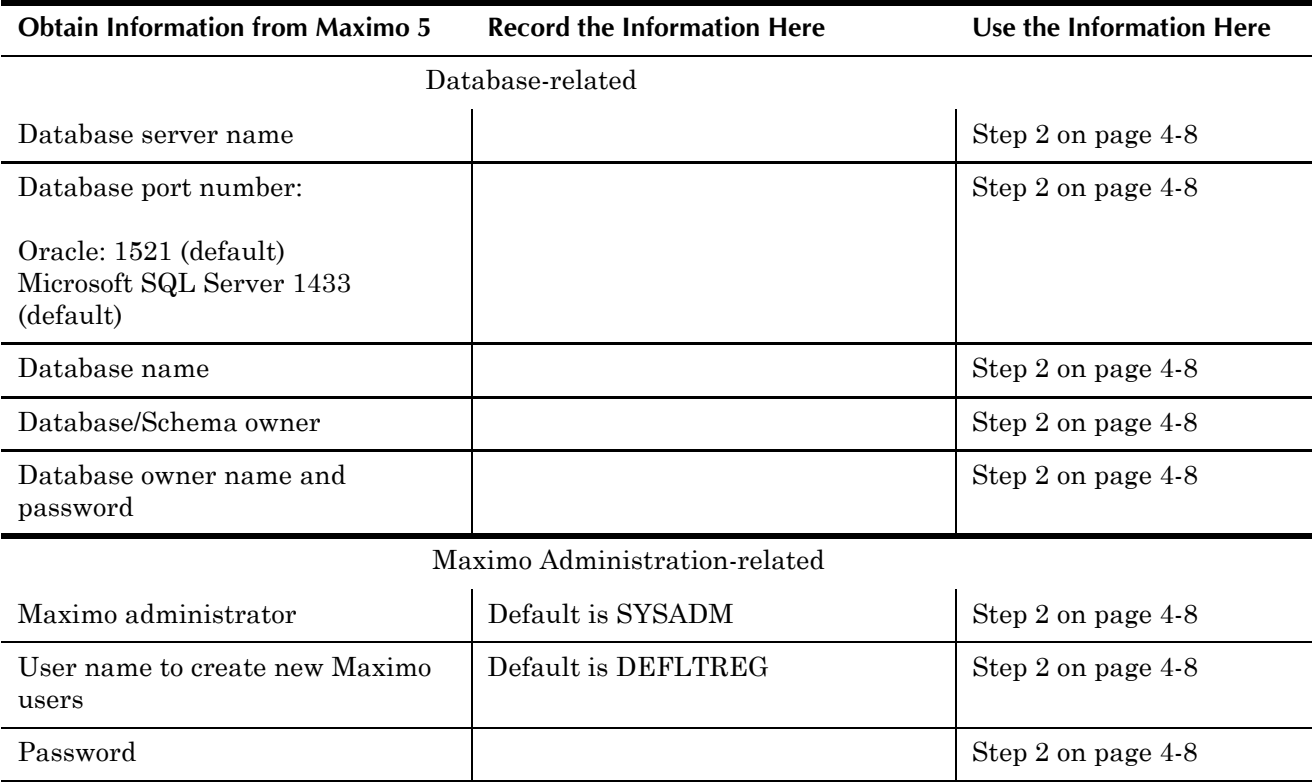

## <span id="page-34-0"></span>**Installing the Maximo Upgrade Program 4**

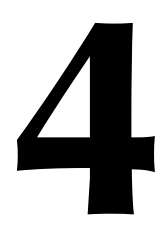

This chapter contains two main sections:

- $\blacktriangledown$  Upgrading from Maximo 4.1.1
- $\blacktriangledown$  Upgrading from Maximo 5

## <span id="page-34-1"></span>**Upgrading from Maximo 4.1.1**

Upgrading from Maximo 4.1.1 is a two step-process. First, you must upgrade to version 5, which includes its own set of utilities, and then you use different utilities to upgrade to Maximo 6.

In this section you complete the following tasks:

- $\blacktriangledown$  Install the Maximo 5 upgrade utilities.
- $\blacktriangledown$  Add upgrade path to folder.
- $\blacktriangledown$  Connect to your test database.
- $\blacktriangledown$  Run the Integrity Checker Utility.
- $\blacktriangledown$  Run the Validation Utility.
- $\blacktriangledown$  Run the Upgrade Utility.

#### <span id="page-34-2"></span>**Install the Upgrade Utilities**

To install the database upgrade utilities, complete the following steps on the designated upgrade workstation:

- **1** Insert the Maximo Release 5.1 Upgrade CD into the CD-ROM drive.
- **2** Using Windows Explorer, double-click the MAX51UPG.EXE file on the CD to start the Setup program.
- **3** After the Welcome dialog box opens, the Choose Destination dialog box opens. Use this dialog box to specify the destination folder for the upgrade utility files. The default is c:\maxupg.
- **ATTENTION** Use the default folder names throughout the Setup program.
	- **4** Follow the Setup program prompts to install of the upgrade utilities.

## <span id="page-35-0"></span>**Add Upgrade Folder to Path**

To run the upgrade program, the upgrade folder *must be* in the path of the workstation where you run the upgrade utilities. The default is c:\maxupg. The following table lists instructions for various operating systems. Follow the step for your system.

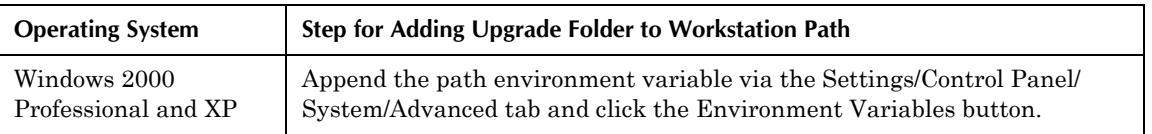

### <span id="page-35-1"></span>**Connect to Your Test Database**

Depending on the database you are using, use one of the following procedures to connect to your test database:

- T If you are using Oracle, use Oracle's tools to create an alias. Use SQL\*Plus to confirm the connection to your test copy of the database.
- T If you are using Microsoft SQL Server, create an ODBC Data Source Name (DSN) for your test database. Confirm the connection to the test copy of the database.

## <span id="page-35-2"></span>**Edit the SQL.INI File**

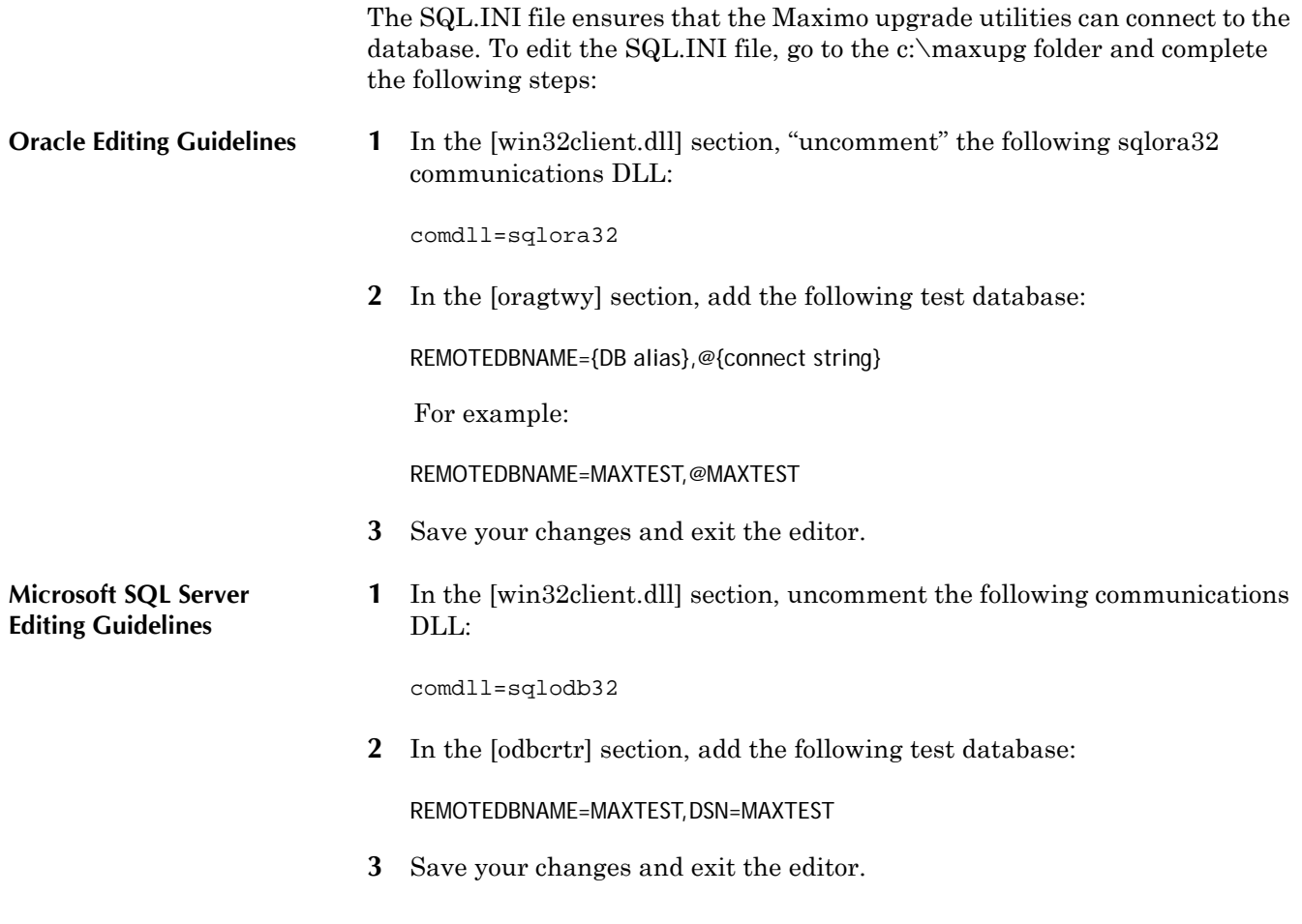
## **Verify Connectivity Using SQLTalk**

To verify connectivity using SQLTalk, complete the following steps:

**1** From the maxupg folder or the folder that you indicated, double-click **sqltalk.exe** and verify the connection by entering the following command:

connect MAXTEST MAXIMO MAXIMO;

where MAXTEST is your database name, MAXIMO is the schema owner, and MAXIMO is the schema owner's password.

**2** Press **Ctrl** + **Enter**.

#### **ATTENTION** *Do not connect to your production database.*

**3** Exit SQL Talk. You now have proper connectivity to run the Upgrade programs.

### **Run the Integrity Checker**

To run the Integrity Checker, complete the following steps:

- **1** Click the Integrity Checker icon on your desktop to start the utility and display the Database Integrity Checker dialog box.
- **2** Populate the following fields:
	- T **Database**—Name of the database.
	- ▼ **Schema Owner**—Owner of the schema that you are upgrading. The default owner is MAXIMO.
	- T **Password**—Schema owner's password.

#### **Report Only Mode**

Initially, you run the Integrity Checker in Report Only mode, the default. It runs the utility, but it does not change or repair the database.

- **1** Enter the appropriate information and select the **Report Only** option to determine the current state of the integrity.
- **2** Click **OK** to begin the connection phase.

After you connect to the database, the utility populates the read-only **Server Type** and **Database Version** fields.

- **3** Click **OK**.
- **4** If you are using Microsoft SQL Server, the SYSSQL Connect dialog box appears.
- **5** Enter the SYSSQL user password in the **SYSSQL Password** field.

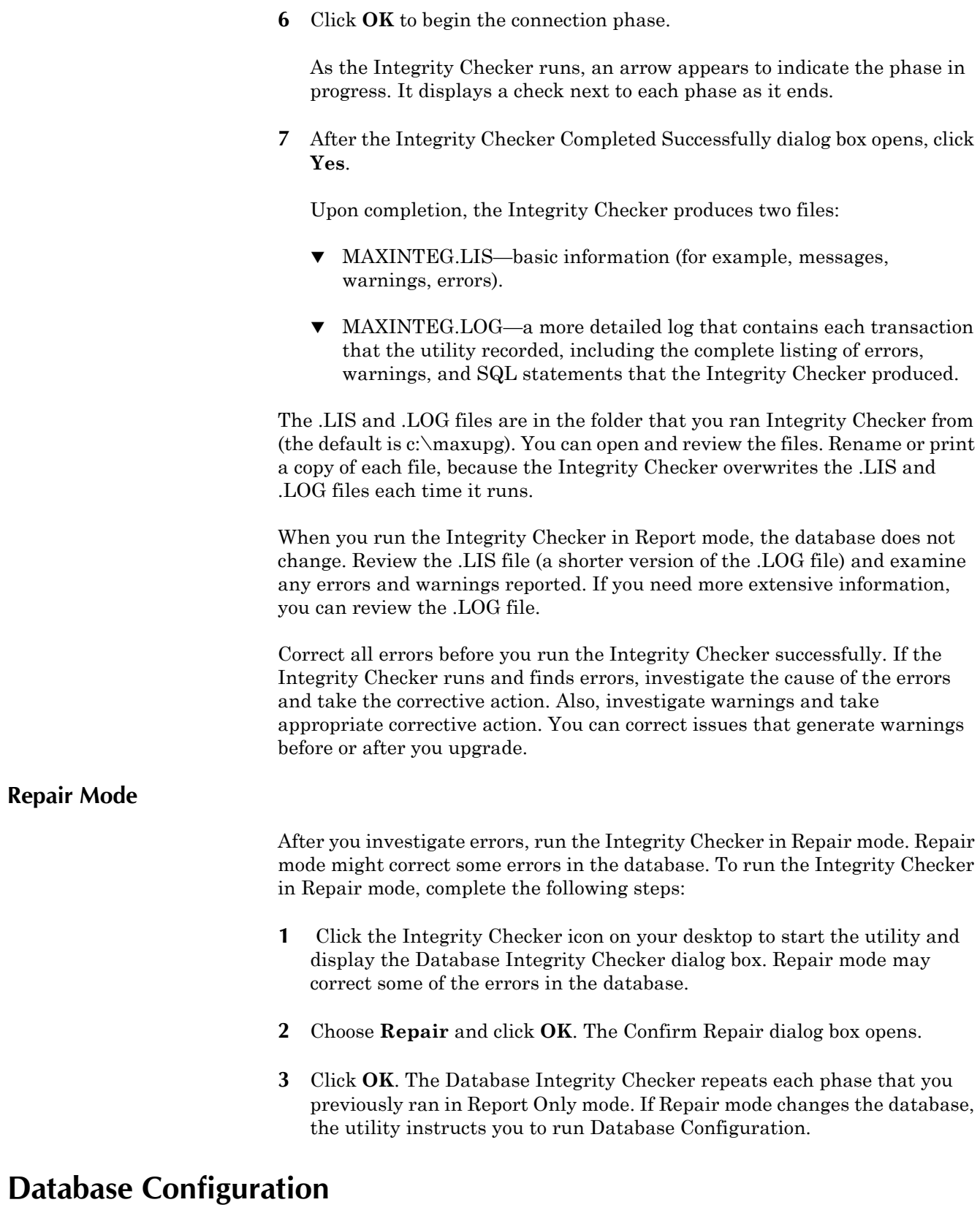

You must run Database Configuration in Maximo Release 4.1.1. For more information about performing a database configuration, refer to Chapter 4, "Database Configuration," in the Release 4.1.1 *Maximo System Administrator's Guide*.

When you run Database Configuration it opens the Maximo - WARNING dialog box, which notifies you of incomplete configuration changes (made when you ran the Integrity Checker in Repair mode).

- **1** Choose Yes to keep all the changes.
- **2** To configure the database, select Configure Changes from the Actions menu in Database Configuration.
- **3** After you configure your database changes, check for backup tables.
- **4** To restore the backup tables, select Restore Backup Tables from the Actions menu in Database Configuration.

#### **Repeat Use of Report Mode**

After you run the Integrity Checker in Repair mode and configure the database, run the Integrity Checker again in Report Mode to determine if any errors remain. If errors do occur, run Repair Mode again as described in the following topic.

## **Repeat Use of Repair Mode**

If necessary, run the Integrity Checker again in Repair Mode and configure the database to correct any existing errors. If errors still occur, correct them manually. Investigate the log files and the cause of the errors and take corrective action.

Run the Integrity Checker in Repair mode as many times as necessary until no errors occur. Investigate warnings and take appropriate corrective action. For more information, refer to ["Troubleshooting", on page B-1.](#page-104-0)

**NOTE** You cannot upgrade until no errors occur. Warnings do not prevent a database from passing. You can correct the situations that generate warnings before or after you upgrade.

> After the Integrity Checker runs without error, it marks the database as passed by opening the Integrity Checker Successful dialog box. Click **Yes**.

**Back up your database after you run each utility**.

## **Run the Upgrade Validation Utility**

After your database passes the Integrity Checker, create a new backup, and then run the Upgrade Validation Utility. To do so, complete the following steps:

- **1** Click the Validation Utility icon on your desktop to start the utility and display the Database Upgrade Validation Utility dialog box.
- **2** To use the Database Upgrade Validation utility, populate the following fields:
- ▼ **Database**—Name of the database.
- T **Schema Owner**—Owner of the schema that you are upgrading. The default owner is MAXIMO.
- ▼ Password—Password of the schema owner.
- **3** Click **OK**. The connection phase begins.

After you connect to the database, the utility populates the read-only **Server Type** and **Database Version** fields.

As the Upgrade Validation Utility runs, an arrow appears to indicate the phase in progress. A check appears next to each phase as it ends.

After the connection phase ends, the utility establishes a connection with the database. At this point, the Confirm Database Parameters dialog box opens. It contains information about the database version and type of database server.

- **ATTENTION** If you do not have a backup copy of your database, click **Cancel** and create a backup copy now.
	- **4** Click **Continue** to continue the upgrade validation. The Upgrade Validation Completed Successfully dialog box opens.
	- **5** Click **Yes**.

#### **Responding to Error Messages and Warning Messages**

For information about errors and warnings listed in the MAXVLDAT.LIS and MAXVLDAT.LOG files, see ["Troubleshooting", on page B-1.](#page-104-0) Fix any errors and restart Upgrade Validation.

#### **Run the Upgrade Utility**

After the Upgrade Validation utility runs successfully, create a new backup, and then run the Upgrade utility. To do so, complete the following steps:

- **1** Click the Upgrade Utility icon on your desktop to start the utility and open the Database Upgrade Utility dialog box.
- **2** To use the Database Upgrade utility, populate the following fields:
	- ▼ Database—Name of the database.
	- ▼ **Schema Owner**—Owner of the schema that you are upgrading. The default owner is MAXIMO.
	- ▼ Password—Password of the schema owner.
- **3** Click **OK**. The Connect dialog box opens.
- **4** Enter the Password.
- **5** Click **OK** to continue with the connection phase. The Multisite Setup Screen opens.

**6** Enter an Organization ID and a Site ID to complete the upgrade. The Organization ID is typically the geographic location that you have defined as a business unit. The Site ID is typically where the work is being performed.

For more information about Multisite, refer to the *Multisite Administrator's Guide.*

The values that appear in the following Multisite Setup dialog box are examples for a single organization with a single site.

**ATTENTION** If you do not have a backup copy of your database, click **Cancel** and create a backup copy now.

**7** Enter the Organization ID and Site ID. Click **OK**.

After the connection phase ends, the utility opens the Confirm Database Parameters dialog box. It shows information about the database version and database platform.

- **8** Click **Continue**. The Database Objects Storage dialog box opens and prompts you to select a table space/segment for tables and indexes that you are upgrading. (It is the last dialog box that opens before the utility runs).
- **9** Select a different table space, or accept the default data in the fields.

If you encounter errors while you upgrade, correct them and restart the upgrade program. For more information, see ["Troubleshooting", on page B-](#page-104-0)[1.](#page-104-0)

**10** Click **Yes**.

**11** Choose **Close** to close the **Upgrade Utility** dialog box.

#### **Improving Performance**

You have completed the tasks that remove the database statistics. You now must regenerate new statistics to improve the performance of your upgrade. Depending whether you are connecting to an Oracle database, or Microsoft SQL Server database, refer to one of the following two sections:

- $\blacktriangledown$  Analyze table commands (Oracle)
- T Update Statistics (Microsoft SQL Server)

#### **Analyze Table Commands (Oracle Only)**

After you upgrade the database, analyze all tables to ensure that the Oracle Cost-Based Optimizer has up-to-date statistics. You can use commands to generate and execute a file of ANALYZE commands for all Maximo tables. Connect to the MAXIMO schema and run the following commands in SQL\*Plus:

set heading off set feedback off set pagesize 1000

spool C:\anatable.sql*(in UNIX type:* spool anatable.sql)

select 'ANALYZE TABLE ', tbname, ' COMPUTE STATISTICS;' from maxtables where storagepartition is not null;

spool off

start C:\anatable.sql*(in UNIX type:* start anatable.sql*)*

host erase C:\anatable.sql*(in UNIX type:* host rm anatable.sql*)*

#### **Update Statistics (Microsoft SQL Server Only)**

After you upgrade the database to the Maximo 5 architecture, perform a Query Analyzer to update statistics. To do so, complete the following steps:

- **1** Start Query Analyzer and log in to SQL Server as MAXIMO.
- **2** Select the database from the drop-down list.
- **3** Type the following command and press the yellow triangle icon to execute it:

EXEC sp\_createstats 'indexonly'

#### **Back Up Your Database**

You have now completed the first half of the upgrade process. At this point, back up your database.

Congratulations, you are now at version 5.1. Continue with the next section.

## **Upgrading from 5.1 or 5.2**

The Maximo 6.5.1.1 upgrade package is a modified Maximo 6 environment that contains all of the Java classes and data files that use utility classes like a Maximo 6 installation, but this package can only be used for the sake of upgrading a Maximo 5 database.

In this section, you perform two main tasks:

- $\blacktriangledown$  Install/uncompress the Maximo 6.5.1.1 Upgrade package.
- If you have installed KPI Manager, run a script to remove it from your Maximo 5.2 system (not applicable to Maximo 5.1).

## **Installing the Upgrade Program**

To install the Maximo upgrade program, complete the following steps:

- **1** Install/uncompress the Maximo 6.5.1.1 Upgrade package.
- **2** Edit the maximo.properties file for your database connection information.

![](_page_42_Picture_170.jpeg)

*Information Regarding Your Database Type*

## **Installing Industry Solution Upgrade Programs**

If you have IBM Maximo Calibration or IBM Maximo for Transportation, you need to upgrade those products as well. To do so, you must install the Calibration or Transportation upgrade programs. These upgrade programs enable the core Maximo upgrade program to also upgrade Calibration and Transportation.

You must install the Calibration and Transportation upgrade programs into the same directory location where you installed the IBM Maximo upgrade program.

#### **Installing the IBM Maximo Calibration Upgrade**

- **1** If necessary, insert the IBM Maximo Upgrade CD into the CD drive.
- **2** Run the upgrade install program: calibration\_upg.exe.
- **3** Navigate to the same directory where the IBM Maximo upgrade is installed.
- **4** Follow the prompts to complete the Calibration upgrade installation program.

#### **Installing the IBM Maximo for Transportation Upgrade**

- **1** If necessary, insert the IBM Maximo Upgrade CD into the CD drive.
- **2** Run the upgrade install program: transportation\_upg.exe.
- **3** Navigate to the same directory where the IBM Maximo upgrade is installed.
- **4** Follow the prompts to complete the Transportation upgrade installation program.
- **NOTE** See Appendix D, "Location of Transportation Records After Upgrade," in the *Upgrade Planning Guide*, for information on where certain 5.2 Transportation records reside in the Release 6 database tables after upgrading to Transportation 6.3.

## **Removing Maximo Dashboard and KPI Manager (Configurable Start Center) Files**

![](_page_43_Picture_56.jpeg)

## **Back Up Your Database**

You are now ready to run the upgrade program. Before doing so, back up your database and then continue with the next chapter.

## **Understanding the**  Understanding the<br>Upgrade Utilities

![](_page_44_Picture_1.jpeg)

This chapter explains the Integrity Checker, Validation, and Upgrade utilities. The next chapter explains how you use these utilities to complete the upgrade processes.

You launch the Upgrade Utilities program via a batch file named upgradeui.bat. You installed this file during the upgrade installation program that you completed in Chapter 4.

You can view the output of these utilities in log files, which the system generates in the <Maximo\_installation>\tools\Maximo\log folder. If you run these utilities again, the system overwrites the log files unless you exit the Upgrade Utilities program and invoke it again. This action creates a new log file with a different time stamp.

## **The Integrity Checker Utility**

The Integrity Checker utility verifies the current database and reports on common errors. The Integrity Checker does not identify all of the data errors that could exist. However, you must correct all errors found by the Integrity Checker before you can run the Validation utility.

The following list contains some of the tests it performs as part of verifying database integrity:

- Verifies "same-as" information
- Identifies indexes and related information (for example, name length greater than 18 characters)
- $\blacktriangledown$  Identifies pending configuration changes
- Identifies inconsistencies between user and group accounts and security tables in Maximo
- T Verifies existence of various Maximo tables and columns across meta-data tables, and at database (system) level
- $\blacktriangledown$  Verifies the definitions of tables and columns across, and at database (system) level

The Integrity Checker runs in two modes: Report mode and Repair mode.

**Report Mode** Report mode creates a listing of the problems that you must fix.

#### **The Integrity Checker Utility**

**Repair Mode** Repair mode fixes errors that do not require manual intervention. Other errors are recorded in the log and lis files and you must fix them manually.

Upon completion, the Integrity Checker produces two files:

- $\blacktriangledown$  lis file—basic information (for example, messages, warnings, errors).
- $\blacktriangledown$  log file—a more detailed log containing each transaction that the utility recorded, including a complete list of errors, warnings, and SQL statements that the Integrity Checker produced.

The lis and log files are located in the <Maximo\_installation>\tools\Maximo\log folder. You can open and review the files with any text editor.

When you run the Integrity Checker in Report mode, the database does not change. Review the lis file (a shorter version of the log file) and examine any errors and warnings reported. If you need more information, you can review the log file.

You must correct all errors before you can successfully run the Integrity Checker to completion. If the Integrity Checker runs and finds errors, investigate the cause of the errors and take the corrective action required. Also investigate warnings and take appropriate corrective action.

Running Integrity Checker in Repair mode accomplishes the following actions:

- T If a Maximo user is not a database user, it drops the user from Maximo and the security tables.
- If a Maximo group is not a database user, it drops the group from Maximo and the security tables.
- $\blacktriangledown$  If a Maximo group is not a Maximo user, it drops the group from Maximo.
- $\blacktriangledown$  If a Maximo user is in a group that is not a Maximo group, it drops the group from Maximo and security tables.
- $\blacktriangledown$  Refresh MAXSYSINDEXS and MAXSYSKEYS from native indexes.
- $\blacktriangledown$  If a Maximo table owns no columns, it drops the table from Maximo.
- $\blacktriangledown$  If bad table alias exists, it changes the alias to  $V_{\text{-}}$  <tablename>.
- $\blacktriangledown$  If a rowstamp or a MaxTriggers trigger is missing, it creates the trigger.
- $\blacktriangledown$  If Maximo column does not exist, it drops the column from Maximo.
- $\blacktriangledown$  If Maximo column is defined differently on the database, it changes Maximo definition to match database.
- $\blacktriangledown$  If rowstamp is null, it populates rowstamp from trigger.
- If column A is same-as column B and root column for column C  $(C\geq A\geq B)$ , it makes column C same-as column B (C->B).
- If a same-as column is defined differently than the root column, it changes the same-as column definition to match the root.

If an autokey is not referenced, it drops the autokey.

The Integrity Checker utility also checks the following data states. These checks were not in some previous versions of the Integrity Checker:

- Every Maximo table and view must have a valid primary key column sequence.
- $\blacktriangledown$  Every primary key column sequence must correspond to a unique index.
- Every persistent Maximo table must have a column defined as its unique ID.
- Every unique column ID must correspond to a unique index.
- Nonpersistent tables cannot have persistent columns.
- Same-as columns must have the same "must-be" setting.
- A YORN column must be required (not null).
- All autokeys referenced by columns must exist.
- $\blacktriangledown$  Columns mapped to domains cannot have values not in the domain.
- Columns mapped to domains must be the same datatype as the domain.
- $\blacktriangledown$  Domains must have valid domain types, maxtypes, and lengths.
- All rows in configuration tables (MAXTABLESCFG, MAXSYSCOLSCFG, and so on) must match the base table (MAXTABLES, MAXSYSCOLUMNS, and so on).

#### **Orphaned LONGDESCRIPTION**

An orphaned long description is a record in the LONGDESCRIPTION table that is not linked to a Maximo record, such as a work order or location record. The LDKEY column links the LONGDESCRIPTION record to the Maximo record. These records might be in the LONGDESCRIPTION table due to archiving or from manual updating of the database.

The upgrade will fail if any orphaned long descriptions exist.

Integrity Checker issues a warning like the following one:

WARNING -- The following tables reference orphaned long descriptions; to remove them, run Integrity Checker in Repair mode. Tue Jun 20 14:18:14 EDT 2006

joboperation Tue Jun 20 14:18:14 EDT 2006

report Tue Jun 20 14:18:14 EDT 2006

workorder Tue Jun 20 14:18:14 EDT 2006

wpoperation Tue Jun 20 14:18:14 EDT 2006

**IMPORTANT** Run Integrity Checker in Repair mode to remove orphaned long descriptions.

## **Integrity Checker Record Count**

New to the Integrity checker, is the ability to review how many records are in each of the applications.

The record count appears in the Validate<time\_stamp>.lis file and is located in the following directory: \tools\maximo\logs.

You can use the record count to identify potential trouble spots (very large records) and flag them with a Pause callout. This creates an opportunity for you, for example, to create temporary indexes to aid with performance, backup the database, or resume the upgrade (carriage return). You then take another backup as it reaches the next Pause callout. For more information, see Chapter 7: ["Interrupting the Upgrade Process'" on page 7-1.](#page-60-0)

## <span id="page-47-0"></span>**The Validation Utility**

Validation checks that valid data in the source Maximo database that is known to need user intervention is transformed correctly before the upgrade can proceed. An example of this is that in 5.x you could have tools with a toolnum value equal to an itemnum value in the ITEM table. In Maximo 6, the tools are moved to the ITEM table, so the upgrade requires these numbers to be unique.

The Validation utility also generates lis and log files. They both contain the same information, except that the log file reveals the SQL statements showing how validation occurs and the lis file omits those SQL statements.

The following list contains some of the tests it performs as part of validating your database for the upgrade:

- Checks for the existence of tables, columns, or indexes to be added.
- $\blacktriangledown$  Verifies that data will change successfully (that is, report registrations, addition of unique indexes, massaging of data for bug fixes, new features).
- $\blacktriangledown$  Checks that the database passed the Integrity Checker.
- $\blacktriangledown$  Checks that the database version is correct (matches MetaDoc.xml).
- $\blacktriangledown$  Checks that no backup or unrestored tables exist.
- $\blacktriangledown$  Checks that the database is not being configured.
- Checks that a table, column, or index to be updated or deleted does exist.
- Checks that a component of a GL account code cannot contain the new delimiter.
- T Ensures that each row has remarks in MAXTABLES and MAXSYSCOLUMNS.
- $\blacktriangledown$  Checks that two menu picks cannot have the same menu position.
- Checks that no Workflow processes are active.
- $\blacktriangledown$  If duplicate records exist, the utility lists error messages and generates the corresponding XML files, where you must edit the files. For more information see ["XML Files Generated by the Validation Utility'" on](#page-48-0)  [page 5-5.](#page-48-0)
- T You also might encounter "parent-loop" errors from Validation.
- T You also might encounter "circular reference" errors in the Validation log file.

The Validation utility updates the MAXVARS table to indicate if Validation completed successfully. You must run the Validation utility without errors before you can run the Upgrade utility.

## <span id="page-48-0"></span>**XML Files Generated by the Validation Utility**

The Validation utility writes error data to XML files that you must resolve by editing each file and adding a *new* value to each error record.

- $\blacktriangledown$  If you are upgrading from Maximo 5.1 (starting from database version 15) or 38), the XML files appear in the \upgrade\V510 directory.
- $\blacktriangledown$  If you are upgrading from Maximo 5.2, the XML files appear in the \upgrade\V520 directory.

![](_page_48_Picture_167.jpeg)

![](_page_49_Picture_156.jpeg)

## <span id="page-50-0"></span>**The Upgrade Utility**

The Upgrade utility performs the actual database upgrade.

New to the upgrade process is the ability to pause and resume the upgrade. In the event that the upgrade process fails, you have the ability to resume the upgrade from the point of failure, rather than from the beginning of the process.

You can also, after reviewing the validate time\_stamp>.lis file generated by the Integrity Checker process, insert pause callouts to manually pause the upgrade process. You can now take a snapshot/export of the database, run SQL queries, create indexes, modify data values, and so forth. For more on this feature, see Chapter 7: ["Interrupting the Upgrade Process'" on page 7-1.](#page-60-0)

The **Upgrade** tab in the Upgrade Utility interface features fields where you enter data. Use the following descriptions of these fields to help you in determining what values to enter in Chapter 6, "Upgrading to Maximo 6," on [page 6-1.](#page-54-0)

## **Duplicating a User and Naming It MAXADMIN**

The default "super user" in Release 6 is MAXADMIN, which is a new default account that is provided in Release 6. Much of the Release 6 documentation refers to this account. MAXADMIN is the approximate equivalent of the Release 5 user SYSADM.

To have the upgrade create a MAXADMIN account so that the upgraded database has a MAXADMIN account like a newly installed Release 6 database does, specify 1 (Yes) in the **Should the upgrade duplicate a user and call this duplicate MAXADMIN** field. You must specify Yes for a MAXADMIN user to exist when the upgrade finishes.

If you specify that you want to duplicate a user, specify the user name in the **Name of the user to be duplicated** field. The default is SYSADM. You can specify another user name if you created a Release 5 user that more closely matches the MAXADMIN role.

## **Default Craft for Labor That Has a Rate and No Craft**

The upgrade program splits the 5.2 Labor record into two separate records in Maximo 6:

- Labor record
- LaborCraftRate record

The Craft and Pay Rate information that had been in the Labor record in 5.2 is in the LaborCraftRate record, which is a "child" record to the Maximo 6 Labor record.

The business rules in Maximo 6 do not allow a LaborCraftRate record to exist without a Rate. Therefore, in order to address the situation in which a 5.2 Labor record had a pay rate, but no craft, you must enter a Default Craft.

## **Default Order Unit**

In Maximo 6, inventory records require an order unit. When you upgrade, any record that does not have an order unit, uses the value in this field for that record's order unit. The order unit specified in the Default Order Unit field is also used to populate the MEASUREUNIT table.

## **Maximo Base Language Code**

Every instance of Maximo 6 requires a base language. Descriptions in the base language of master records are stored in the base tables. For example, ITEM table's description column contains the description strings in English for a system that has English as the base language. Non-base language descriptions are stored in the secondary language tables. The value that you enter here sets the two letter code of your base language of your choice.

- DE: German
- $\nabla$  EN: English
- $\blacktriangledown$  ES: Spanish
- ▼ FR: French
- $\nabla$  IT: Italian
- ▼ JA: Japanese
- $\nabla$  KO: Korean
- $\nabla$  NL: Dutch
- ▼ PT: Portuguese
- $\nabla$  SV: Swedish
- $\blacktriangledown$  ZH: Chinese

## **Default Issue Unit**

In Maximo 6, inventory records require an issue unit. When you upgrade, records that do not have an issue unit, the value that you enter in the Default Issue Unit field is used by the system for that record's issue unit. The issue unit specified here also is used by the system to populate the MEASUREUNIT table.

### **Create Item Set**

Create Item Set is a general description that comprises the following fields:

- $\blacktriangledown$  Create distinct item set for each organization (1,0)
- $\blacktriangledown$  Enter organization to use for Item Master
- Initial Item Set ID

These fields are related and described as follows:

You can have a distinct Item set for each organization or define an Item set that all organizations share.

Entering a value of **1** (yes) in the Create distinct item set for each organization (1,0) creates a *distinct* item set for each organization and populate it with the corresponding items of each organization.

#### **Duplicating a User and Naming It MAXADMIN**

Entering a value of **0** (no) in the Create distinct item set for each organization (1,0), will create a Master Item Set that all organizations share.

Entering a value of 0, also requires that you enter data in the following two fields: **Enter organization to use for Item Master** and **Initial Item Set ID**.

In the **Enter organization to use for Item Master** field, enter the organization name whose items would be used to create the list of items in the Item Set that all organizations share.

In the **Initial Item Set ID** enter the initial ID of the item set to be created.

#### **Create Company Set**

Create Company Set is a general description that comprises the following fields:

- $\blacktriangledown$  Create distinct company set for each organization  $(1,0)$
- ▼ Enter organization to use for Company Master
- $\blacktriangledown$  Initial Company Set ID

These fields are related and described as follows:

The user has a choice of having either a distinct Company (vendor) set for each organization, or define a Company set that is shared by all organizations.

Entering a value of **1** (yes) in the Create distinct company set for each organization (1,0) will create a *distinct* company set for each organization and populate it with the corresponding companies of each organization.

Entering a value of **0** (no) in the Create distinct company set for each organization (1,0), will create a Master Company Set that is *shared* by all organizations.

Entering a value of 0, also requires that you enter data in the following two fields: **Enter organization to use for Company Master** and **Initial Company Set ID**.

In the **Enter organization to use for Company Master** field enter the organization name whose companies you would later use to create the list of companies in the Company Set that all organizations share.

In the **Initial Company Set ID** enter the initial ID of the company set to be created.

## **Initial Holding Location**

You specify a holding location that is used as a temporary location during the receiving process. The holding location is used for items that require inspection or serialization prior to being routed to their destination location, such as a storeroom or a work order. One holding location with the name that you specify is created for each site.

#### **Duplicating a User and Naming It MAXADMIN**

Ensure that the initial holding location identifier is a location name that did not exist in your Maximo 5 database.

# <span id="page-54-0"></span>**Upgrading to Maximo 6 6**

In this chapter, you perform the following general tasks in the order that they are listed. You also perform these tasks from the server where you installed the upgrade program (previous chapter).

- **1** Launch the Maximo Upgrade Utilities.
- **2** Connect to the Maximo 5 database by running the Login utility.
- **3** If present, remove Maximo Enterprise Adapter (MEA) from your Maximo 5 installation.
- **4** Run the Integrity Checker utility.
- **5** Run the Validation utility.
- **6** Run the Upgrade utility.

After you launch the Maximo Upgrade Utilities, the remaining tasks correspond to the five tabs that appear on the Maximo Upgrade Utilities program: Login, Uninstall MEA, Check Integrity, Validate, and Upgrade. You perform these tasks beginning with the Login tab and ending with the Upgrade tab.

Back up your database after performing Integrity Checker, Validation, and the Upgrade.

**IMPORTANT** Be sure that you are using the latest edition of the *Upgrade Guide*. You can find the edition number on the legal page (page ii) of the *Upgrade Guide*[. The](http://www-1.ibm.com/support/docview.wss?rs=3214&uid=swg21266217)  [latest edition is available at the Maximo 6 Upgrade Resources page online](http://www-1.ibm.com/support/docview.wss?rs=3214&uid=swg21266217)  [\(h](http://www-1.ibm.com/support/docview.wss?rs=3214&uid=swg21266217)ttp://www-1.ibm.com/support/docview.wss?rs=3214&uid=swg21266217). You also can order the latest version of the upgrade program from the Maximo 6 Upgrade Resources page.

## **Launching the Maximo Upgrade Utilities**

Before you can work with any utilities (tabs), you must launch the Maximo Upgrade Utilities interface by running the **upgradeui.bat** program that you installed in Chapter 4. To do so, from the server where you installed the Upgrade program, complete the following steps:

**1** From a command prompt, change directory to:

<root\_maximo>\tools\Maximo\

For example: c:\Maximo\tools\Maximo\

**2** At the prompt, type **upgradeui.bat** and press Enter.

The Maximo Upgrade Utilities interface opens, displaying the Login tab.

## **Run the Login Utility**

The Login tab, by default, points to the Maximo.properties file that the Upgrade installation program modified.

The program checks for a version number in the Maximo 5 version field. If you click another tab when the Login tab is empty you receive an error message.

The Login tab is aware of the database that you want to upgrade based on the entries that you provided in Chapter 4, ["Installing the Maximo Upgrade](#page-34-0)  [Program'" on page 4-1](#page-34-0), while installing the Upgrade program.

You return to the Login tab after you completely upgrade a particular database and enter a different path or properties file to connect to a different database. Activities that take place in the other tabs affect the database that is currently connected to in the Login tab.

To run the Login tab, complete the following steps:

- **1** Review the read-only information in the Database section (DB Alias, User Name, and Current Maximo Version) and verify that they reflect the correct database information pertaining to your Maximo 5 product. The properties information that appears in the Properties section pertains to your Maximo 5 system.
- **2** If you are a Maximo Enterprise Adapter user, accept the default values for the Properties Files directory by clicking the **Uninstall MEA** tab. If you are a Maximo Enterprise Adapter user, click the Integrity Checker tab.

## **Optional: Run the Uninstall Maximo Enterprise Adapter Utility**

If you are using the Maximo Enterprise Adapter (MEA) product, run the Uninstall MEA utility. Uninstall MEA removes all Maximo Enterprise Adapter tables from the Maximo 5 database. You will use the new Maximo 6 tables.

**NOTE** You must have processed all Maximo Enterprise Adapter transactions by this time. Refer to ["Process All Maximo Enterprise Adapter Transactions'" on](#page-29-0)  [page 3-8](#page-29-0).

> Uninstalling the Maximo Enterprise Adapter does not compromise any of your Maximo Enterprise Adapter data, because the data resides within core Maximo.

To remove the Maximo Enterprise Adapter tables, complete the following steps:

- **1** Click **Uninstall MEA**.
- **2** Click **OK** in the ensuing message box

You can view the log file that the system generates in the <maximo\_installation>\tools\maximo\log\.

**NOTE** You might have custom tables that the Uninstall MEA utility might not delete. To ensure that those tables are also removed, open an SQL tool, run the following script, and if any custom tables exist, remove them.

> select \* from maxsyscolumns where tbname in (select tbname from maxtables where app='INTERFACE');

select \* from maxsyscolumns2 where tbname in (select tbname from maxtables where app='INTERFACE');

select \* from maxsyscolscfg where tbname in (select tbname from maxtables where app='INTERFACE');

select \* from maxtables where tbname in (select tbname from maxtables where app='INTERFACE');

select \* from maxtablescfg where tbname in (select tbname from maxtables where app='INTERFACE');

select \* from maxtables2 where servicename='MIC';

select \* from maxservice where servicename='MIC';

select \* from maxsysindexes where tbname in (select tbname from maxtables where app='INTERFACE');

select \* from maxsyskeys where colname='APISEQ';

select \* from maxsequence where name='APISEQ';

- **3** Exit from the Upgrade utility, shut down the database, and create a cold backup of the database.
- **4** Start the database, and then launch the Upgrade utility (upgradeui.bat).

## **Run the Integrity Checker Utility**

To run the Integrity Checker utility, complete the following steps:

- **1** Click **Repair** mode.
- **2** Click **Run Integrity Checker**.
- **3** Using Windows Explorer navigate to the error messages lis and log files located in the following location (Maximo 6 installation folder):

<maximo\_root>\tools\Maximo\log

**4** Using your text editor, first open the **lis** (Integrity<time\_stamp>.lis) file to find the problem areas and then open the **log** (Integrity<time\_stamp>.log) file to obtain detail regarding the error messages.

**5** Use the Database Configuration and Signature Security applications in the Control Center module to fix reported errors.

For errors that are written to the metadata and not to the Configuration tables, you can use an SQL tool to access the records in the database directly and correct errors from an SQL prompt.

- **6** Run **Integrity Checker** again.
- **7** Exit from the Upgrade utility, shut down the database, and create a cold backup of the database.
- **8** Start the database, and then launch the Upgrade utility (upgradeui.bat).

You might need to run the Integrity Checker a number of times and search again for errors in the log and lis files. Resolve all errors before proceeding with the next tab, Validation.

## **Run the Validation Utility**

Ensure that you have corrected all errors that the Integrity Checker flagged before you continue with the Validation tasks. To run the Validation utility, complete the following steps:

- **1** From the Validation tab, click **Run Validation**.
- **2** Use Windows Explorer to navigate to the error message lis and log files in the following location (Maximo 6 installation folder):

<maximo\_root>\tools\Maximo\log

**3** Use your text editor to open the **lis** (Validation<time\_stamp>.lis) file to find the problem areas and then open the **log** (Validation<time\_stamp>.log) file to get details about the error messages.

Notable errors include a listing of XML files that you must edit. These XML files are in

<Maximo\_root>\tools\Maximo\classes\psdi\upgrade\V520\ (or the appropriate folder that depicts the current Maximo version that you are about to upgrade to Maximo 6). You also might have to heed certain warning messages. For various types of errors that you might encounter, [see "The Validation Utility" on page 5-4.](#page-47-0)

**4** Use a text editor to open each XML file and specify a unique value within the empty quotation marks, as shown in the following example:

```
An example of the UpgAssetAttributes.xml file before editing. Note that the quotation marks do not contain any value.
\frac{2 \times 2 \times 1}{2 \times 2 \times 1} version="1.0" encoding="UTF-8"2>
<document table="ASSETATTRIBUTE" database="jdbc:oracle:thin:@172.22.11.110:1521:QL08">
   <RECORD assetattrid="UPGATT1" orgid="EAGLENA" description="UPG attribute 1" newlssetattrid=
   <RECORD assetattrid="UPGATT1" orgid="EAGLESA" description="Eagle SA dup attribute" newlssetattrid="
</document>
   You must enter valid values within the quotation marks. Ensure that these values are consistent with data-type and length
   that was present in your Maximo 5 tables. For example, if you had integer values, you must use integer values; if you had 
   alpha numeric values with a minimum length of 8 characters, then type alphanumeric values that are not greater that 
   8 characters.An example of the UpgAssetAttributes.xml file after you edit it. Note the value within the double quotes. 
<?xml version="1.0" encoding="UTF-8"?>
<document_table="ASSETATTRIBUTE"_database="jdbc:oracle:thin:@172.22.11.110:1521:QL08">
   <RECORD assetattrid="UPGATT1" orgid="EAGLENA" description="UPG attribute 1" newAssetattrid="UPGATT1"
   <RECORD assetattrid="UPGATT1" orgid="EAGLESA" description="Eagle SA dup attribute" newlssetattrid="UPGATT5" />
</document>
```
- **5** Exit from the upgrade utility, shut down the database, and create a cold backup of the database.
- **6** Start the database, and then launch the Upgrade utility (upgradeui.bat).

## <span id="page-58-0"></span>**Run the Upgrade Utility**

The database must pass the Validation check successfully with no errors. To help you decide what values to enter in the Upgrade tab, [see "The Upgrade](#page-50-0)  [Utility" on page 5-7.](#page-50-0) To run the Upgrade utility, complete the following steps:

- **1** Click the **Upgrade** tab.
- **2** In the **Should the upgrade duplicate a user and call this duplicate user MAXADMIN (1/0)** field, enter 1 or 0.
- **3** In the **Name of user to be duplicated** field, enter the name of the Release 5 user whose profile should be duplicated as the Release 6 MAXADMIN user. The default is SYSADM.
- **4** In the **Create distinct company set for each organization (1/0)** field, enter 1 or 0.
- **5** In the **Default Craft for Labor that have a rate and no craft** field, enter an existing craft name.
- **6** In the **Default Order Unit** field, enter an existing unit name.
- **7** In the **Initial Company Set ID** field, enter a set ID.
- **8** In the **Enter Organization to use for Company Master** field, enter an existing organization name.
- **9** In the **Maximo Base Language Code** field, enter one of the following values: DE, EN, ES, FR, IT, JA, KO, NL, PT, SV, ZH.
- **10** In the **Default Issue Unit** field, enter an existing issue unit name.
- **11** In the **Enter Organization to use for Item Master** field, enter an existing organization name.
- **12** In the **Initial Item Set ID** field, enter an item set ID.
- **13** In the **Create distinct item set for each organization (1/0)** field, enter **1** or **0**.
- **14** In the **Enter initial holding location** field, specify a location name, for example, Holding.
- **15** Click **Set**.
- **16** Click **Run Upgrade**.

Depending on the size of your database, it might take many hours for the upgrade to complete.

**17** Check for errors in the log file (<maximo\_installation>\tools\maximo\log\).

#### *The Upgrade Utility Log Files*

![](_page_59_Picture_143.jpeg)

**18** Back up your database.

## <span id="page-60-0"></span>**Interrupting the Upgrade Process Process 7**

You can interrupt the upgrade process in two ways: pause it or stop it. You pause the upgrade process in order to query the data or create indexes to improve the upgrade performance. You can also back up the database using import/export capabilities of your database software. However, import and export take much longer to back up and restore than shutting down the database and backing up the files. Therefore, you are more likely to use the stop functionality.

The Upgrade program uses sets of files called callouts to manipulate the data within the Maximo-related database tables. To pause the Upgrade program, you insert a special type of callout XML statement, the pause callout. If there are any problems with your upgrade after a pause callout, you can restore the database, fix the error, and resume the upgrade from the pause that you inserted before the failure. If the Upgrade program fails, it rolls back any changed data to the previous successful commit statement. When you resume the Upgrade program, it continues processing the upgrade from after the last successful callout.

To stop the upgrade process for the purpose of backing up the database, insert a stop callout. You must also create an SQL file that the stop callout will call and cause the database to stop running.

You can view a list of the callouts in the AppCalloutList.xml file in the V520 or V510 folder under the \tools\maximo\classes\psdi\upgrade\folder.

## **Identifying Where to Interrupt the Upgrade**

The pause or the stop feature applies to the Upgrade utility. When you click Run Upgrade from the Upgrade Utility tab, the upgrade undergoes three phases:

- $\blacktriangledown$  Phase 1: The upgrade creates new data structure. It uses Metadoc files to create Maximo configuration tables and adjusts values and performs database configuration to create new tables with no restrictions.
- Phase 2: This is where the callouts are executed. Data is moved to new tables. You insert the pause and stop callouts in this phase.
- $\blacktriangledown$  Phase 3: Uses database configuration to place all the restrictions, for example, this column is not null.

The idea is to stop the upgrade once before Phase 2 begins, once before Phase 3 begins, and before and after the UpgradeLangCodeAndUniqueID callout in phase 2 so that you can take a quick backup of each segment.

An important consideration as to where to insert the stop callouts depends upon the callouts that have more than one commit statement (for example, the UpgradeLangCodeAndUniqueID callout). This is important because if the upgrade fails at one of the commit statements in the middle of the callout, you cannot correct the problem and resume the upgrade. You must restart from the most recent backup, then correct the problem and restart the upgrade.

In addition, the Integrity Checker process produces a set of log files (\tools\maximo\logs) that list the number of records for each Maximo-related table in the database. You use these log files to identify the tables that have a large number of records and would take a longer time to process. Consider pausing the upgrade before any callout that manipulates large database tables. You can insert as many pause callouts as you want.

## **Inserting a Pause or Stop Callout**

The following instructions provide a good approach to using callouts. You insert four stop callouts in the AppCalloutList.xml file as follows:

- ▼ Before the first callout, UpgradeAddTempIndexes.
- T Before the UpgradeLangCodeAndUniqueID callout.
- ▼ After the UpgradeLangCodeAndUniqueID callout.
- ▼ At the end of the last callout, UpgradeDropTempIndexes.

You can insert as many stop callouts as you want in the AppCalloutList.xml file. You are not confined to the four in the list.

Complete the following steps:

- **1** Open the **AppCallOutList.xml** file from the following location: \tools\maximo\classes\psdi\upgrade\V520 or V510, depending on your starting point.
- **2** Search for the **UpgradeAddTempIndexes** callout. It is the first callout listed in the AppCallOutList.xml file.
- **3** Using your text editor, insert a line before the UpgradeAddTempIndexes callout.

![](_page_62_Picture_164.jpeg)

**4** Type either of the following callouts exactly as it appears:

**9** Save the AppCallOutList.xml file and close it.

## **Running the Upgrade with the Stop Callouts**

Another good practice is to use the stop callouts in the Upgrade program as follows:

- **1** After having modified the AppCallOutList.xml file, run the upgrade Utility. Refer to "Run the Upgrade Utility," on page 6-5.
- **2** Once the Upgrade stops with a missing table error at the first stop, UpgradeAddTempIndexes, shut down the database and take a cold backup of the database.
- **3** Remove the first pause (before UpgradeAddTempIndexes), save the AppCallOutList.xml file, and *restart* the database and the upgrade until it stops again.
- **4** Shut down the database and take another cold backup of the database.

#### **Resuming the Upgrade**

Repeat steps 2 and 3 for the UpgradeLangCodeAndUniqueID and the UpgradeDropTempIndexes callouts. The following is a sequence of actions that you must complete:

- **5** Start the database and the Upgrade program (upgradeui.bat).
- **6** After it stops at the beginning of the UpgradeLangCodeAndUniqueID callout, shut down the database and take a cold backup.
- **7** Remove the stop callout just before the UpgradeLangCodeAndUniqueID callout and save the XML file.
- **8** Start the database and the Upgrade program (upgradeui.bat).
- **9** After it stops at the end of the UpgradeLangCodeAndUniqueID callout, shut down the database and take a cold backup.
- **10** Remove the stop callout and save the file.
- **11** Restart the database and the Upgrade program.
- **12** After it stops at the beginning of the UpgradeDropTempIndexes callout, shut down the database and take a cold backup.
- **13** Remove the last stop callout and save the file.
- **14** Start the database and the Upgrade program (upgradeui.bat).
- **15** After it stops at the end of the entire Upgrade program, you can take another backup.

### **Using a Pause Callout**

The pause callout gives you an opportunity to decide if you do want to stop the database. You can insert as many stop and pause callouts as you want. With pause callouts, you do not have to shut down the database. And you can run queries or create indexes and resume the upgrade by pressing Enter.

## **Resuming the Upgrade**

In the event that the upgrade process fails, you can resume the upgrade from the point of failure, rather than from the beginning of the process. This feature can save you a lot of time and resources.

Should the upgrade fail, the upgrade undoes (rolls back) data manipulation to the previous commit statement. The upgrade keeps track of the last successful callout. When you resume the upgrade, all processing is bypassed until it reaches the last successful callout and continues from there. You resume the upgrade process by pressing Enter.

# Post-Upgrade Tasks **88**

![](_page_64_Picture_1.jpeg)

The following list provides an overview of the post-upgrade tasks:

- [] Update the Maximo database
- [ ] Install the Maximo 6.2 fixpack (that matches the latest Maximo 7 version)

## **Update the Maximo Database**

Make sure the Maximo 6 database is at the latest version. To update the database to the latest version, complete the following steps:

- **1** Back up your newly upgraded database.
- **2** From a command prompt, change directory to  $\langle$ maximo\_root $>$ /tools/ maximo.
- **3** Run **updatedb.bat**.

## **Install the Maximo 6.2 Fixpack (that matches the latest Maximo 7 version)**

Download and install the latest Maximo 6.2.x fixpack for the correct version of Maximo 7.1.1.x. These upgrade utilities and scripts will upgrade the database to Maximo 6.2.5.

**NOTE** The fixpack level numbers are one number ahead for Maximo 7. For example, if Maximo 7.1.1.**7** is the latest Maximo 7.1.1.x release (the final **7** being the fixpack level), then install the Maximo 6.2.**6** fixpack.

**Install the Maximo 6.2 Fixpack (that matches the latest Maximo 7 version)**

## **Maximo Enterprise Adapter Configuration and**  Maximo Enterprise<br>Adapter Configuration and<br>Customization Tasks

![](_page_66_Picture_1.jpeg)

If you use the Maximo Enterprise Adapter (MEA) upgrade adapter, the amount of post-upgrade tasks that you must perform depends upon the data format that you use in the Maximo 5 Maximo Enterprise Adapter (XML or interface tables), the interfaces that you use, and the extent of customization.

This section describes configuration and customization tasks that you might need to perform if you use the upgrade adapter. Not all tasks apply to all customers. Details of each task follow the table. For more information about integration changes related to each task, refer to the *IBM Maximo Release 5 to Release 6 Upgrade Planning Guide*.

If you decide to use the Maximo 6 integration rather than the upgrade adapter, perform the configuration tasks described in the configuration chapter of the *IBM Maximo Enterprise Adapter System Administrator's Guide*.

![](_page_67_Picture_163.jpeg)

#### *Post-Upgrade Configuration and Customization Tasks*

## <span id="page-67-0"></span>**Updates to Integration Objects and Interfaces**

The upgrade adapter generates integration objects and upgraded interfaces for predefined Maximo 5 interfaces, but not for customized interfaces. For example, the upgraded PO interface reflects the predefined Maximo 5 PO interface. It does not include any changes that you made to that interface. The upgrade adapter also does not provide an upgraded version of Maximo 5 interfaces that you created.

This section describes updates you might need to make to accommodate your Maximo 5 customization.

**NOTE** The upgrade adapter generates separate inbound and outbound interfaces, in accordance with Maximo 5 interface processing. However, the upgraded interfaces reflect the content of the 6.0 integration objects, which contain the combined inbound and outbound fields. Therefore, the upgraded inbound and outbound interfaces will contain the same fields.

## <span id="page-68-0"></span>**Obsolete Columns**

The interfaces that the upgrade adapter generate reflect the content of the Maximo 6 integration objects, which in turn reflect the Maximo 6 Maximo database tables. Therefore, differences might exist between the fields in the predefined Maximo 5 interfaces and the fields in the upgraded interfaces, for the following reasons:

- $\blacktriangledown$  New fields added to Maximo 6 integration
- T Maximo 5 fields deleted from Maximo 6 integration
- T Maximo 5 fields renamed in Maximo 6 integration
- $\bullet$  Aliases assigned to duplicate fields
- Maximo database changes that are not related to the integration
- $\blacktriangledown$  Common integration objects for inbound and outbound interfaces

For a list of deleted and renamed columns, see ["Tables of Integration](#page-80-0)  [Components," on page A-15](#page-80-0). Check your customized interfaces for references to these columns. Update the integration objects that correspond to interfaces that use these fields.

For information about updating integration objects, refer to the Integration Objects help.

**NOTE** You also must update any custom processing that refers to the obsolete fields.

#### <span id="page-68-1"></span>**Duplicate Columns**

If you do not use interface tables, skip this section.

Duplicate column names can result in errors during the creation of interface tables and flat files.

The upgrade adapter creates aliases for duplicate fields in the upgraded interfaces, but not in customized interfaces. Check for duplicate column names in customized interfaces and assign aliases to the corresponding fields in the integration object.

You assign aliases through the Add/Modify Alias dialog box in the Integration Objects application. For more information, refer to the Integration Objects help.

### <span id="page-68-2"></span>**Integration Objects for Customized Maximo 5 Interfaces**

If you added MBOs to any predefined Maximo 5 interfaces, update the corresponding integration object to include the MBO. After you save the integration object, the interface reflects the changes. You upgrade the integration object through the Integration Objects application.

For more information, refer to the Integration Objects help.

## <span id="page-69-0"></span>**Integration Components for New Maximo 5 Interfaces**

If you created custom Maximo 5 interfaces, perform the following tasks to create equivalent interfaces for use with the Maximo 6 integration:

- Create an integration object that defines the sub-records and fields in the interface.
- $\blacktriangledown$  Associate the integration object with an integration point.
- Create an interface that corresponds to the integration object and integration point.

You perform the first two tasks in the Integration Objects application, and the third in the Integration Interfaces application.

For more information, refer to the online help for the Integration Objects and Integration Interfaces applications.

## <span id="page-69-1"></span>**Contracts, Crafts, and Labor Interfaces**

The changes to the Contracts, Crafts, and Labor applications are beyond the scope of the upgrade adapter. Therefore, upgraded versions of the related Maximo 5 interfaces are not available.

Review the Maximo 6 contract, craft, and labor interfaces. If necessary, customize the corresponding integration objects and processing classes to meet your business requirements.

## <span id="page-69-2"></span>**Updates to Processing Classes**

Three major aspects of the Maximo 6 integration processing affect how and where you implement your Maximo 5 customization in the Maximo 6 integration:

- All external systems that use the same adapter share the same processing classes.
- Every processing class applies to a particular interface.
- $\blacktriangledown$  Additional new customization points exist in the Maximo 6 integration.

In addition, smaller modifications in the processing between Maximo 5 and Maximo 6 will require some modifications to your custom logic.

This section addresses how these changes affect your custom Maximo 5 logic and its implementation in the Maximo 6 integration.

## <span id="page-69-3"></span>**Location of Custom Processing Logic**

All Maximo 6 external systems that use the same adapter share the same processing classes. In addition, Maximo 6 processing logic can apply to a

MBO, an interface, all interfaces associated with an integration point, or an external system.

Examine your user exit classes for external system-specific behavior and modify them as needed. Also, determine the Maximo 6 customization point(s) where you will duplicate your Maximo 5 user exit classes and custom ERP exit classes.

In order to decide which customization points to use, read the following chapters of the Maximo 6 *IBM Maximo Enterprise Adapter System Administrator's Guide*.

- Chapter 2: Architecture
- ▼ Chapter 3: Outbound and Inbound Processing
- $\blacktriangledown$  Chapter 14: Customization with Processing Rules
- $\blacktriangledown$  Chapter 15: Customization with User Exits

## <span id="page-70-0"></span>**Obsolete and Duplicate Columns**

Check your custom ERP processing classes and user exit classes for references to obsolete columns and to duplicate columns for which you have provided an alias. Modify those references to refer to the current column name.

For more information, see ["Updates to Integration Objects and Interfaces," on](#page-67-0)  [page A-2](#page-67-0).

## <span id="page-70-1"></span>**Interface Queue Tables**

The format and polling of interface queue tables has changed in the Maximo 6 integration. Modify the logic that reads from and writes to interface queue tables, to process them as described in the *IBM Maximo Release 5 to Release 6 Upgrade Planning Guide*. Do this for every external system that uses interface tables.

## <span id="page-70-2"></span>**Inventory and Purchasing Ownership**

Maximo 6 integration processing does not consider the system that owns purchase orders and inventory, nor does it distinguish between stock, nonstock, and special order items.

If necessary, customize Maximo 6 user exit classes to simulate Maximo 5 processing on the basis of inventory ownership, purchase order ownership, and item type.

## <span id="page-70-3"></span>**Selective Bypassing of Transactions**

The Maximo 6 integration does not have interface controls that allow the integration processing to selectively bypass a transaction on the basis of its organization or site.

If necessary, customize Maximo 6 user exit classes or create processing rules to bypass processing on the basis of organization or site values.

## <span id="page-71-0"></span>**EXPDONE Field**

The EXPDONE column is replaced by the SENDERSYSID column. If your custom code checks the value of the EXPDONE field, modify it to check the value of the SENDERSYSID field instead.

## <span id="page-71-1"></span>**Values Objects**

If you use interface tables only, ignore this section.

The interfaces that the upgrade adapter provides create XML with the Maximo 5 wrapper and process similar inbound XML. The content in these interfaces uses the Maximo 5 XML structure. The interfaces provide an ER structure that resembles the Maximo 5 IR. The first two levels of data appear as siblings and the third level as a child. The content can differ from the content of the original Maximo 5 XML if the corresponding MBOs have changed.

Update any custom processing that accesses the second level sub-records of the internal record, as described in the following paragraph. This change applies to user exits that loop through multi-level objects (PO, PR and Invoices).

Values objects are part of webMethods®. Maximo 6 does not use them, so remove references to values objects and imports of webMethods classes. Also, call a new method of StructureData class, as shown in the following table.

![](_page_71_Picture_161.jpeg)

The following examples show how the user exit code that loops through POLINE records changes in the Maximo 6 integration.

![](_page_71_Picture_162.jpeg)
```
}
Maximo 6 sample code import psdi.iface.mic.*;
                          .
                          .
                          .
                             StructureData irData = . . . 
                             List allLines = irData.getChildrenData("POLINE");
                             /*
                              * Loop thru the Po Lines
                             */
                             for (int i = 0; i < allLines.size(); i++){
                                 irData.setAsCurrent(allLines, i);
                              .
                              .
                              .
                             }
```
# **Synchronization of Currency Codes**

Maximo no longer automatically generates currency code masters. Manually synchronize currency codes between Maximo and external systems.

## **Maximo 6 Integration Configuration Tasks**

The upgrade adapter does not move Maximo 5 configuration data to the Maximo 6 integration. You must manually configure the Maximo 6 integration.

For a complete list of configuration tasks and procedures, refer to the configuration chapter in the *IBM Maximo Enterprise Adapter System Administrator's Guide*.

## **Error Handling**

While the Maximo 5 Maximo Enterprise Adapter manages interface errors within the interface table, the Maximo 6 integration provides a common error handling mechanism for interface tables, XML, and flat files. The Maximo 6 integration also writes error data in a different format and provides a different mechanism for deleting and retrying errors.

Familiarize yourself with error handling in Maximo 6 integration. For more information, refer to the *IBM Maximo Enterprise Adapter System Administrator's Guide*.

# **Tables of Integration Components**

The following tables list the integration components used in the Maximo 5 Maximo Enterprise Adapter and the Maximo 6 integration, and those generated by the upgrade adapter.

**NOTE** The letter *Y* in the Out or In column in the following tables indicates that the corresponding interface or interface table is used for outbound or inbound processing, respectively.

## **Maximo 5 and Maximo 6 Interfaces and Interface Tables**

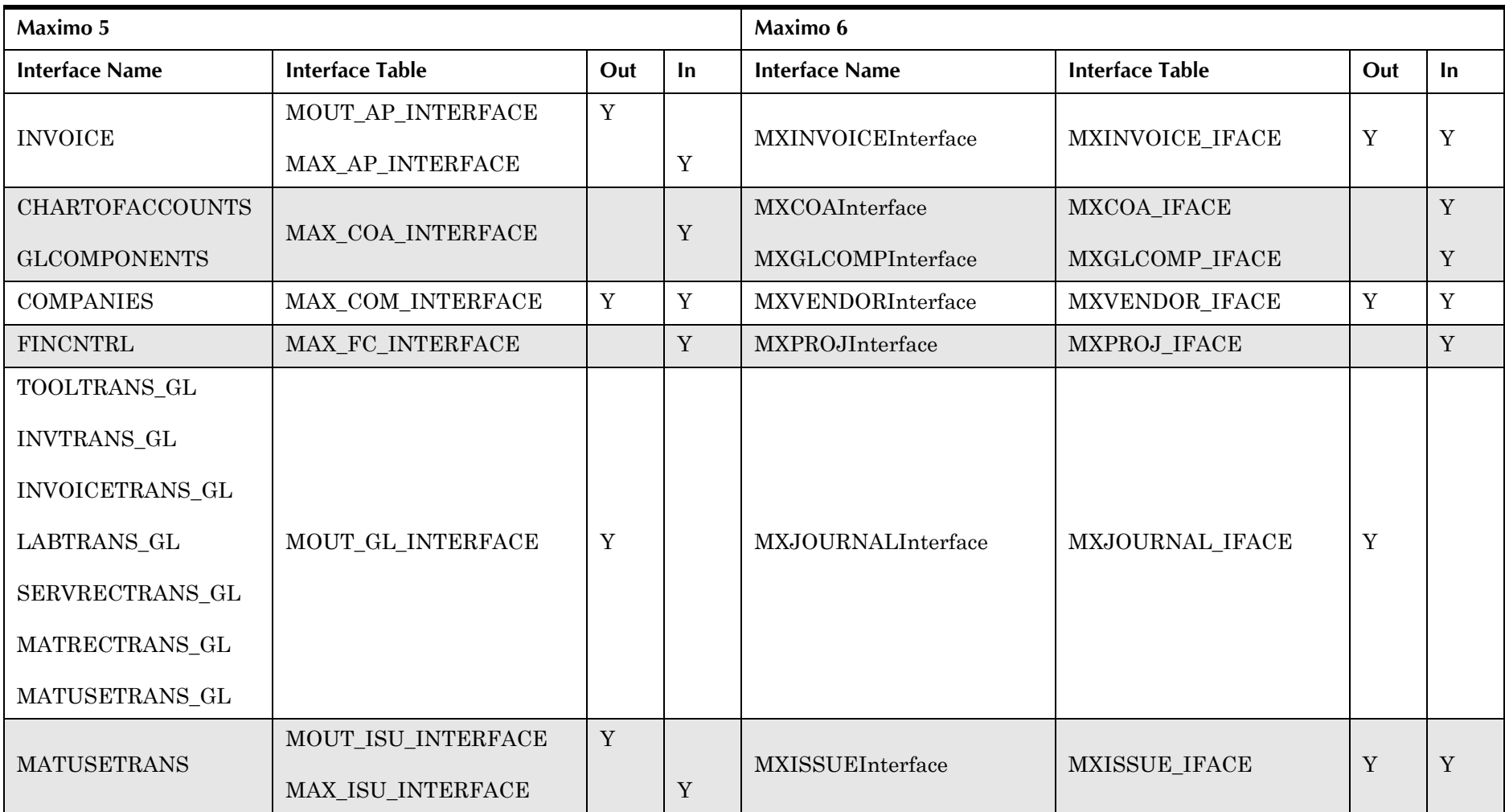

**Maximo 5 and Maximo 6 Interfaces and Interface Tables**

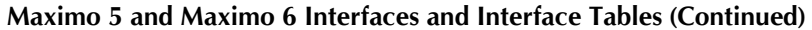

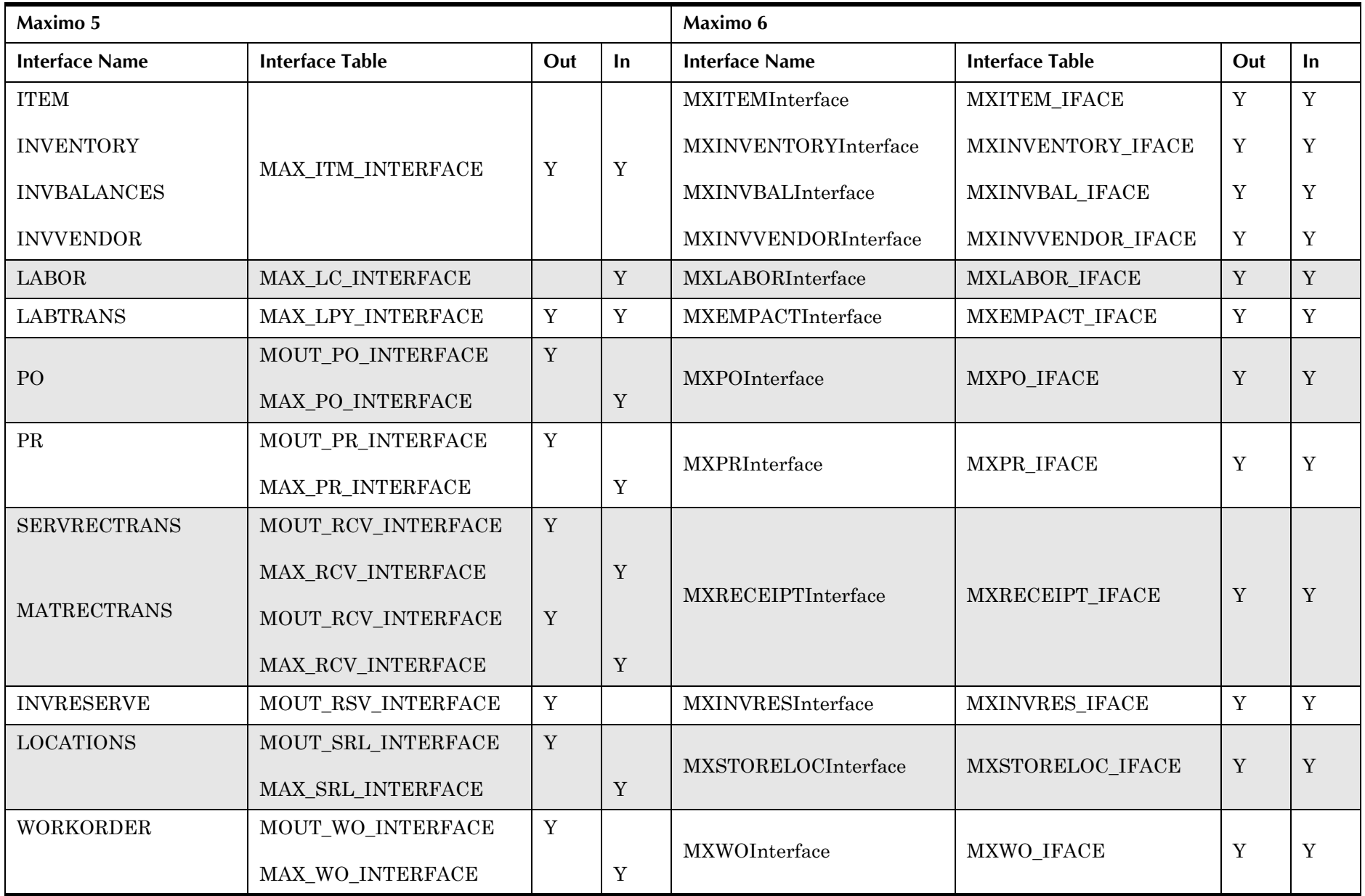

# **Maximo 5 and Upgraded Interfaces and Interface Tables**

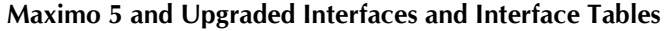

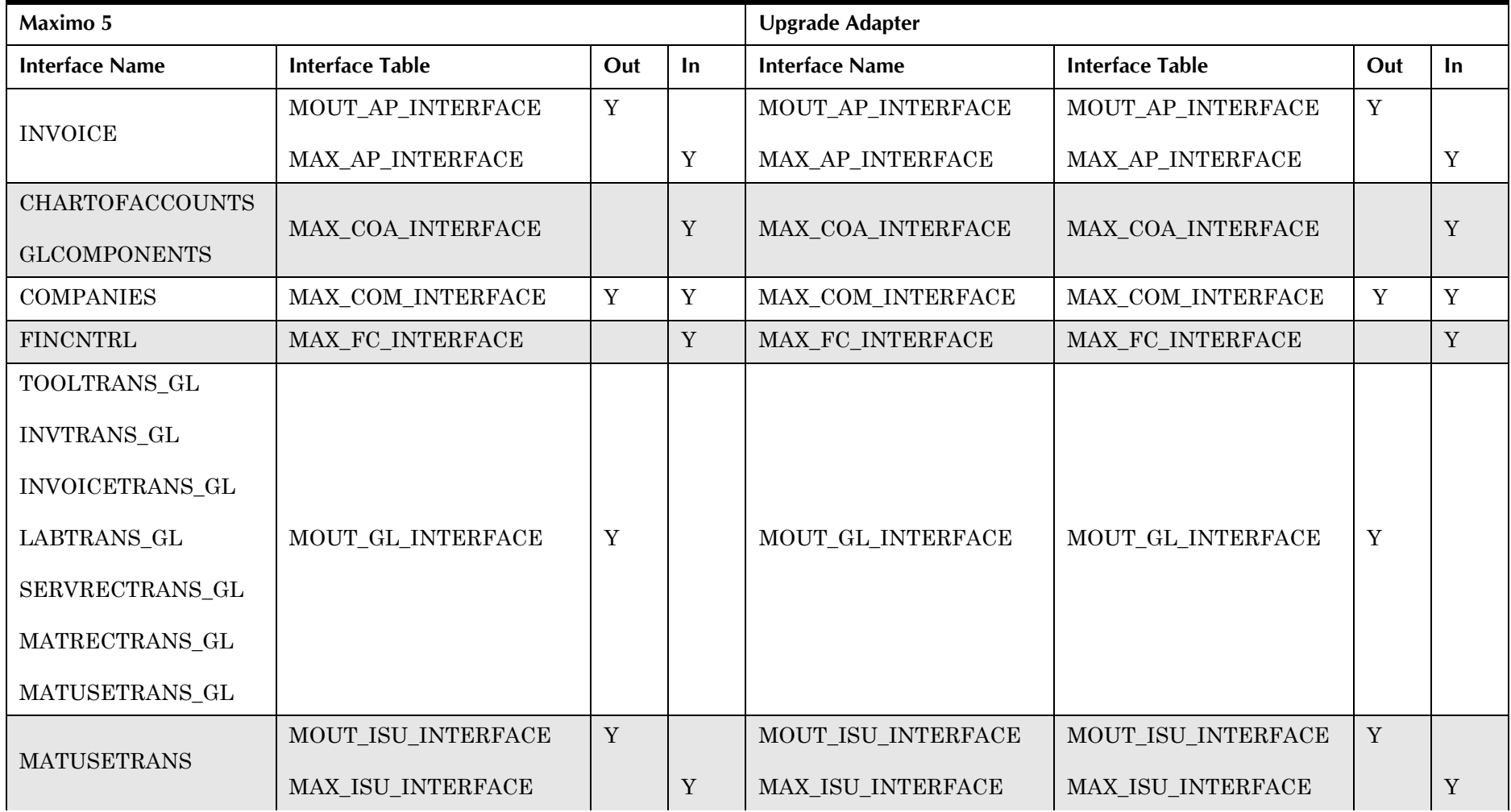

#### **Maximo 5 and Upgraded Interfaces and Interface Tables (Continued)**

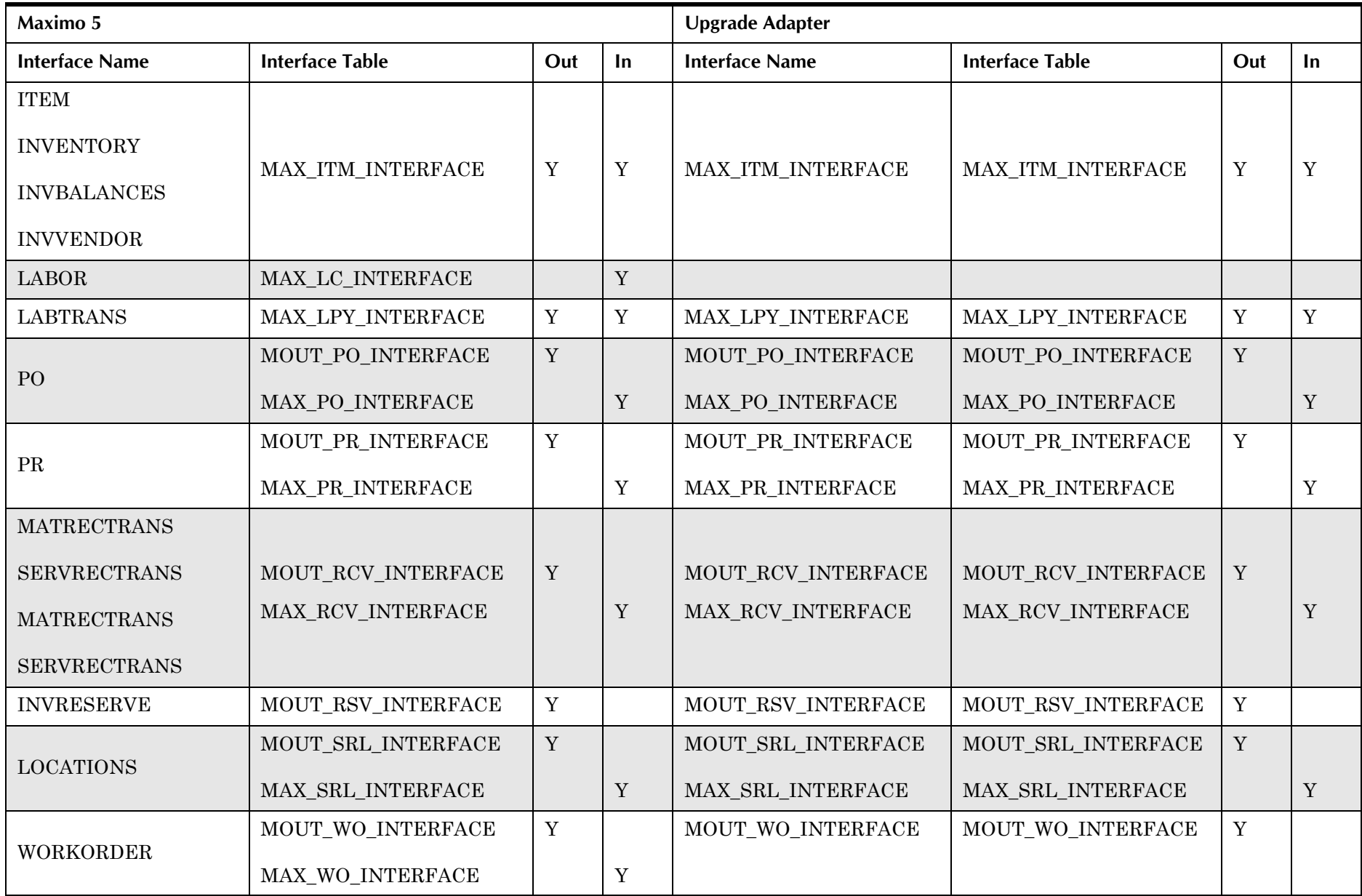

## **Upgraded Integration Components**

The following information applies to integration objects marked with one or two asterisks:

- **\*** This is a merged, not a hierarchical, integration object. For more information about merged integration objects, refer to the *IBM Maximo Enterprise Adapter System Administrator's Guide*.
- **\*\***This integration object and its related interfaces do not support contracts (blanket and price agreements)

#### **Upgraded Integration Components**

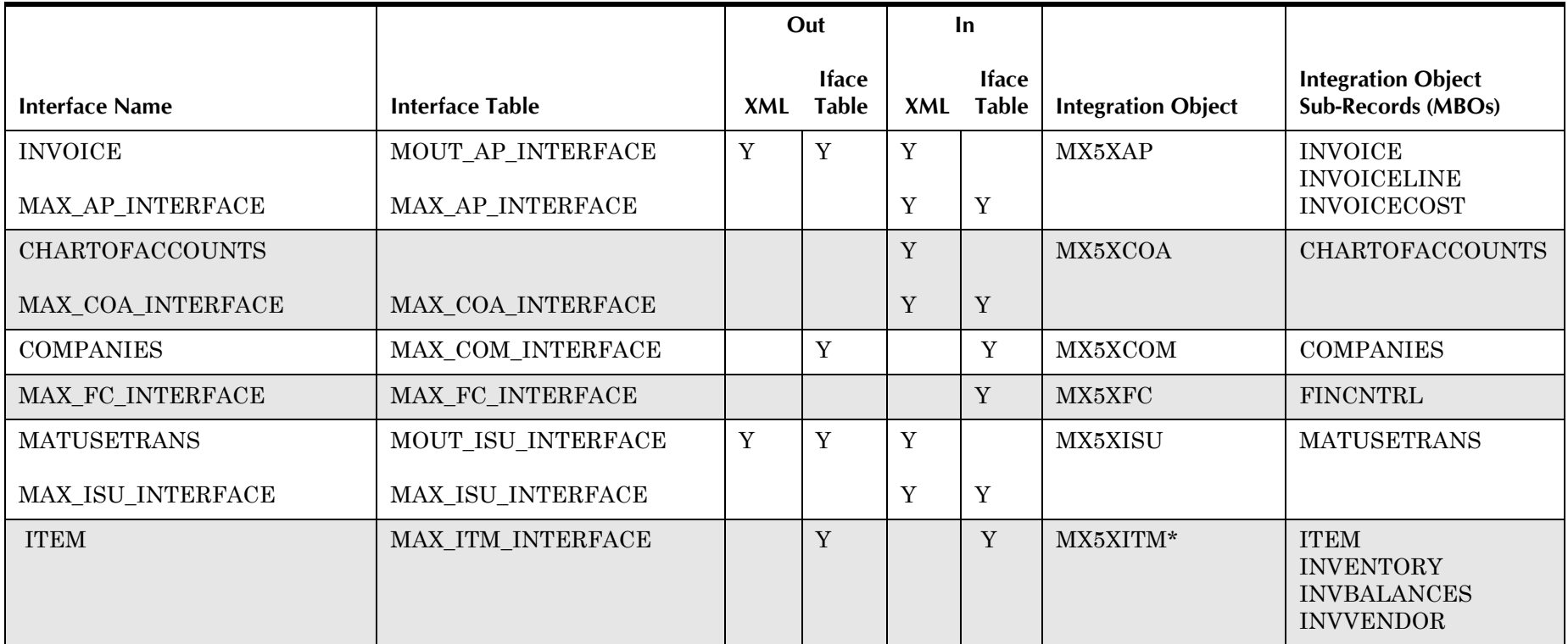

#### **Upgraded Integration Components (Continued)**

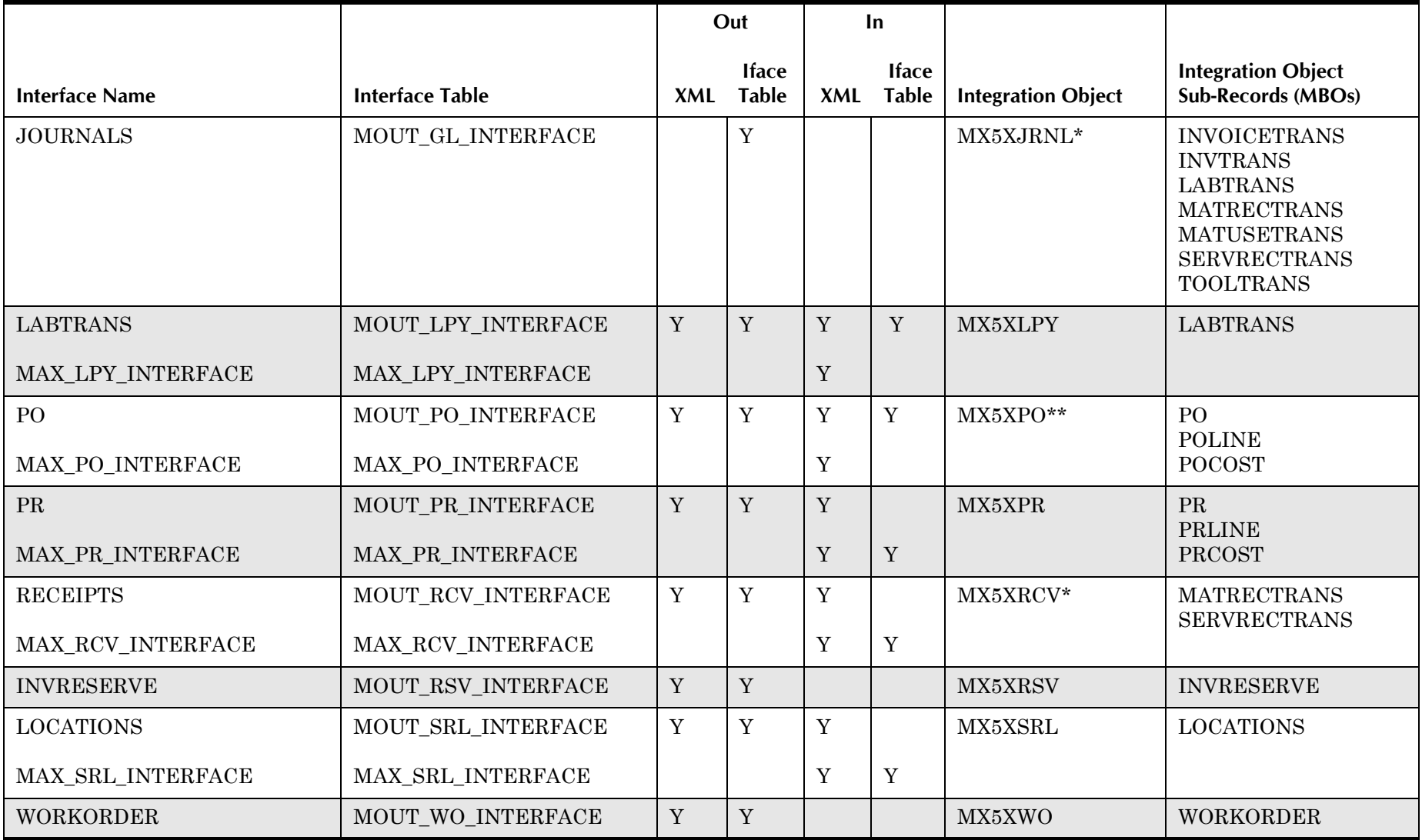

## **Maximo 5 Columns Replaced or Removed in Maximo 6 Integration**

This section lists Maximo 5 columns that have been replaced or removed from the Maximo 6 interfaces. The first table lists changes that are common to all interfaces. Subsequent tables list the changes specific to each interface.

**All Maximo 6 Interfaces**

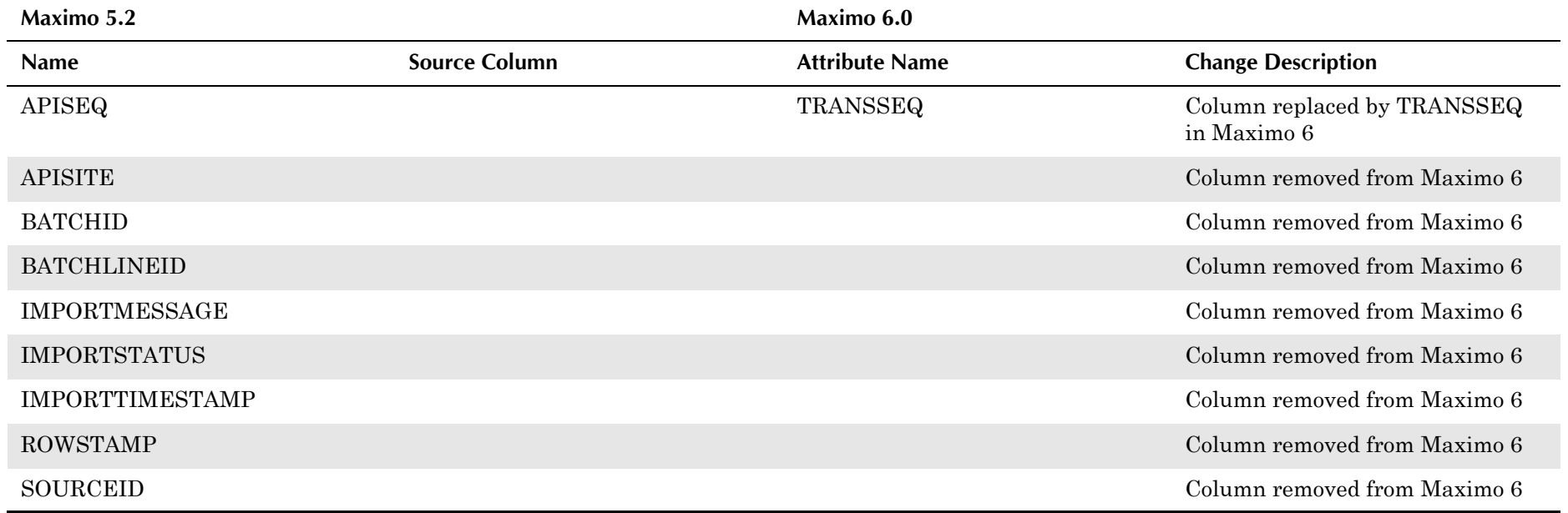

#### **MOUT\_AP\_INTERFACE—AP Invoices Outbound**

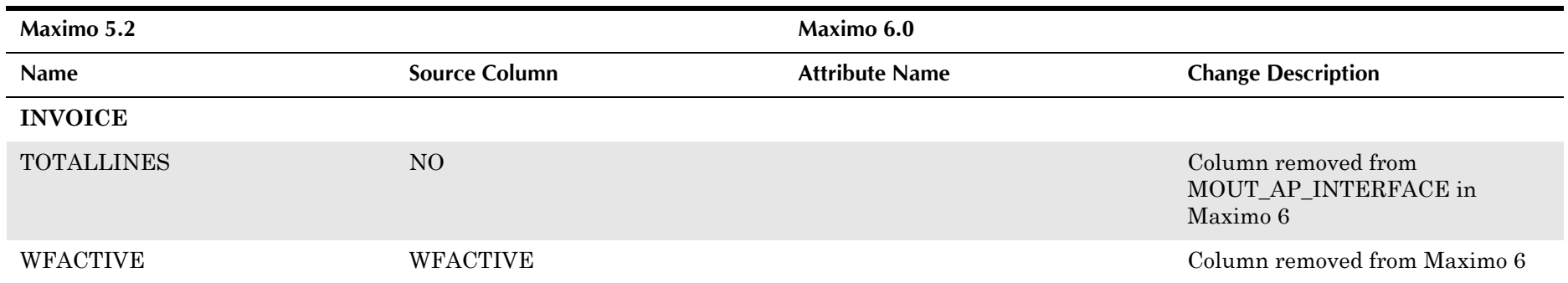

#### **MOUT\_AP\_INTERFACE—AP Invoices Outbound (Continued)**

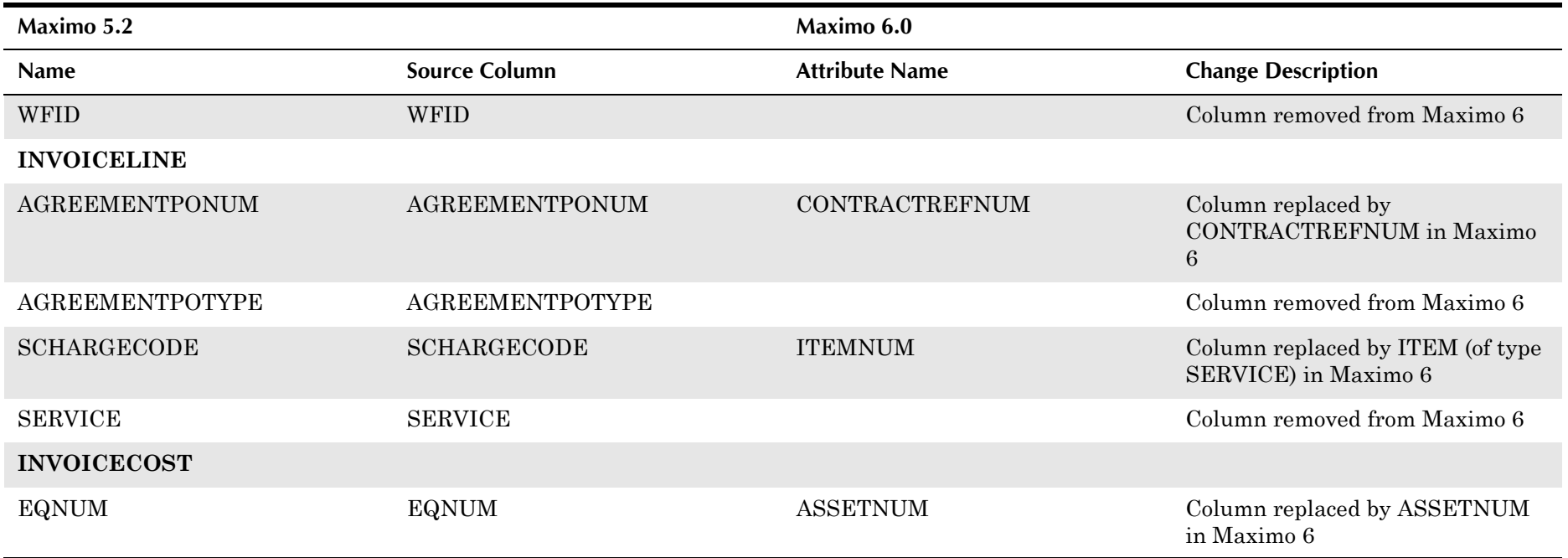

#### **MAX\_AP\_INTERFACE—AP Invoices Inbound**

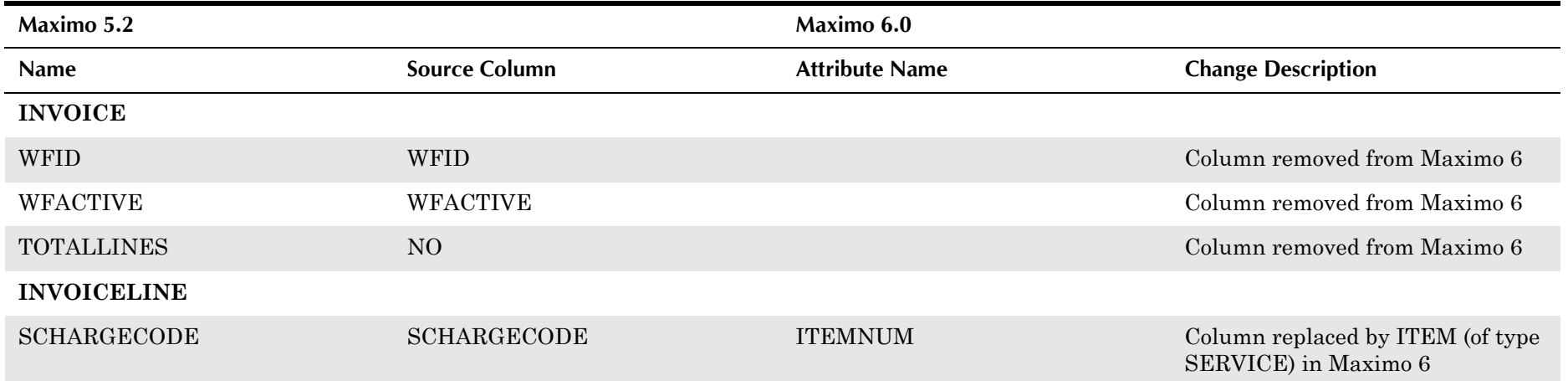

#### **MAX\_AP\_INTERFACE—AP Invoices Inbound (Continued)**

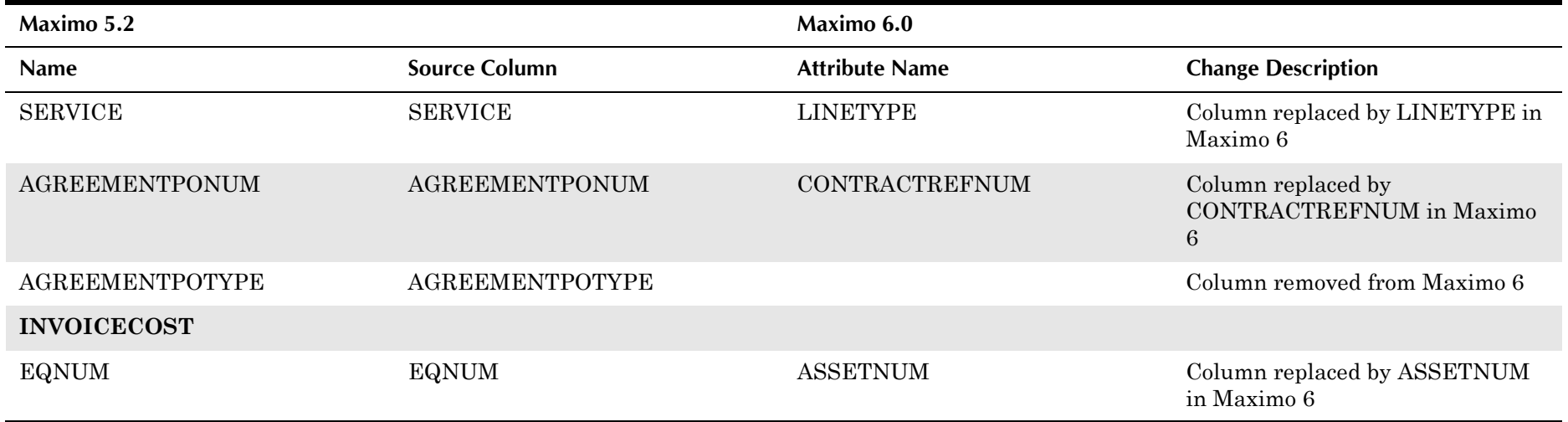

#### **MAX\_COA\_INTERFACE—Chart of Accounts Inbound**

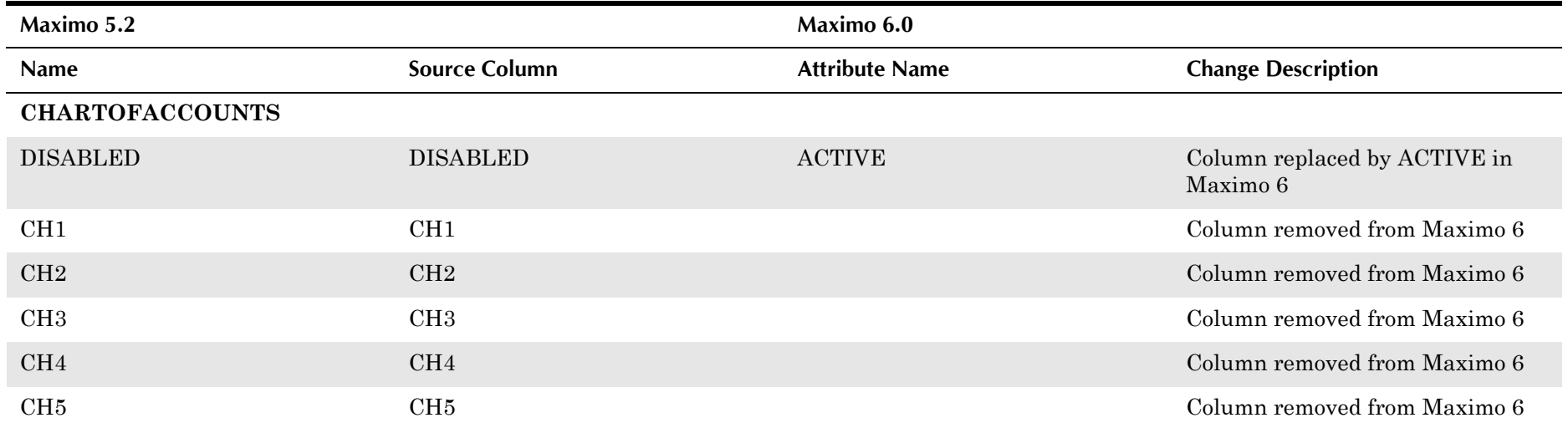

#### **MAX\_COM\_INTERFACE —Companies Inbound**

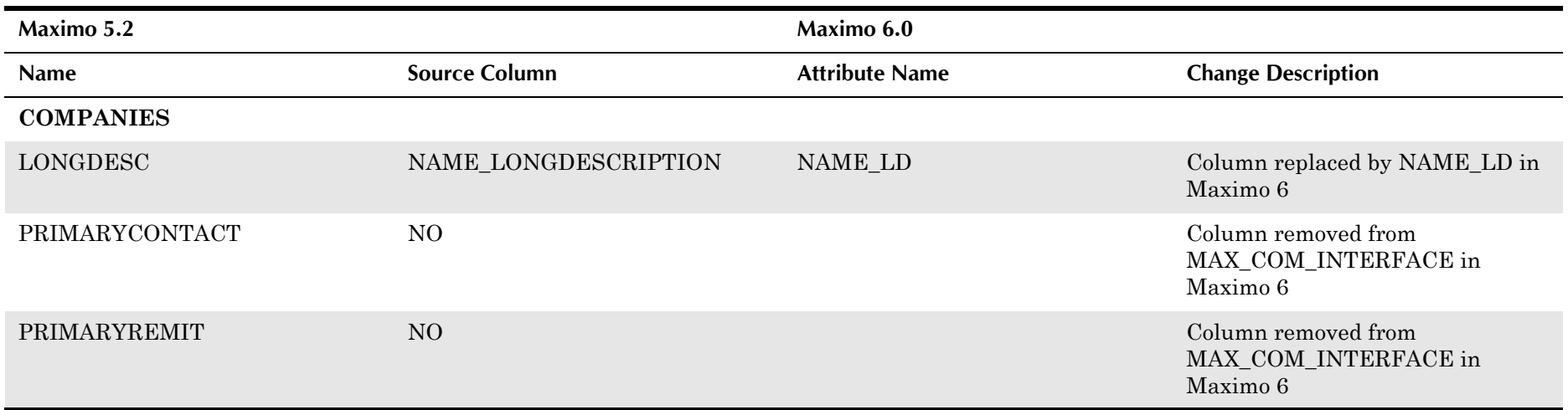

#### **MAX\_FC\_INTERFACE—Financial Control Inbound**

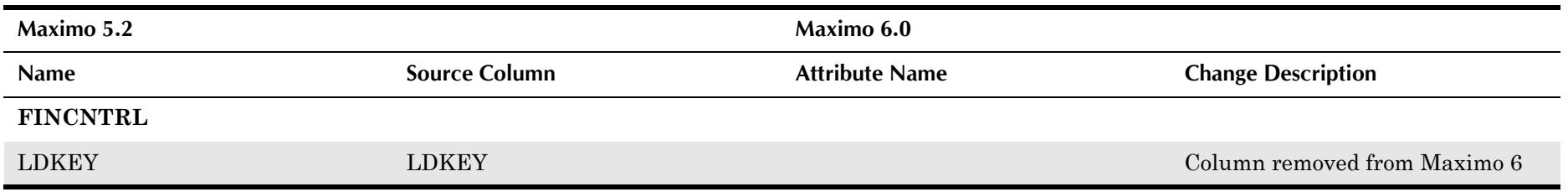

#### **MOUT\_GL\_INTERFACE—General Ledger Journal Entries Outbound**

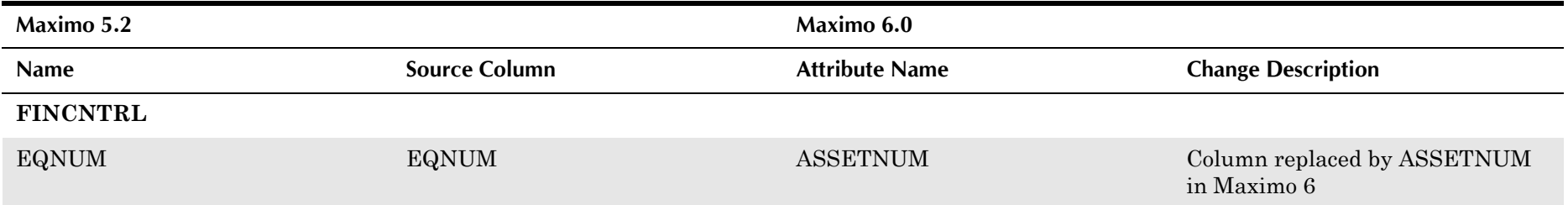

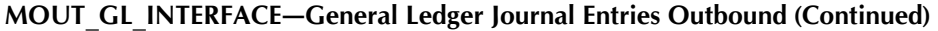

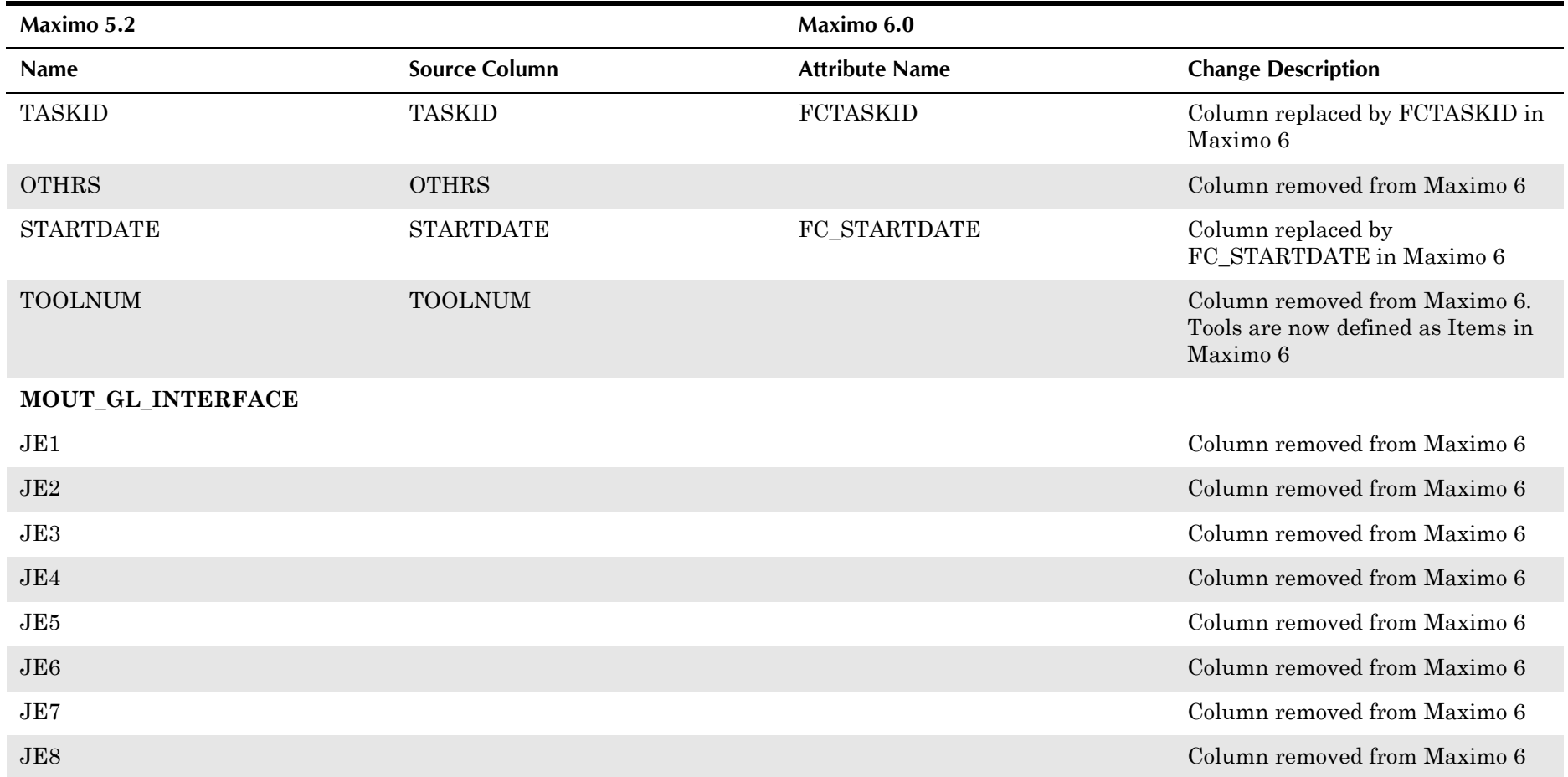

#### **MOUT\_ISU\_INTERFACE— Inventory Issues Outbound**

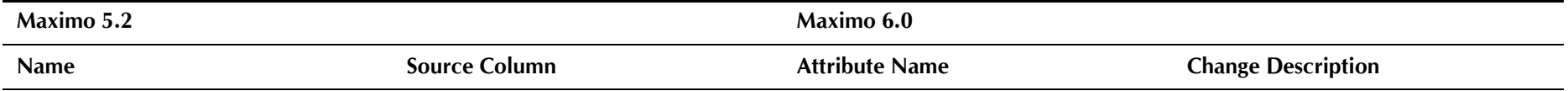

#### **MATUSETRANS**

#### **MOUT\_ISU\_INTERFACE— Inventory Issues Outbound (Continued)**

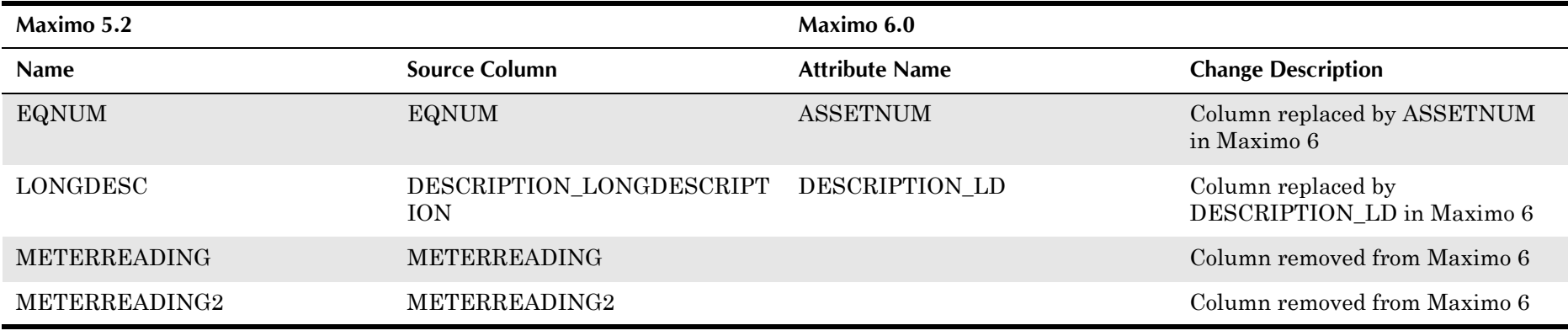

#### **MAX\_ISU\_INTERFACE—Inventory Issues Inbound**

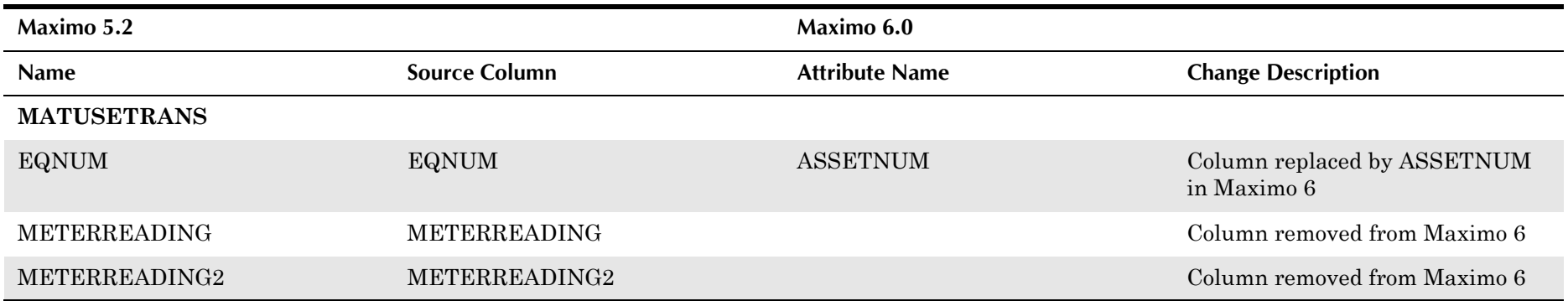

#### **MAX\_ITM\_INTERFACE—Items Inbound**

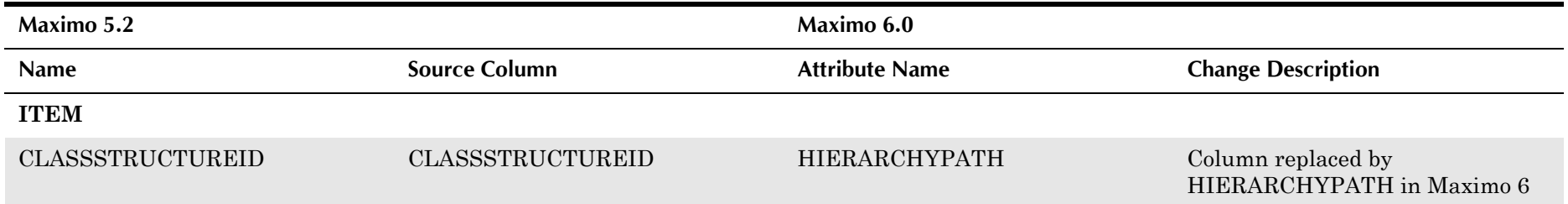

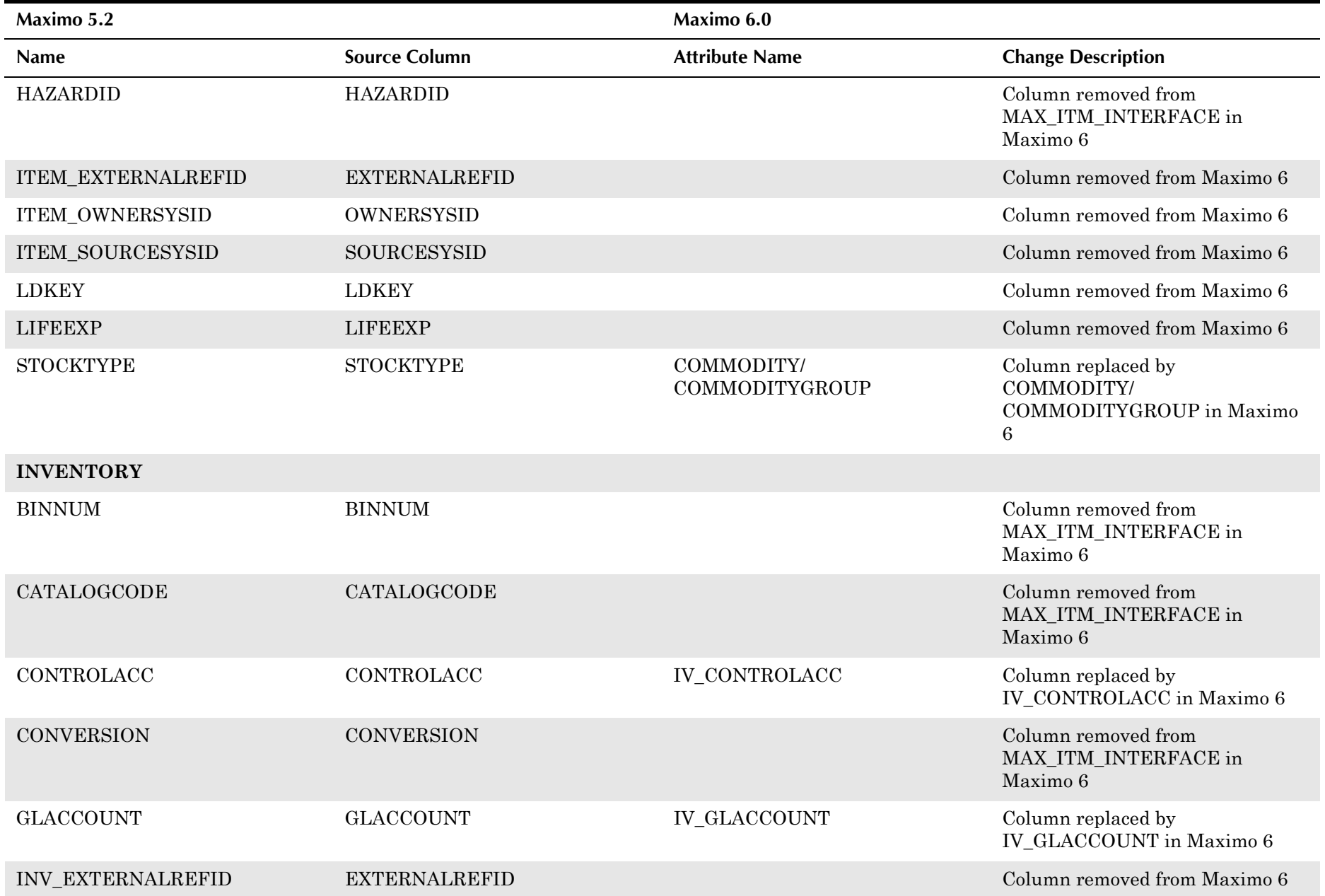

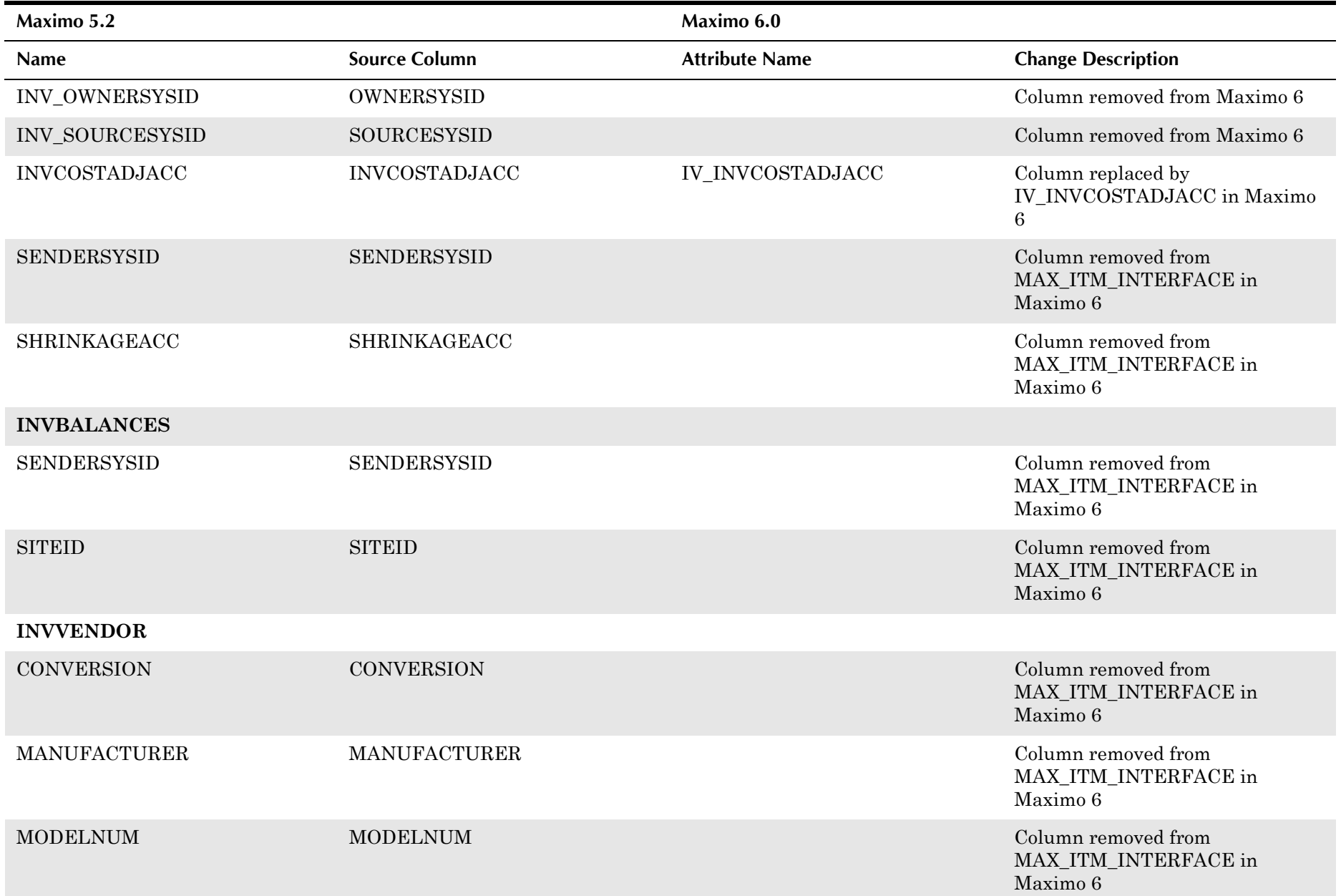

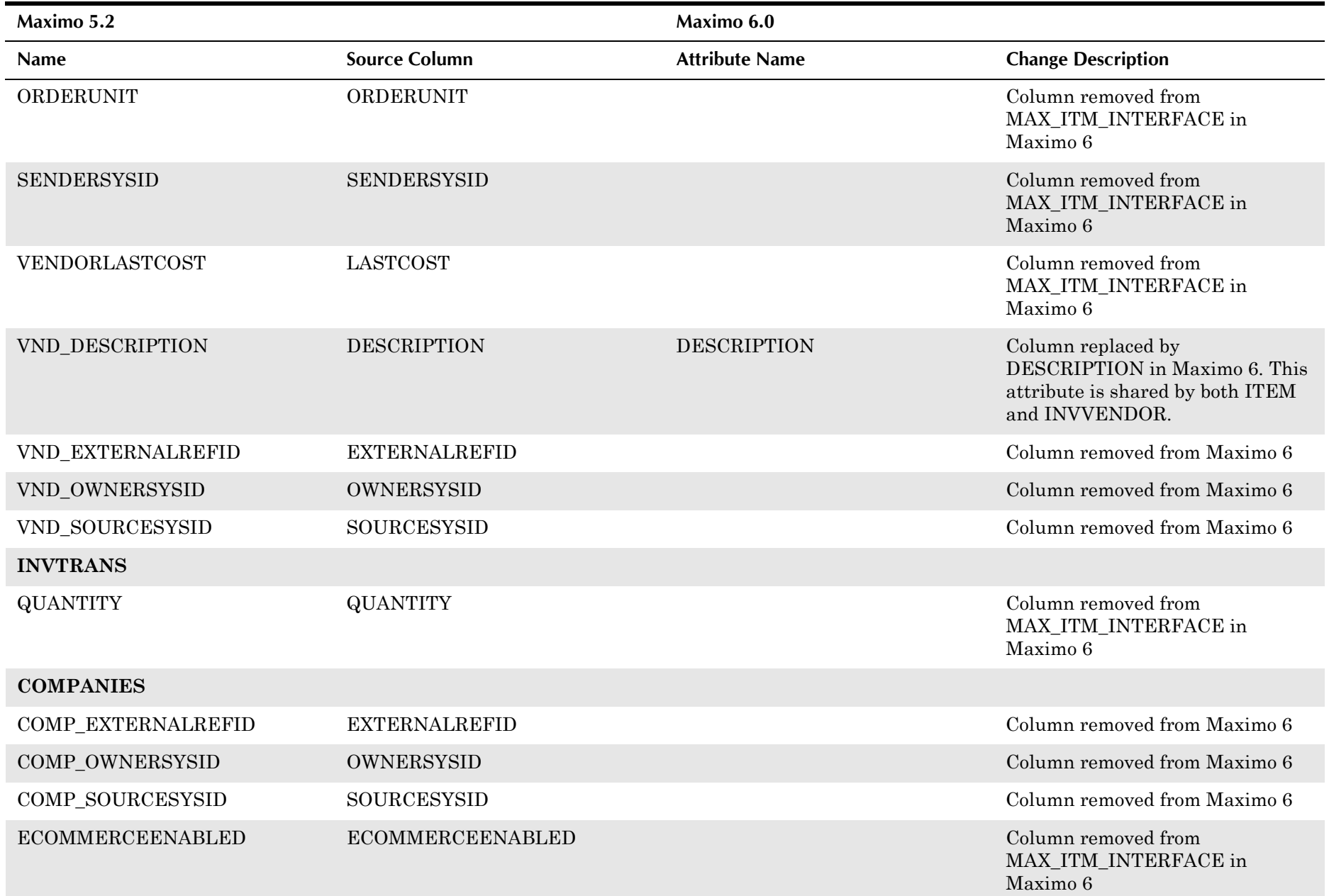

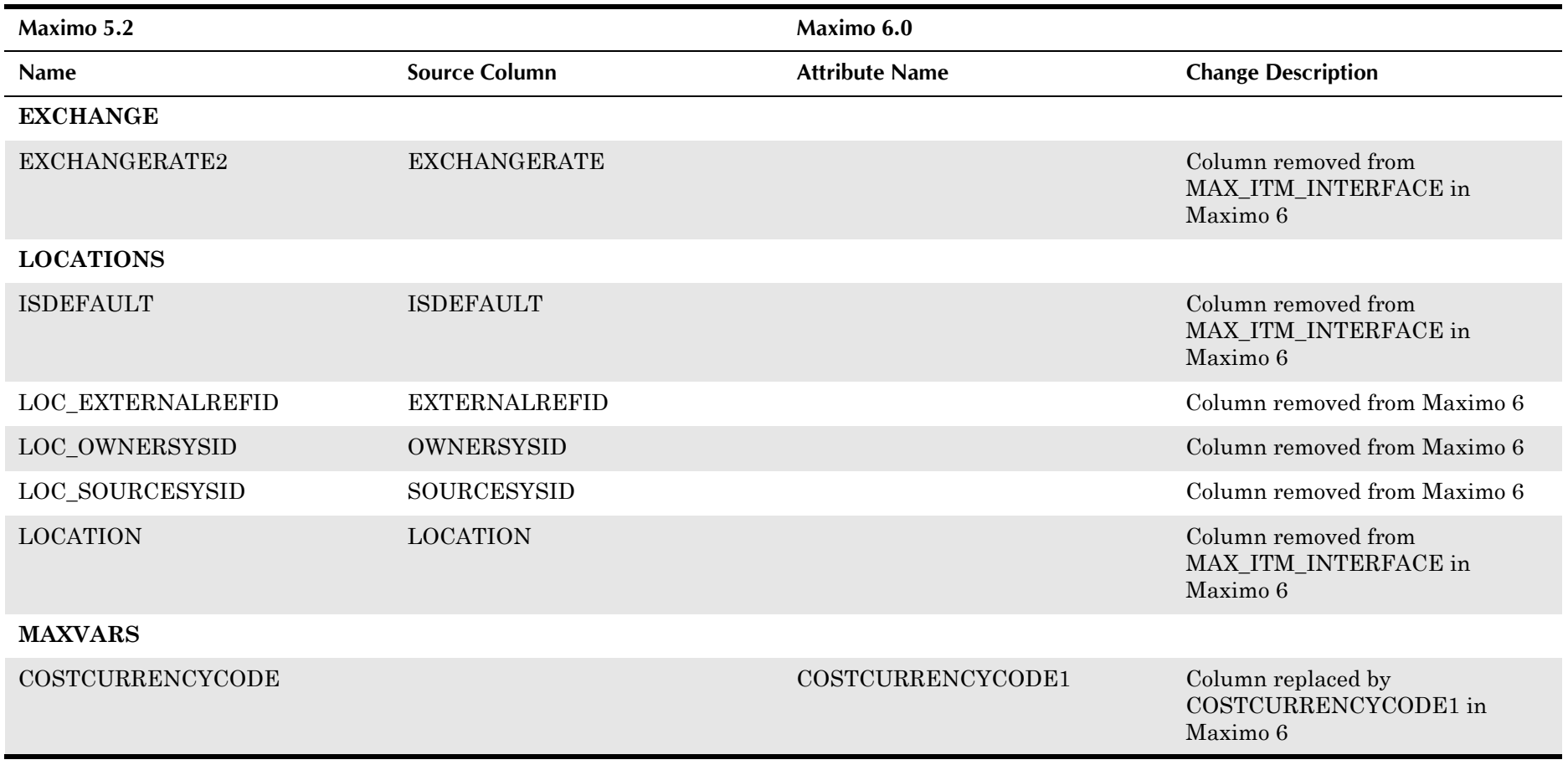

#### **MAX\_LPY\_INTERFACE—Labor Pay Outbound and Inbound**

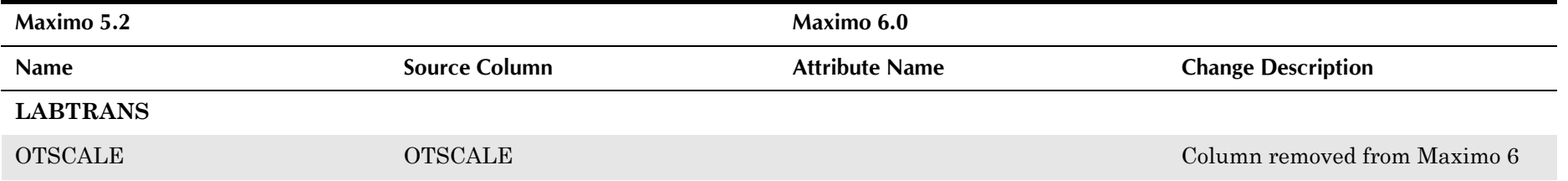

#### **MAX\_LPY\_INTERFACE—Labor Pay Outbound and Inbound (Continued)**

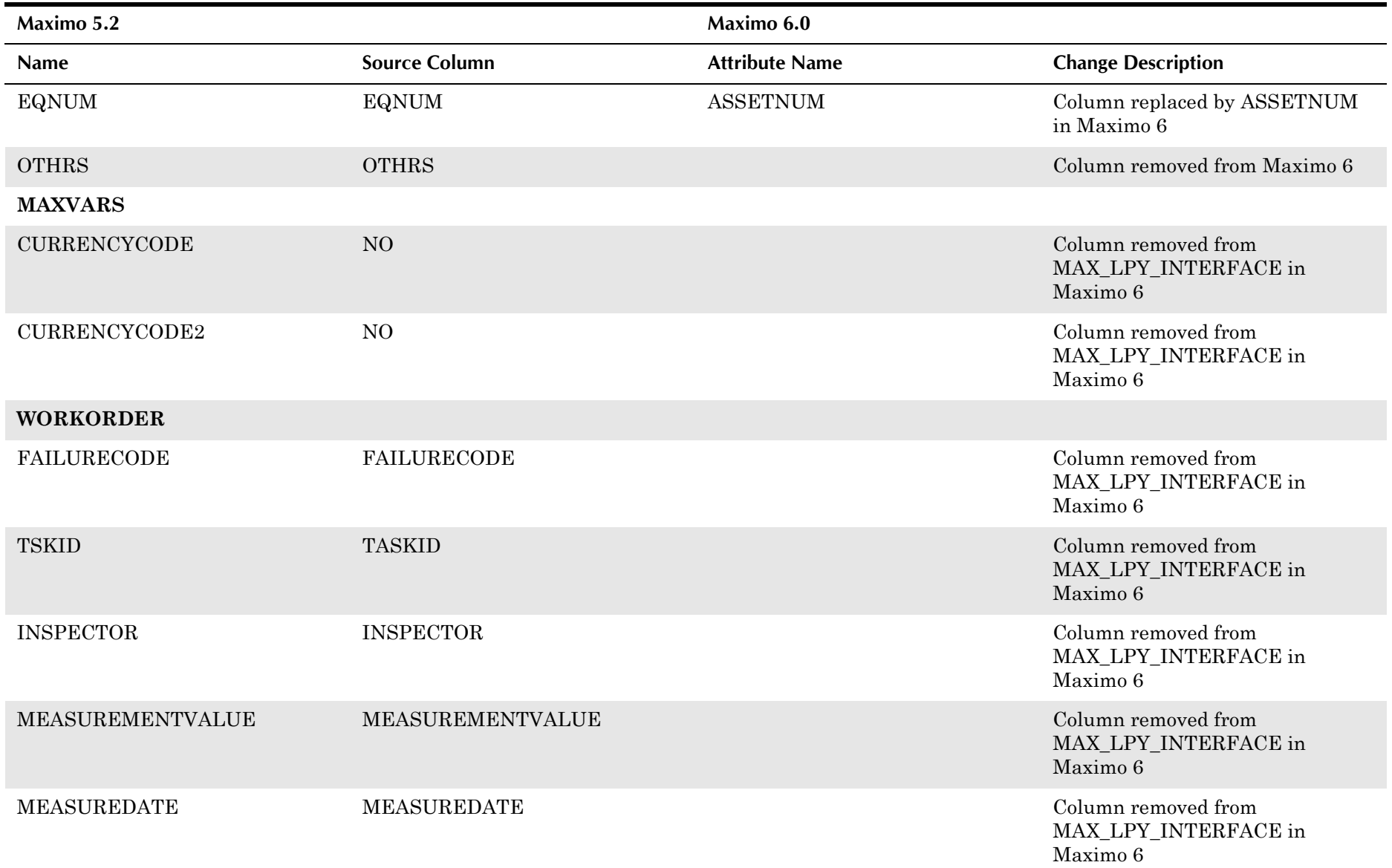

#### **MAX\_LPY\_INTERFACE—Labor Pay Outbound and Inbound (Continued)**

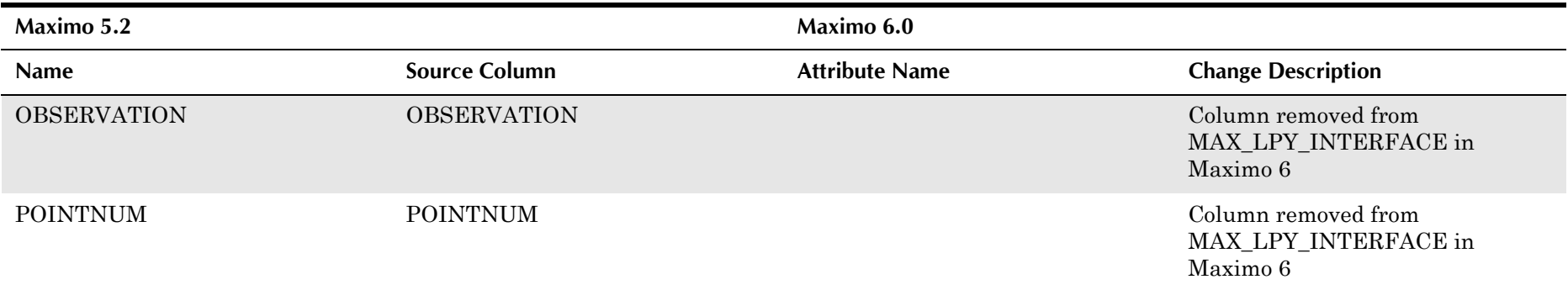

#### **MOUT\_PO\_INTERFACE—Purchase Orders Outbound**

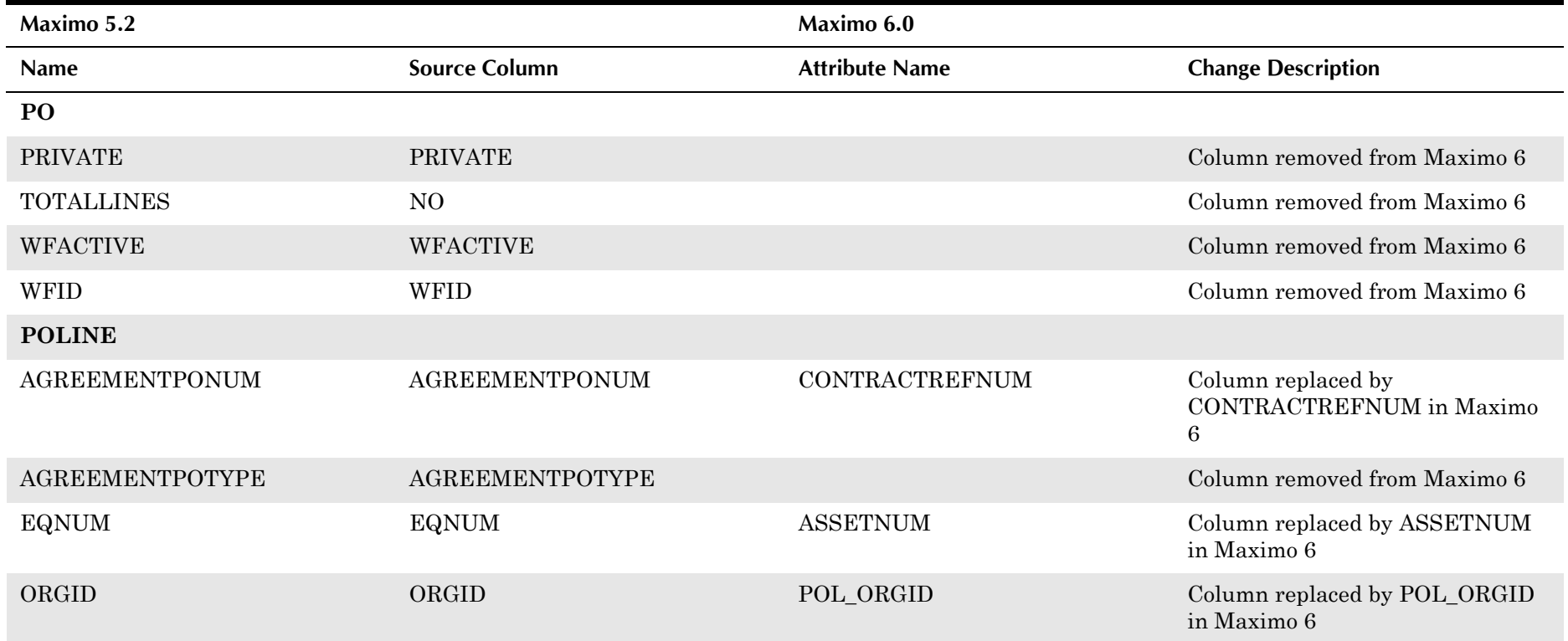

#### **MOUT\_PO\_INTERFACE—Purchase Orders Outbound (Continued)**

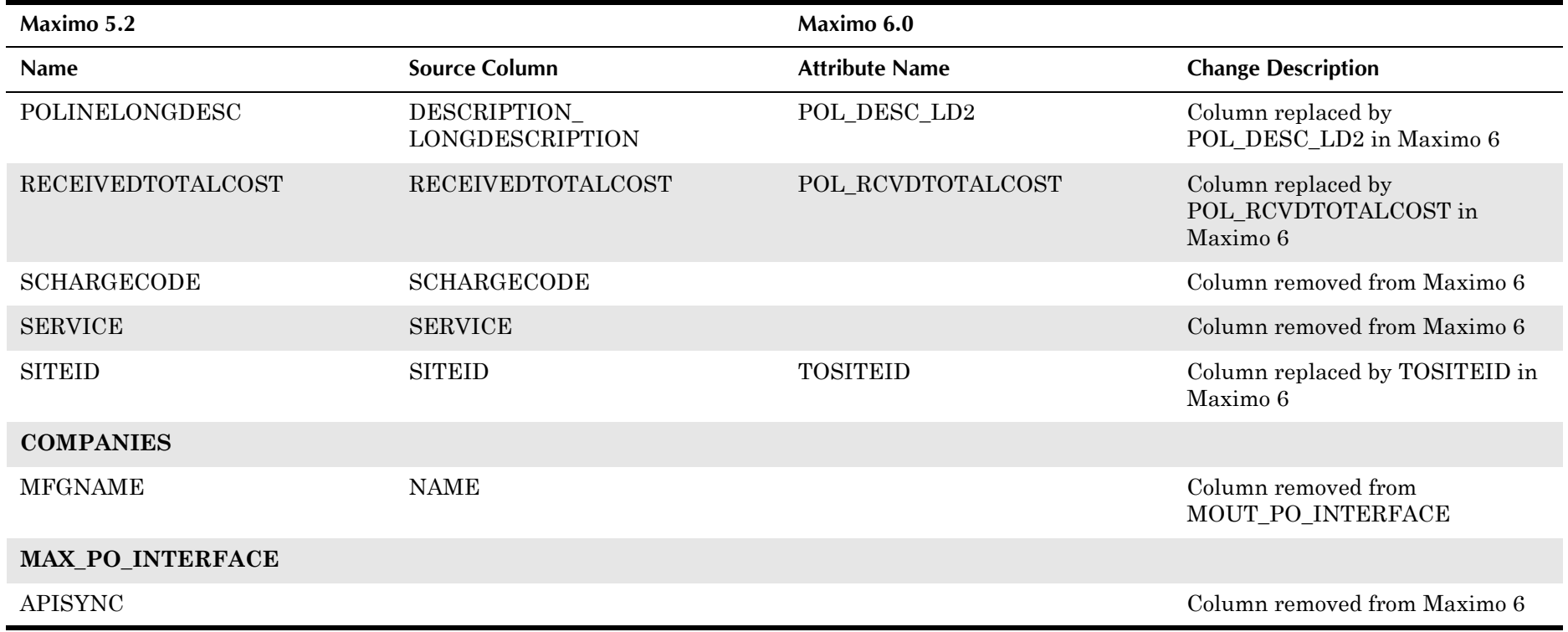

#### **MAX\_PO\_INTERFACE—Purchase Orders Inbound**

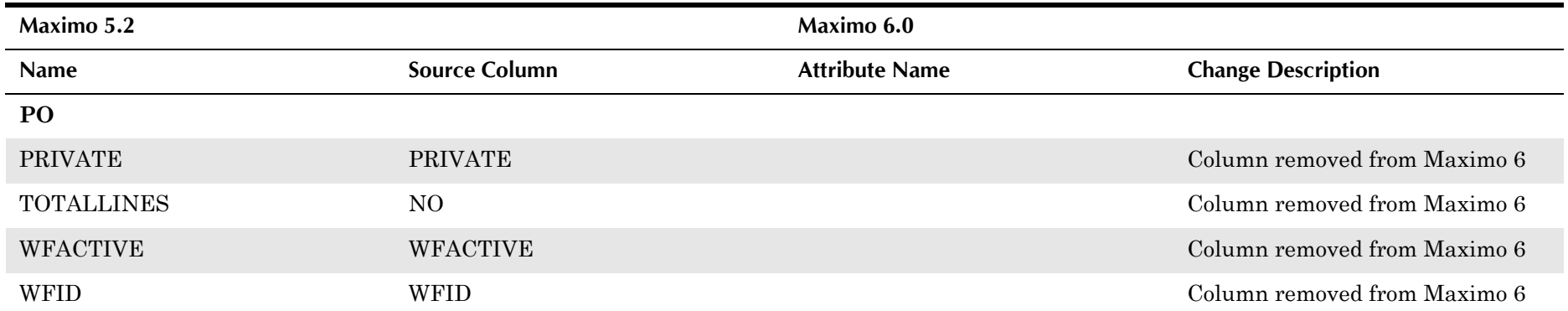

#### **MAX\_PO\_INTERFACE—Purchase Orders Inbound (Continued)**

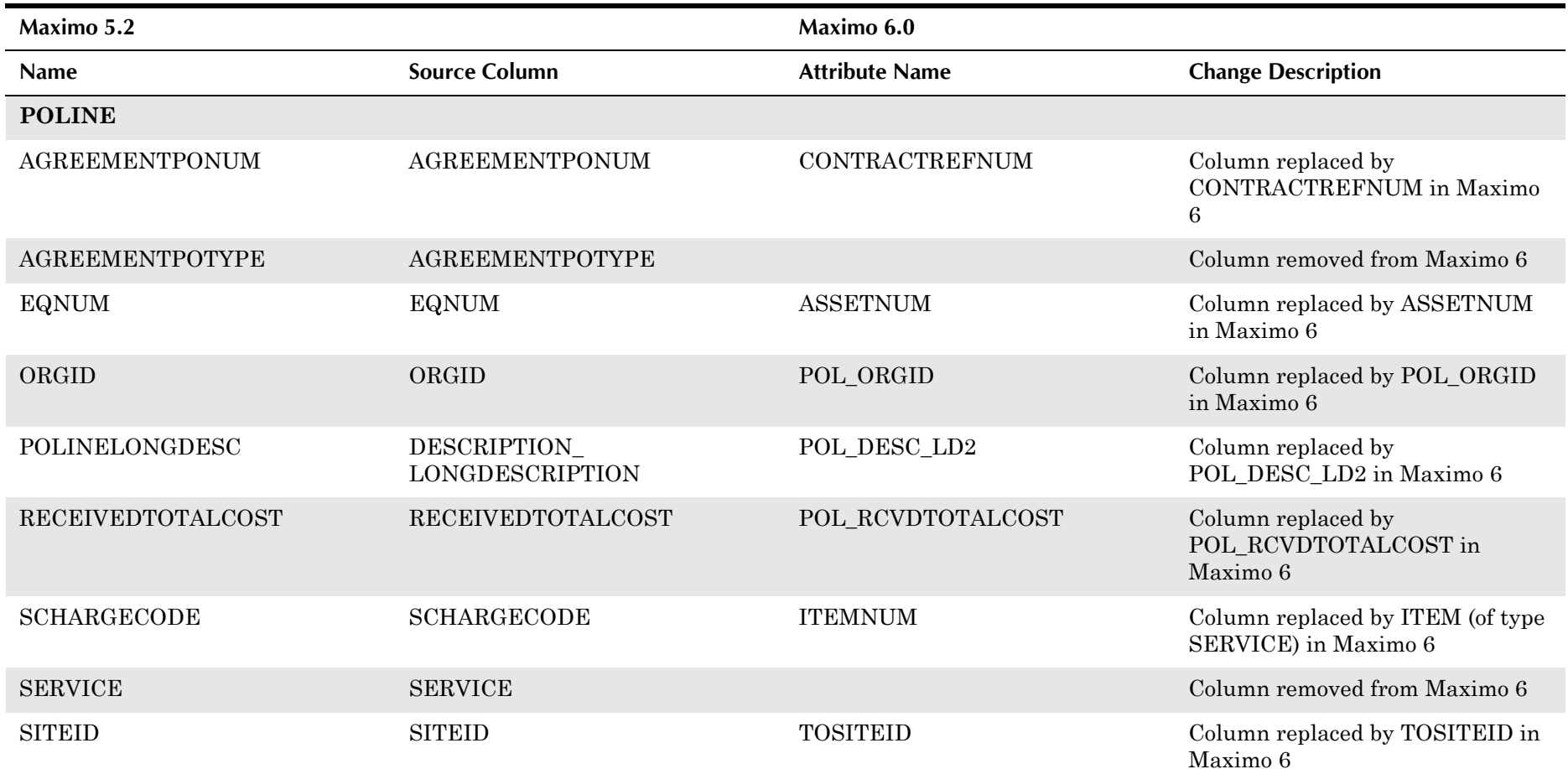

#### **MAX\_PO\_INTERFACE—Purchase Orders Inbound (Continued)**

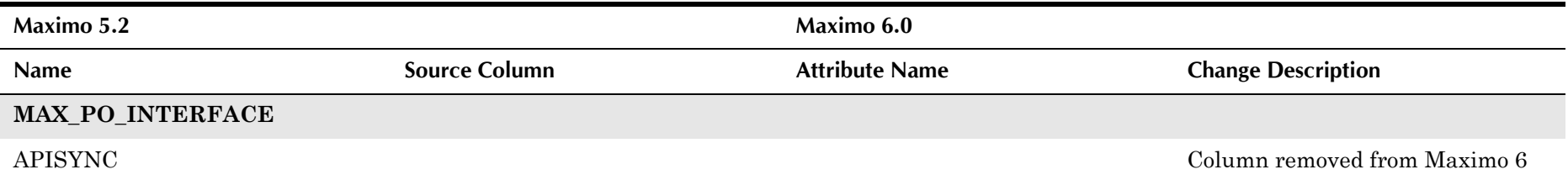

#### **MOUT\_PR\_INTERFACE—Purchase Requisitions Outbound**

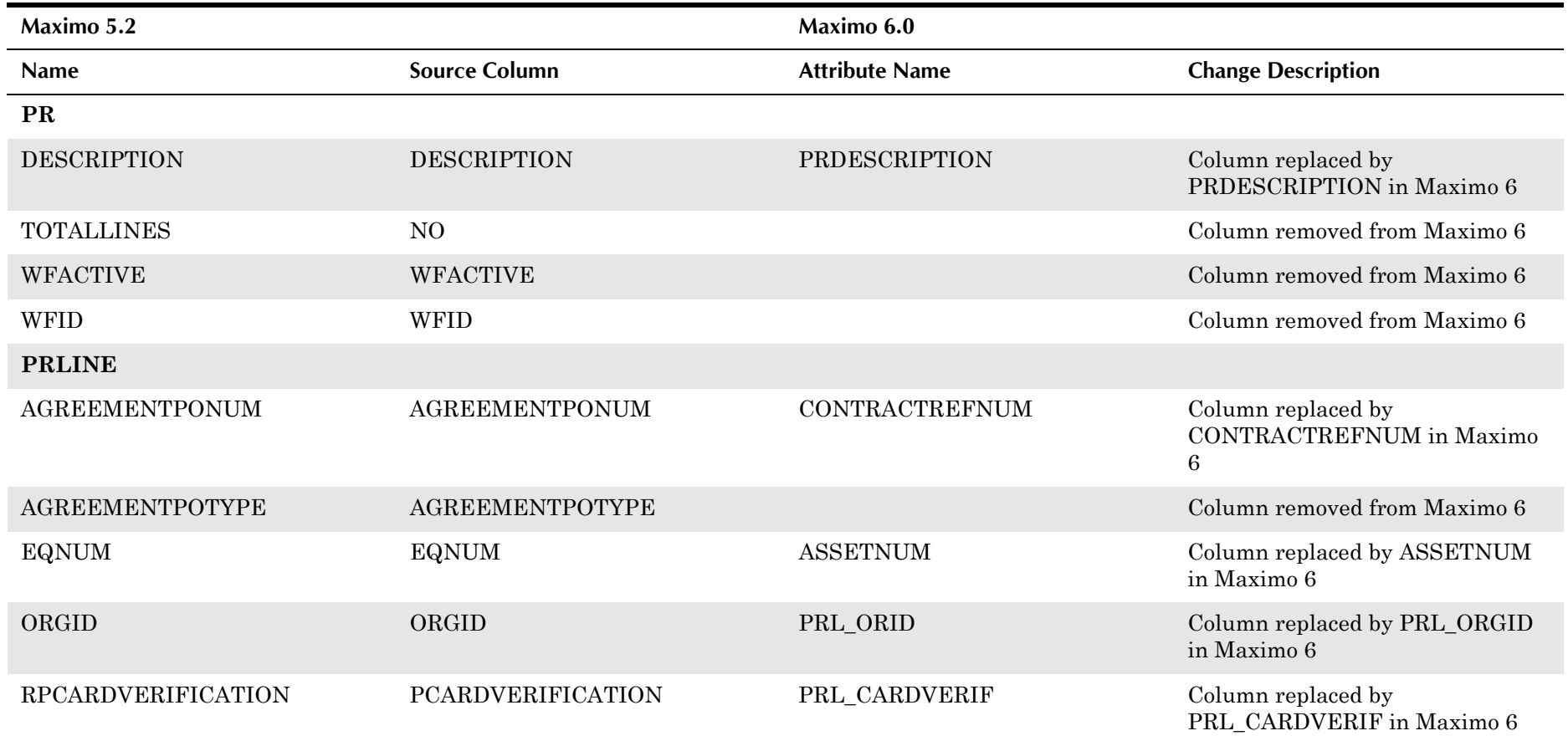

#### **MOUT\_PR\_INTERFACE—Purchase Requisitions Outbound (Continued)**

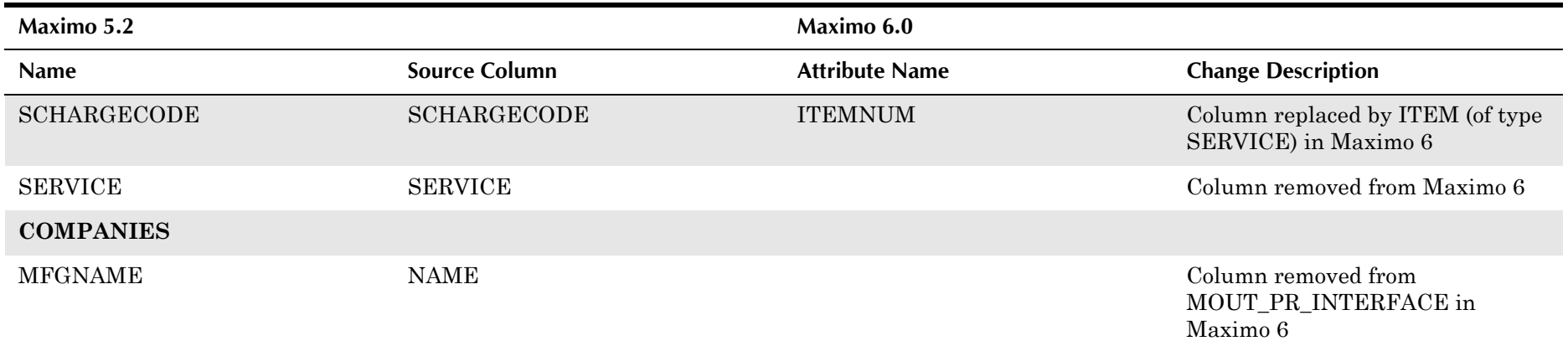

#### **MOUT\_PR\_INTERFACE—Purchase Requisitions Outbound (Continued)**

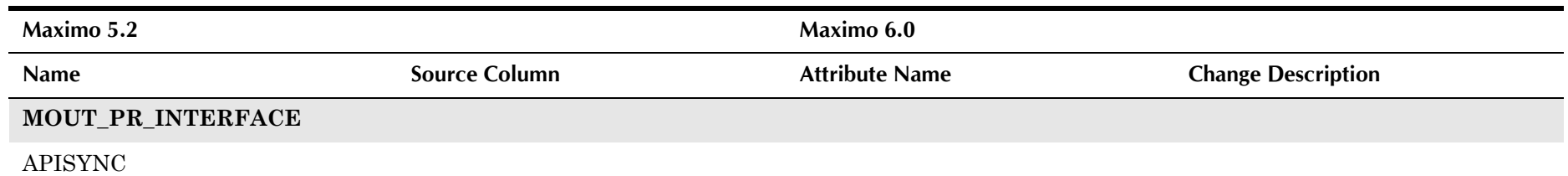

**MAX\_PR\_INTERFACE—Purchase Requisitions Inbound**

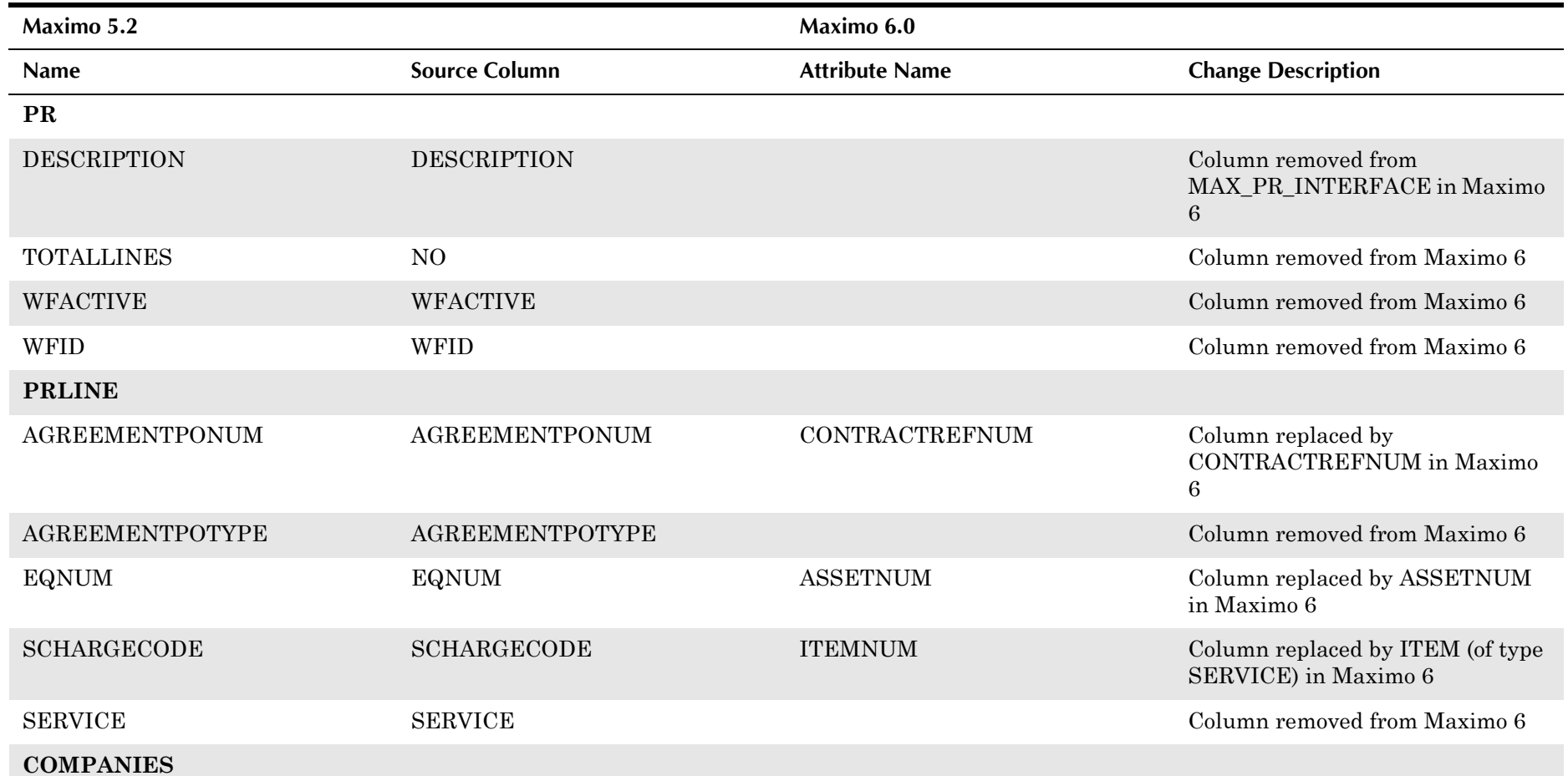

#### **Tables of Integration Components**

#### **MAX\_PR\_INTERFACE—Purchase Requisitions Inbound (Continued)**

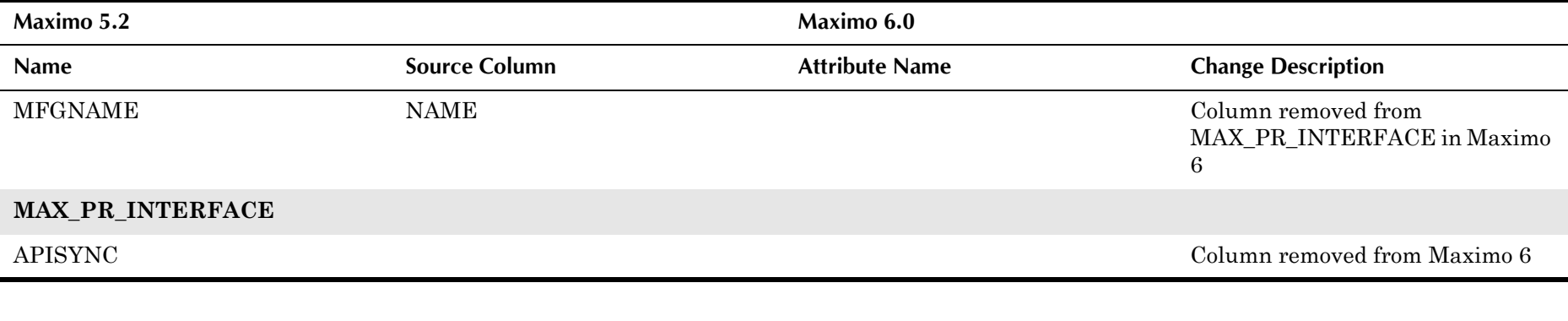

#### **MOUT\_RCV\_INTERFACE—Receipts Outbound**

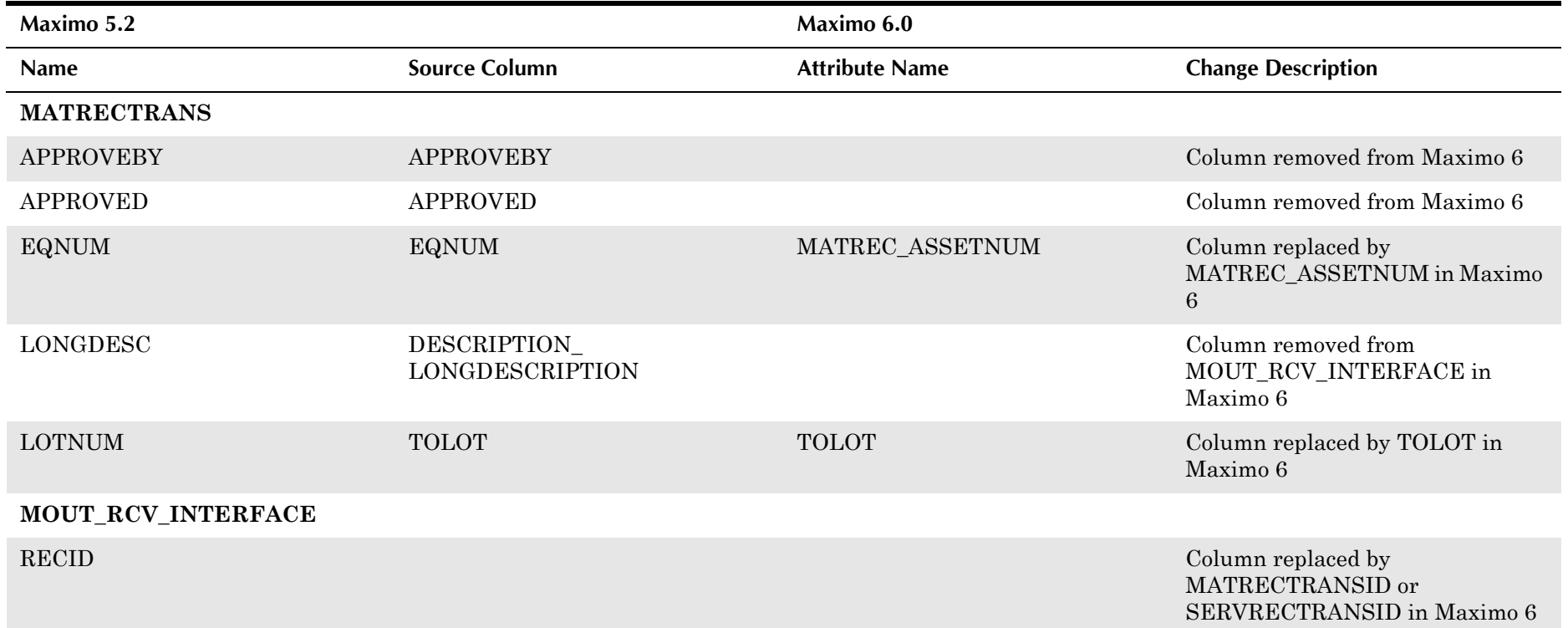

#### **MAX\_RCV\_INTERFACE—Receipts Inbound**

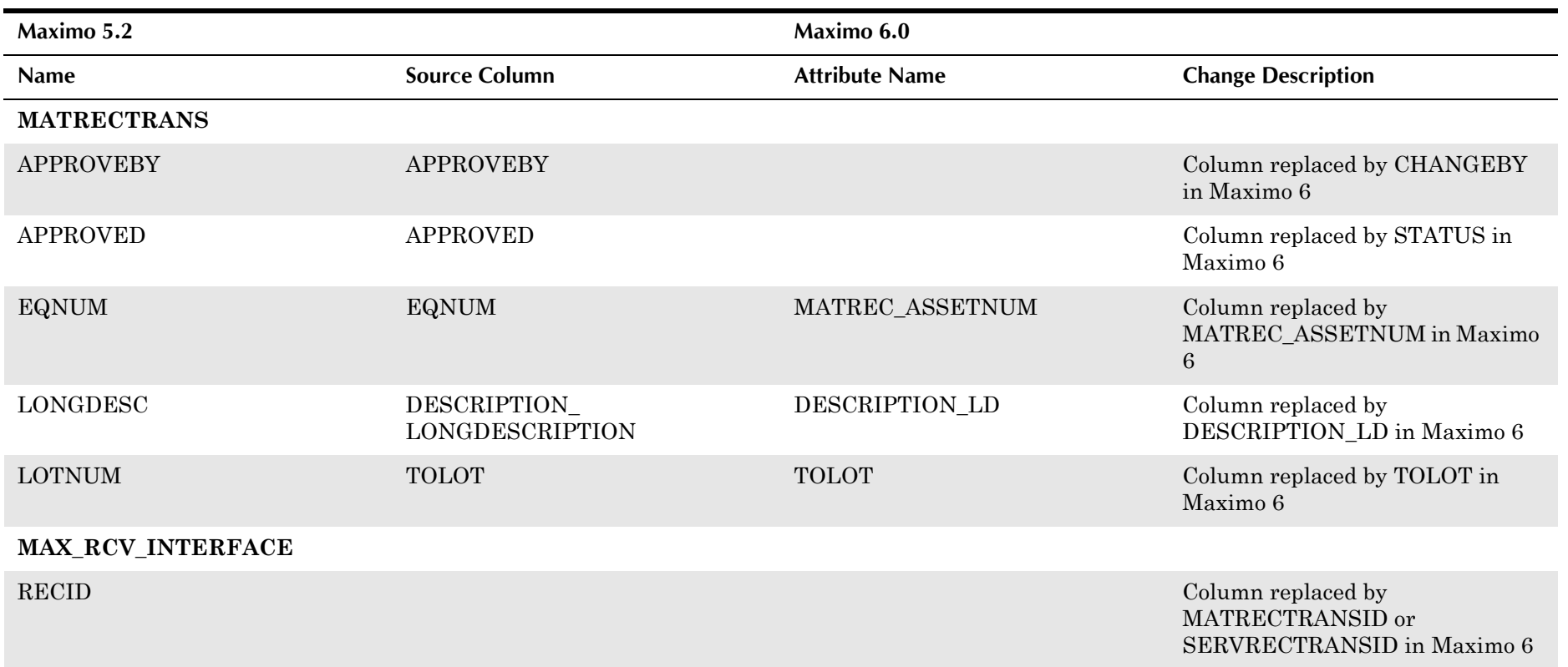

#### **MOUT\_RSV\_INTERFACE—Inventory Reservations Outbound**

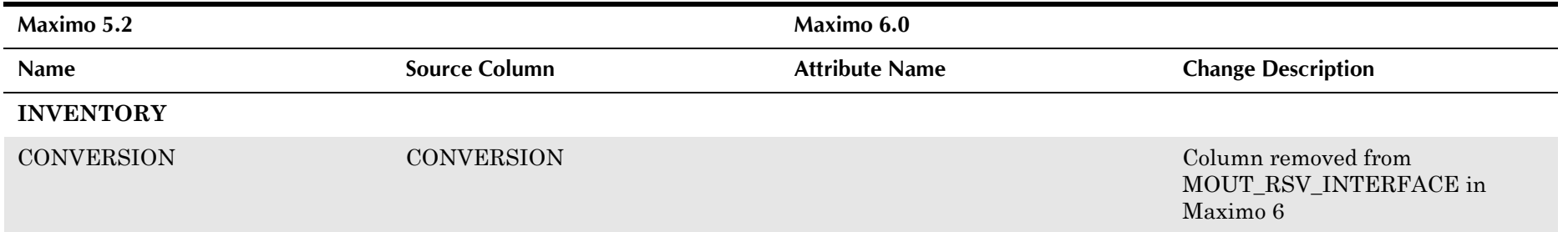

#### **MOUT\_RSV\_INTERFACE—Inventory Reservations Outbound (Continued)**

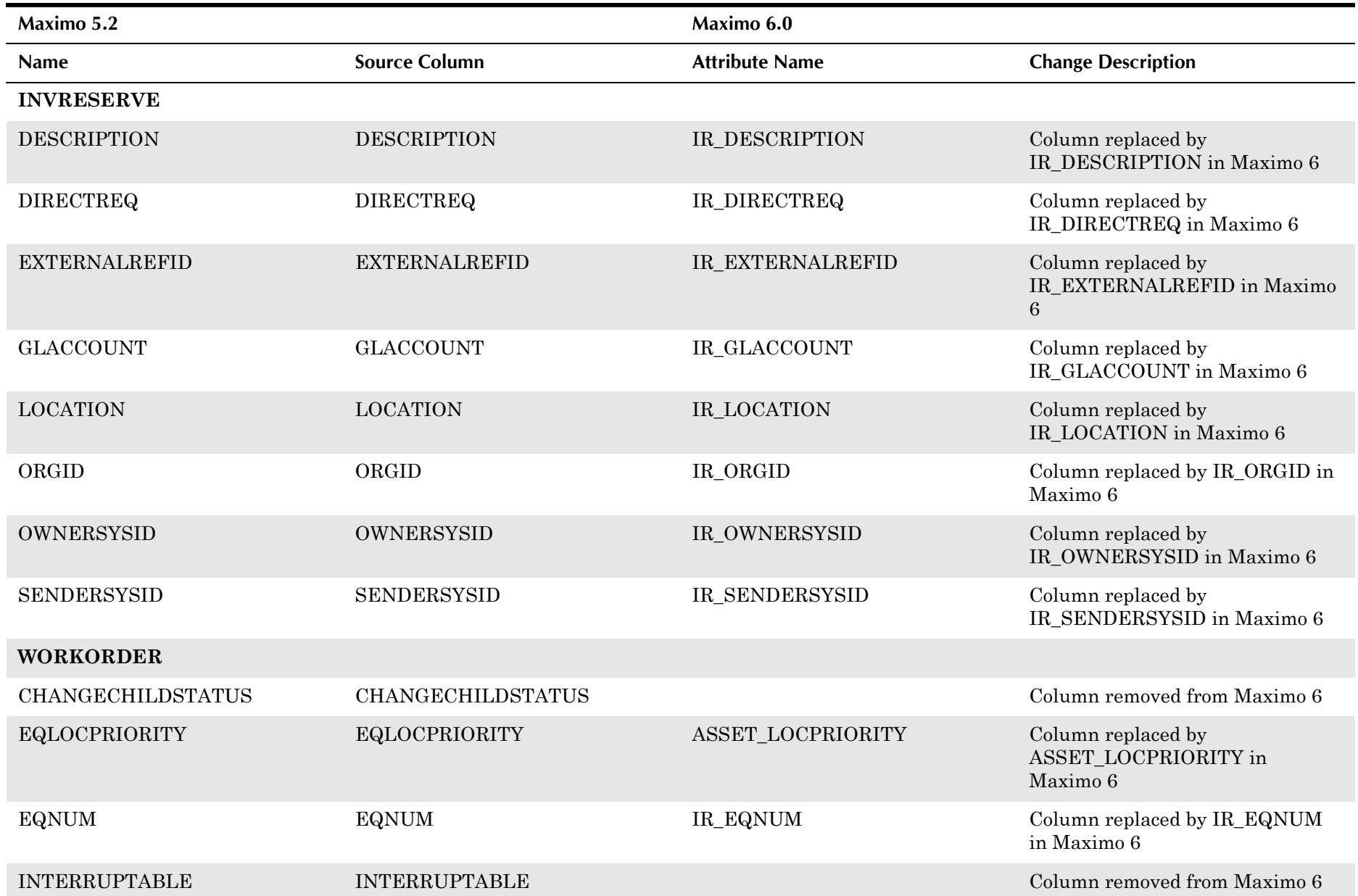

#### **MOUT\_RSV\_INTERFACE—Inventory Reservations Outbound (Continued)**

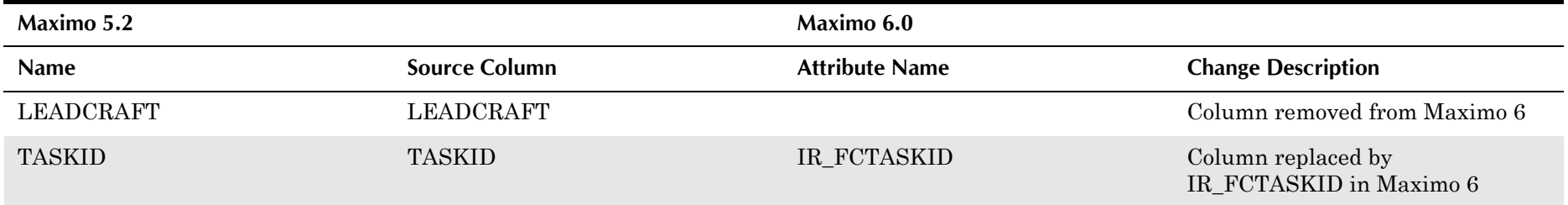

#### **MOUT\_WO\_INTERFACE—Work Orders Outbound**

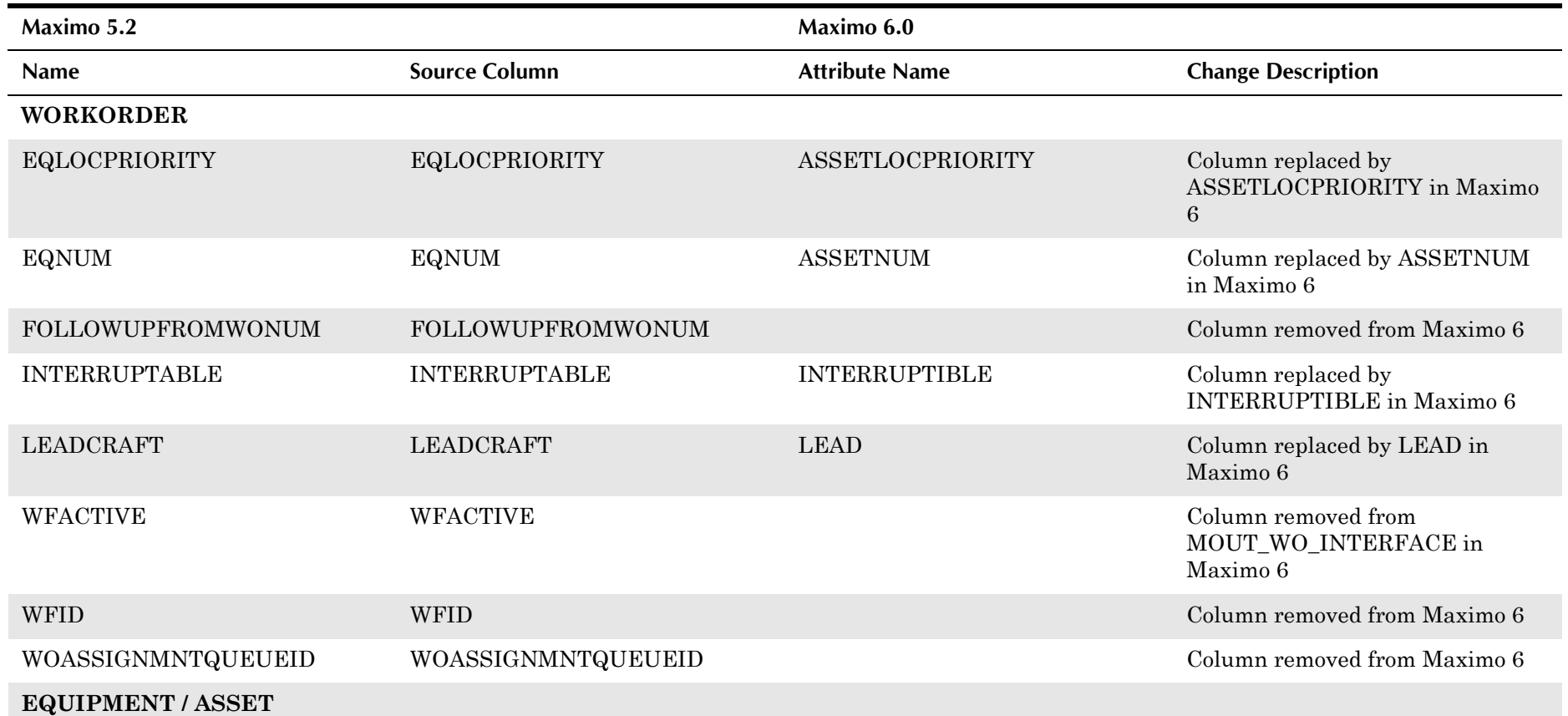

#### **MOUT\_WO\_INTERFACE—Work Orders Outbound (Continued)**

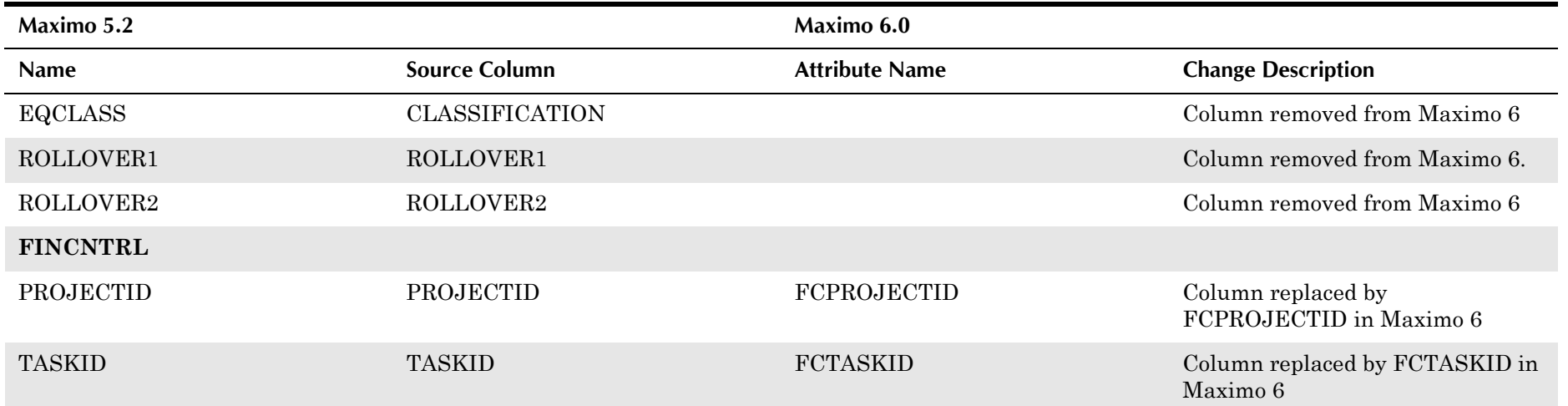

#### **MOUT\_WO\_INTERFACE—Work Orders Outbound (Continued)**

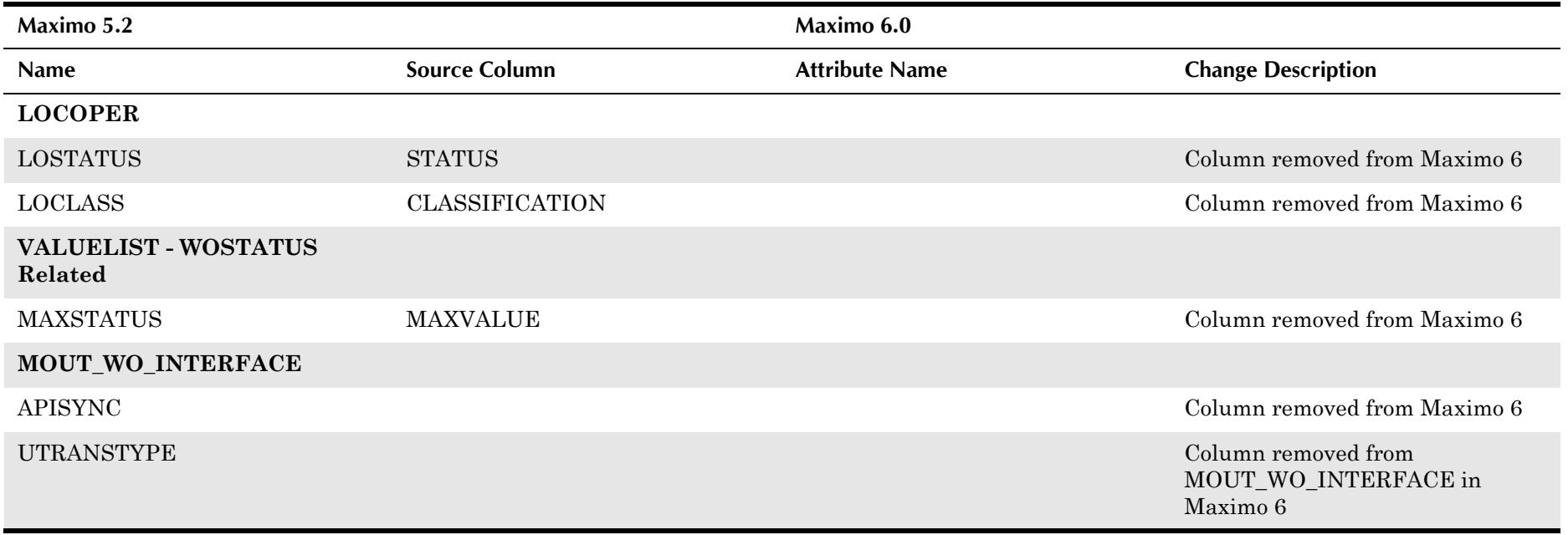

**Tables of Integration Components**

# **Troubleshooting**

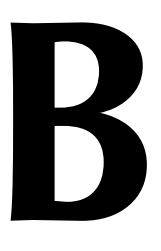

This appendix lists the error and warning messages, in numerical order, associated with the three upgrade utilities in Maximo 4.1.1, and in Maximo Release 5. The appendix also provides a cause and action for each.

There are two main sections of this appendix:

- $\blacktriangledown$  Error and Warning Messages, Upgrading 4.1.1 to 5
- ▼ Error and Warning Messages, Upgrading 5 to 6

## **Check the Support Web Site**

Make sure you check the Maximo Asset Management product page ([http://](http://www-306.ibm.com/software/sysmgmt/products/support/IBMMaximoAssetManagement.html) [www-306.ibm.com/software/sysmgmt/products/support/](http://www-306.ibm.com/software/sysmgmt/products/support/IBMMaximoAssetManagement.html) [IBMMaximoAssetManagement.html\)](http://www-306.ibm.com/software/sysmgmt/products/support/IBMMaximoAssetManagement.html) for the latest documentation updates and database issues.

# **Error and Warning Messages, Upgrading 4.1.1 to 5**

## **Bracketed Terms**

Terms appearing in  $\langle$  angle brackets in the list of generalized error and warning messages indicate variables. The more frequently occurring variables in this section are listed in the following table.

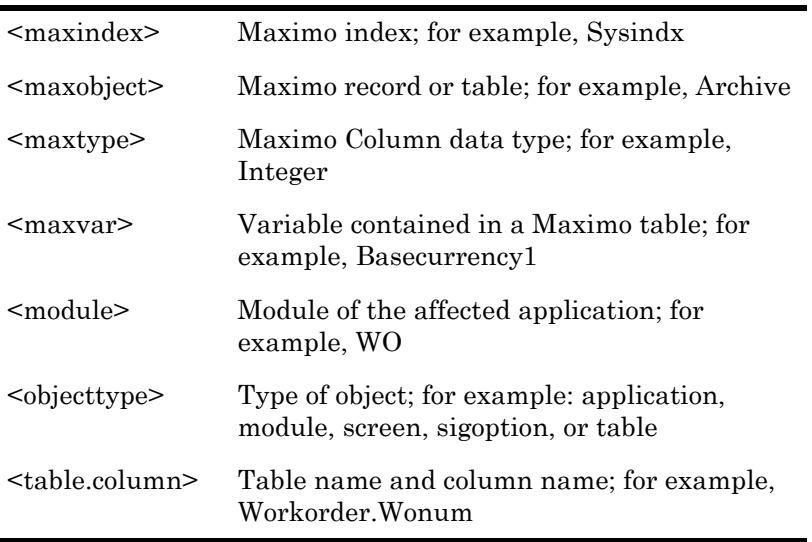

# **Integrity Checker Error Messages, 4.1.1 to 5**

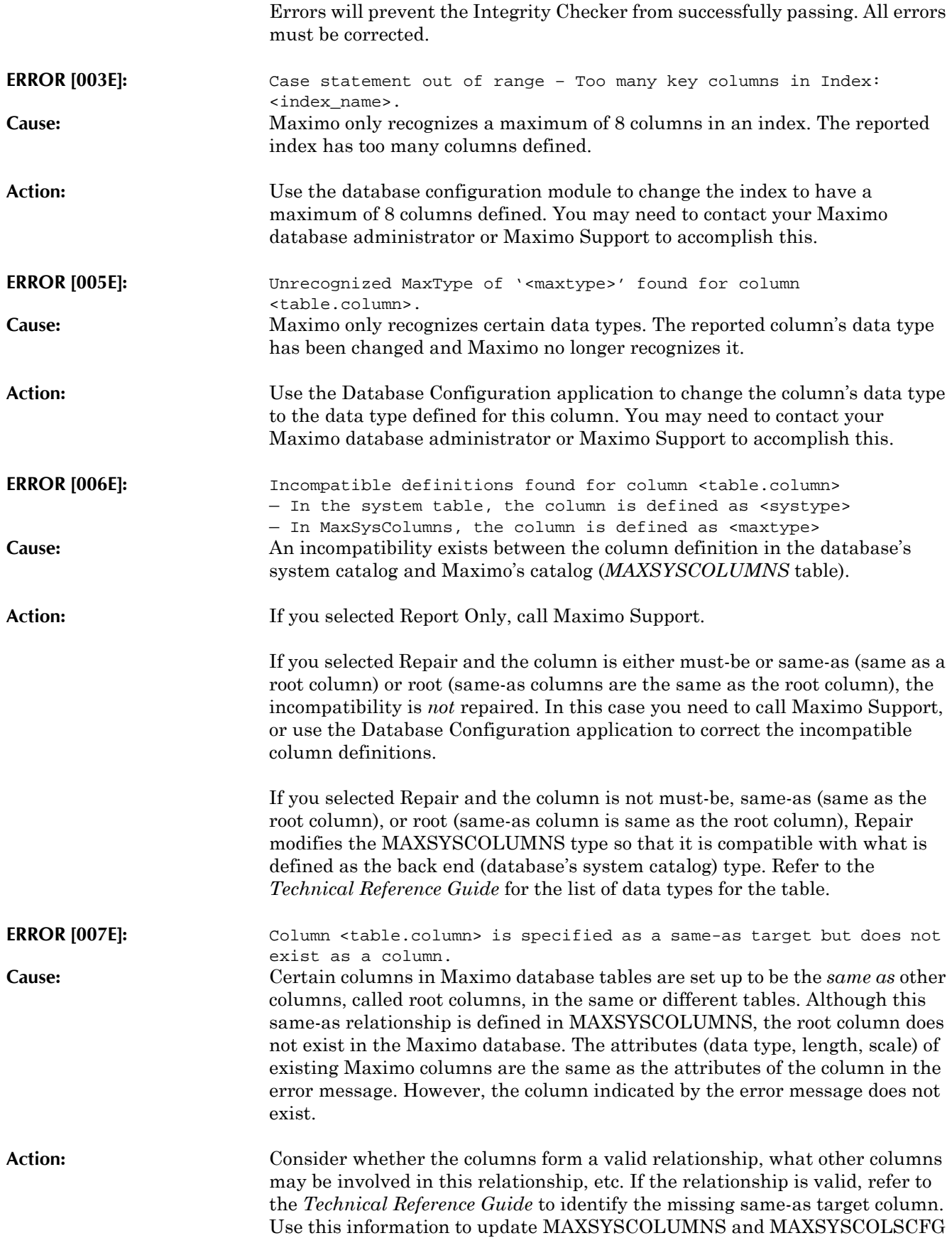

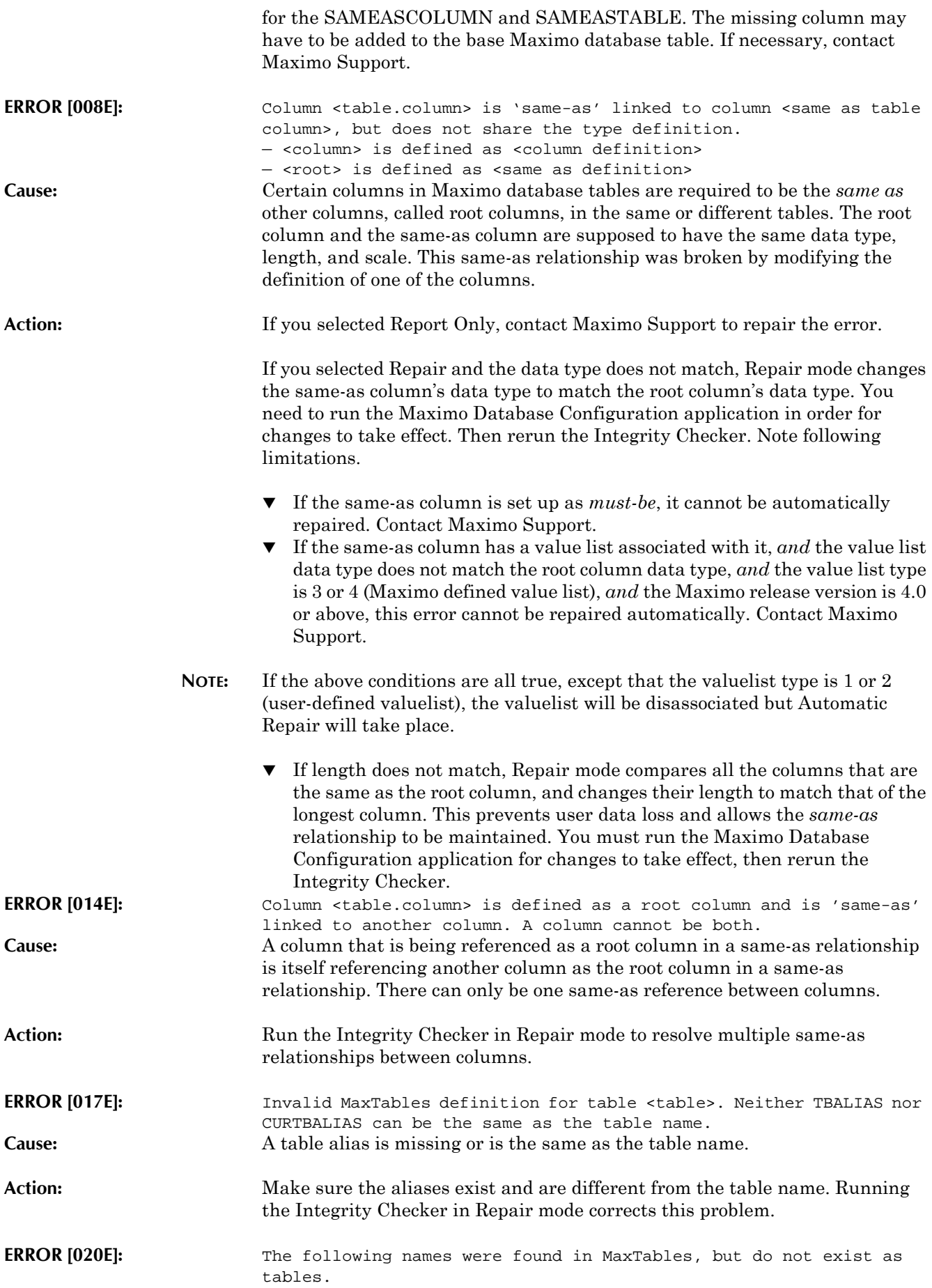

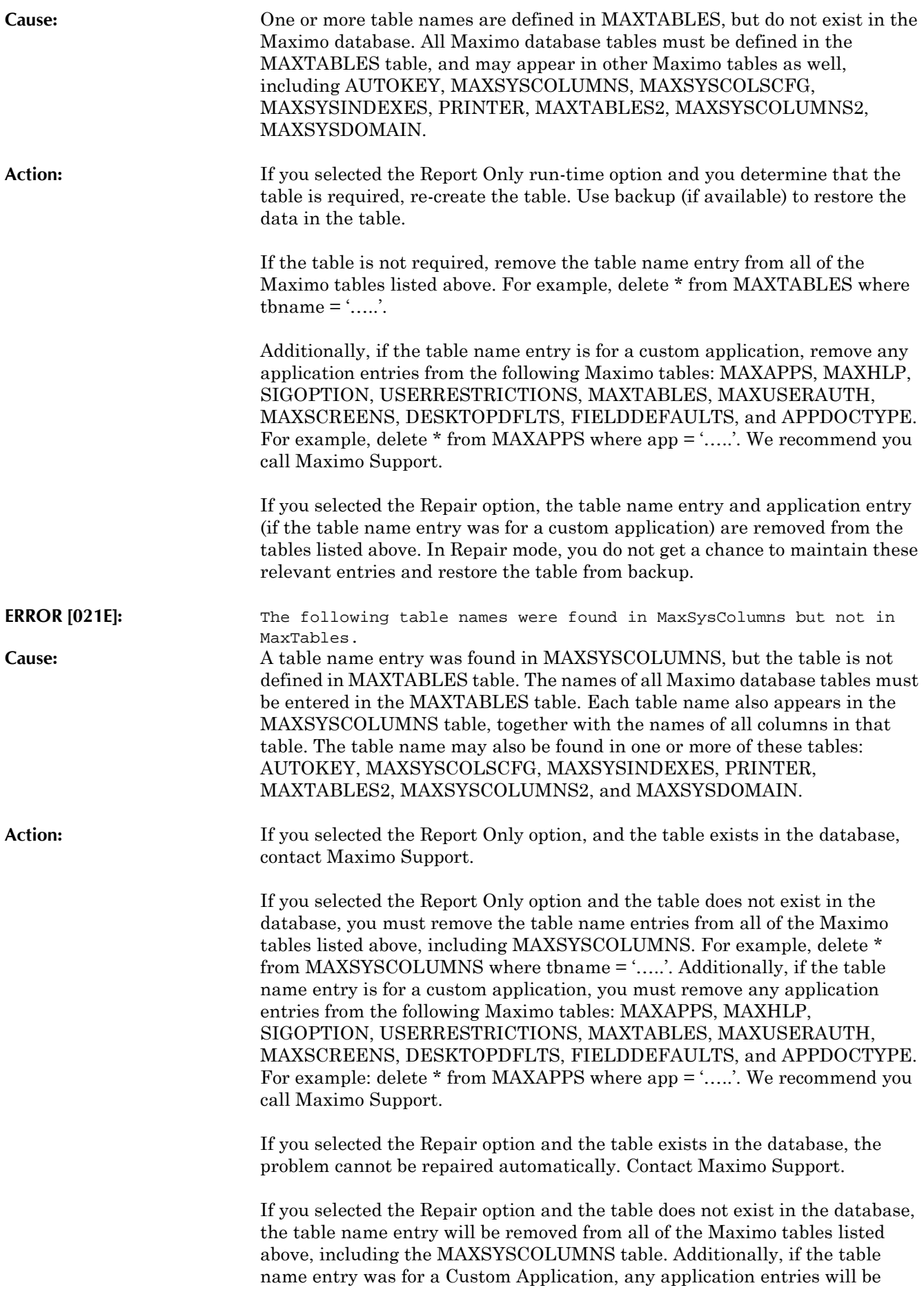
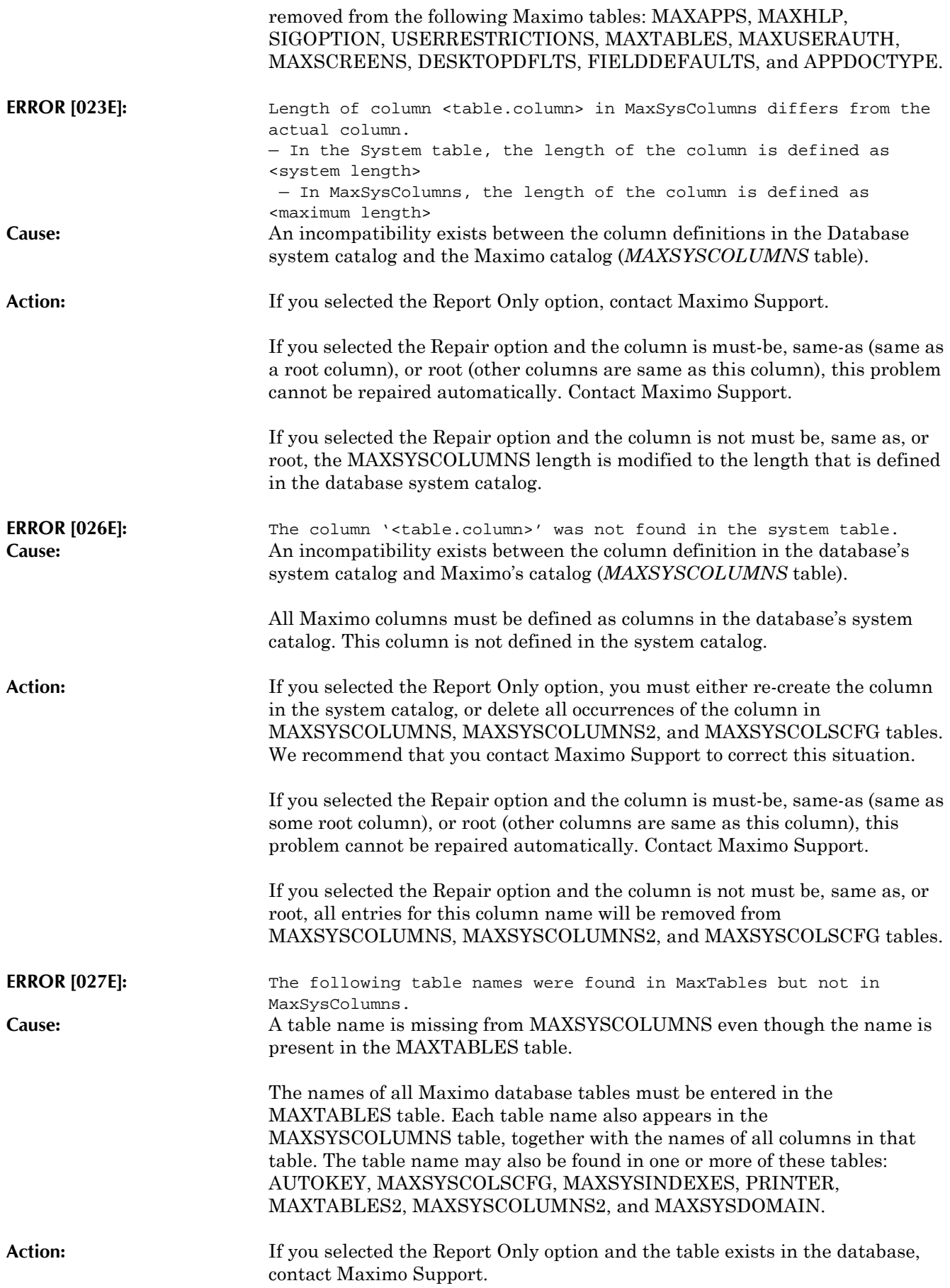

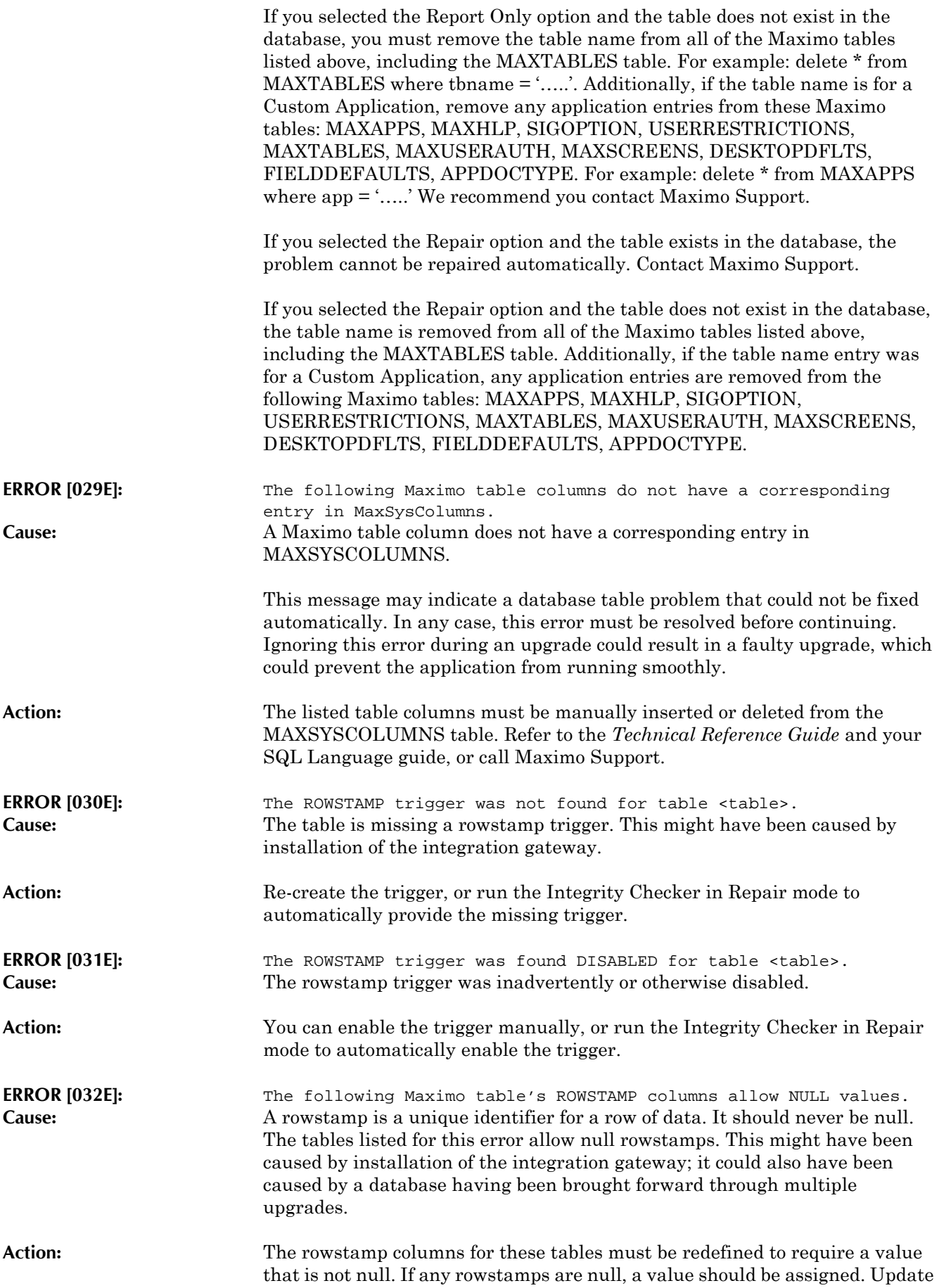

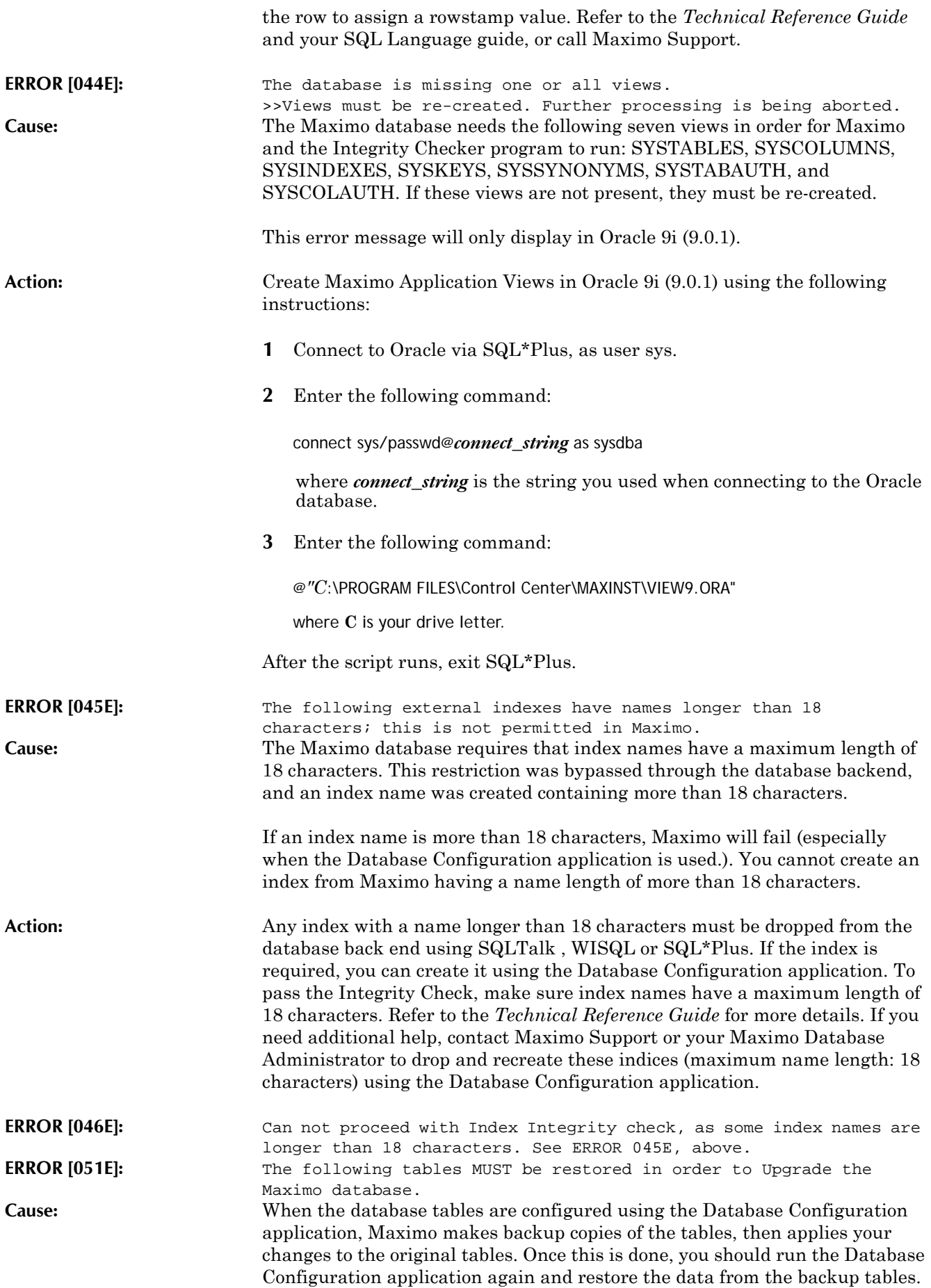

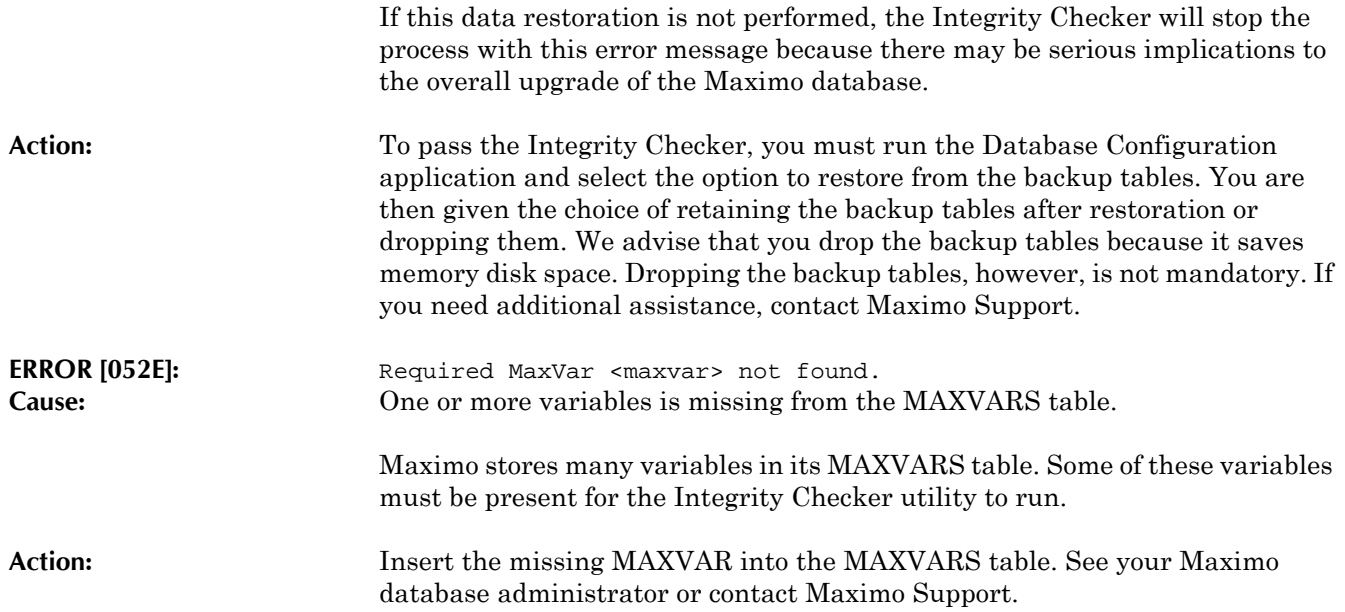

# **Integrity Checker Warning Messages, 4.1.1 to 5**

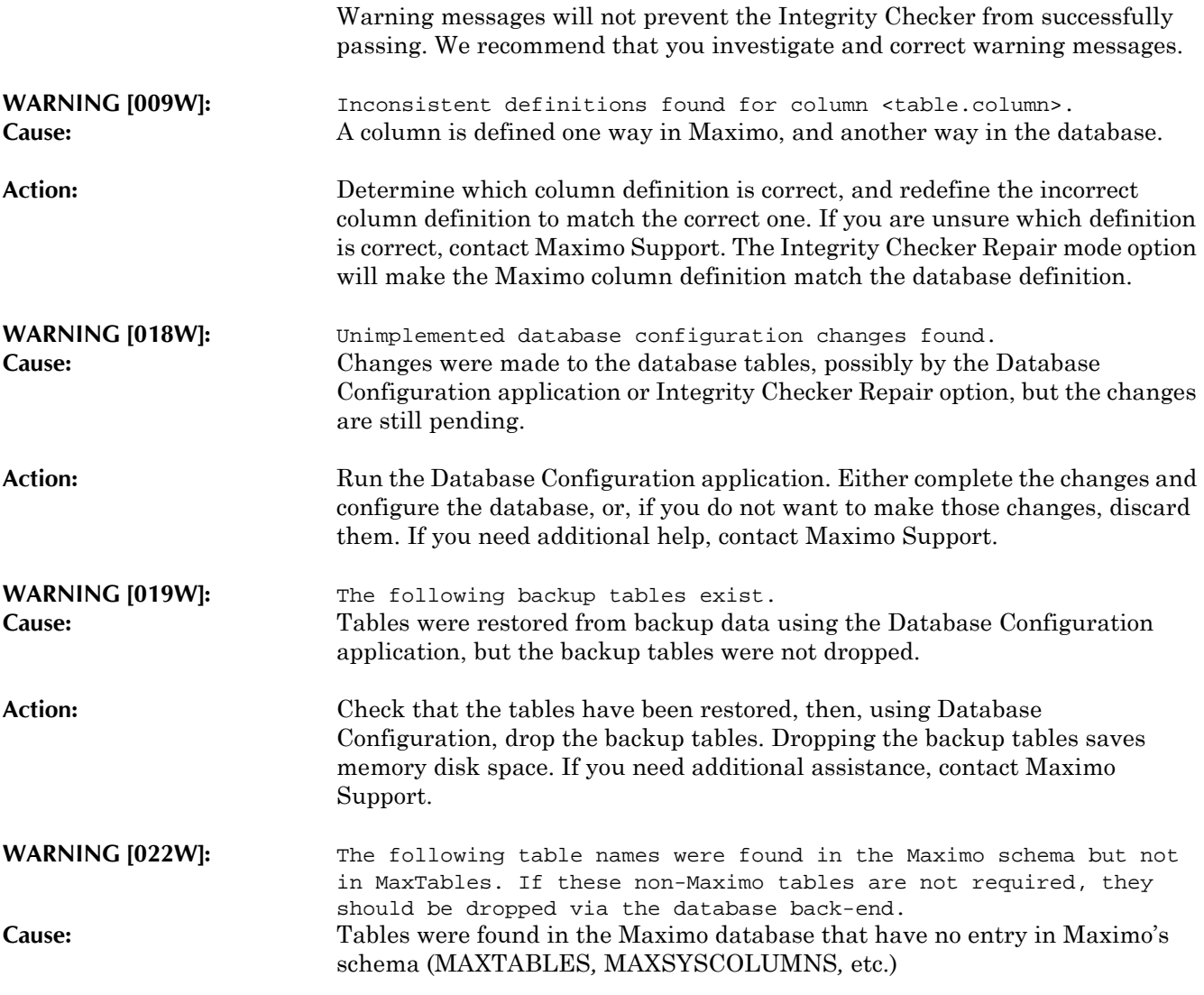

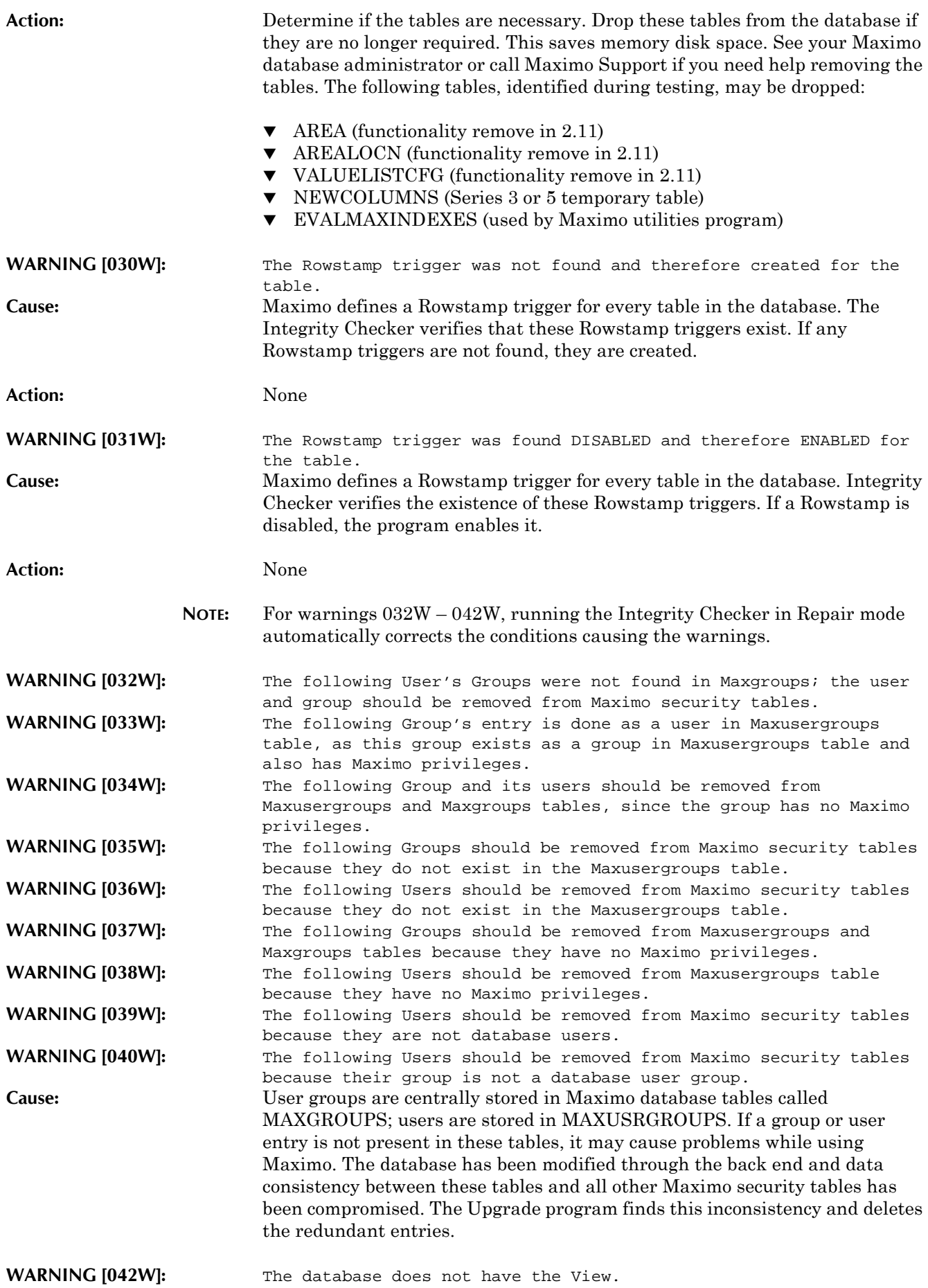

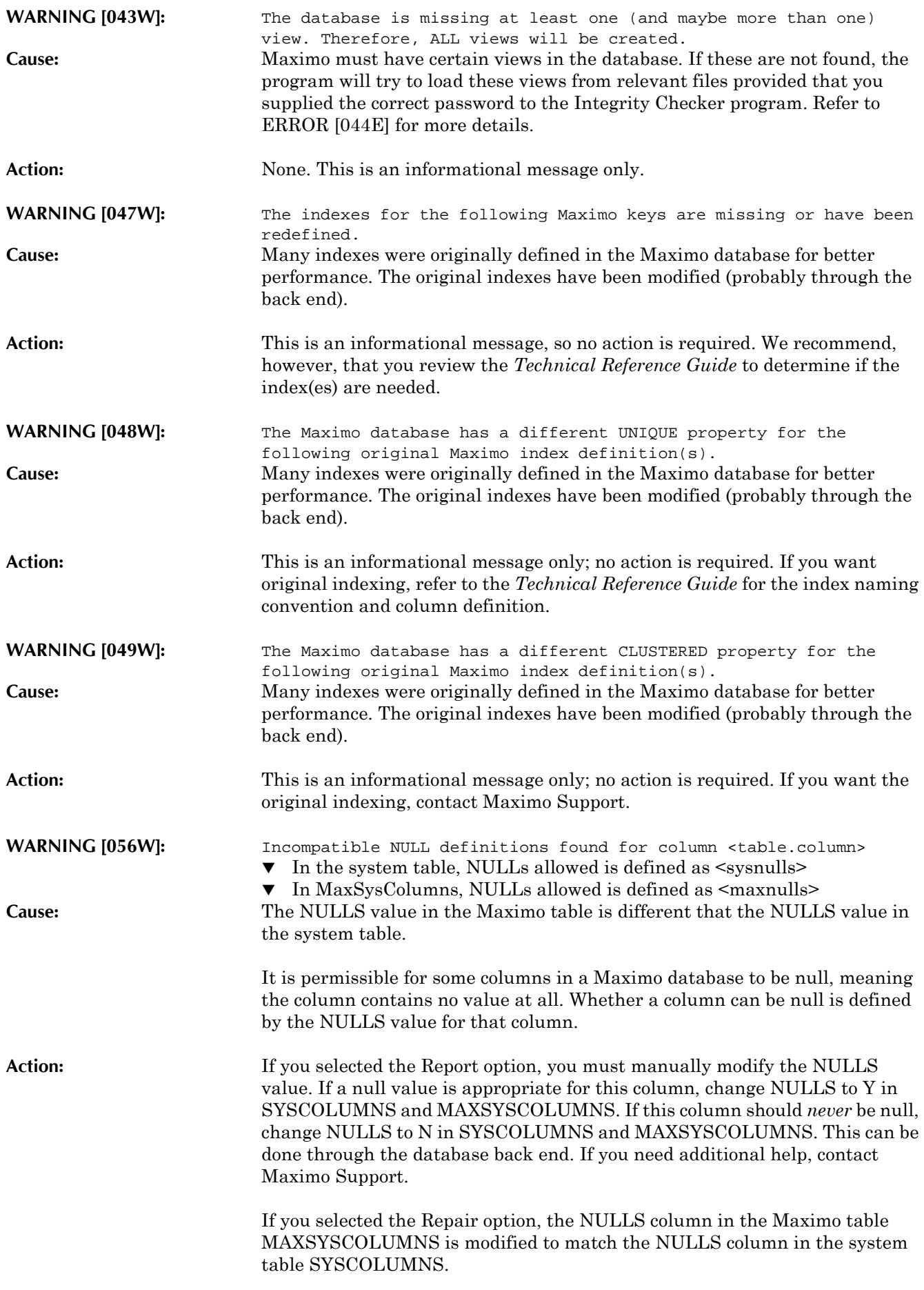

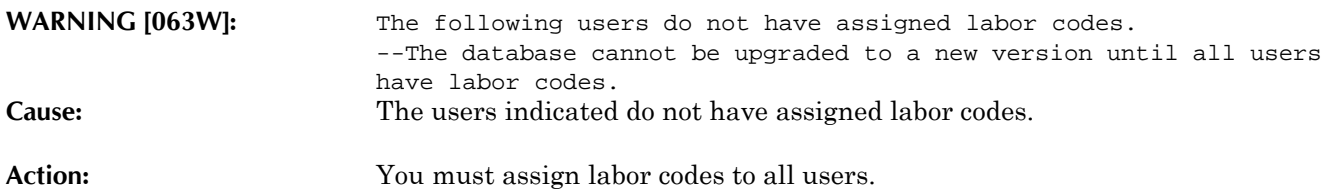

# **Upgrade Validation Utility Error Messages, 4.1.1 to 5**

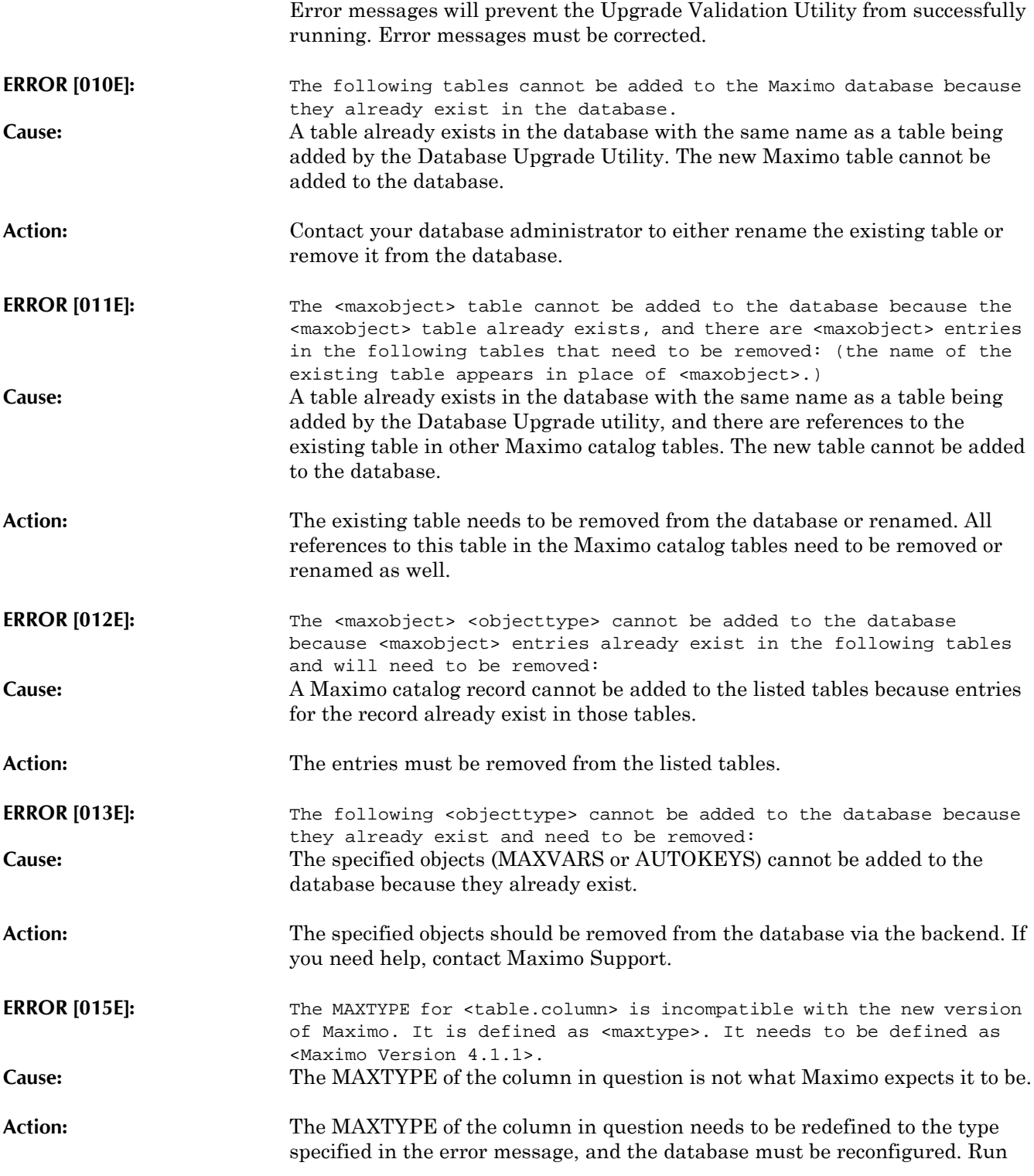

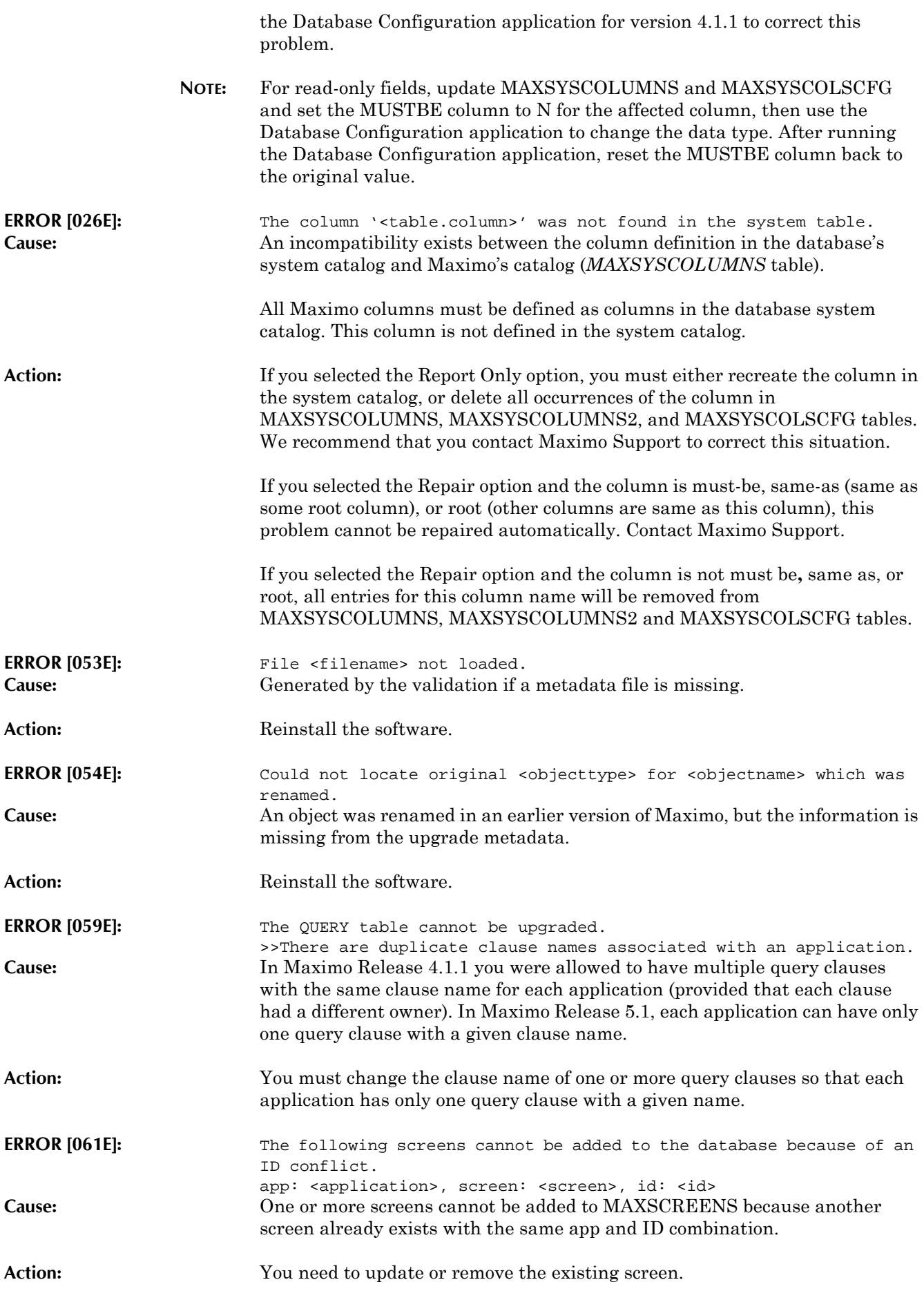

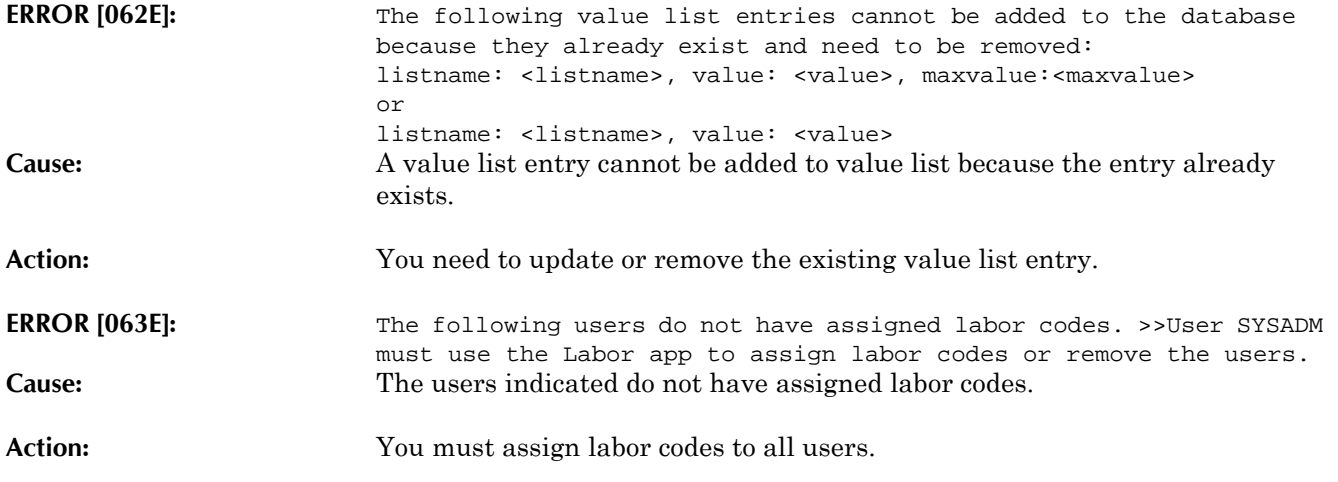

# **Upgrade Validation Utility Warning Messages, 4.1.1 to 5**

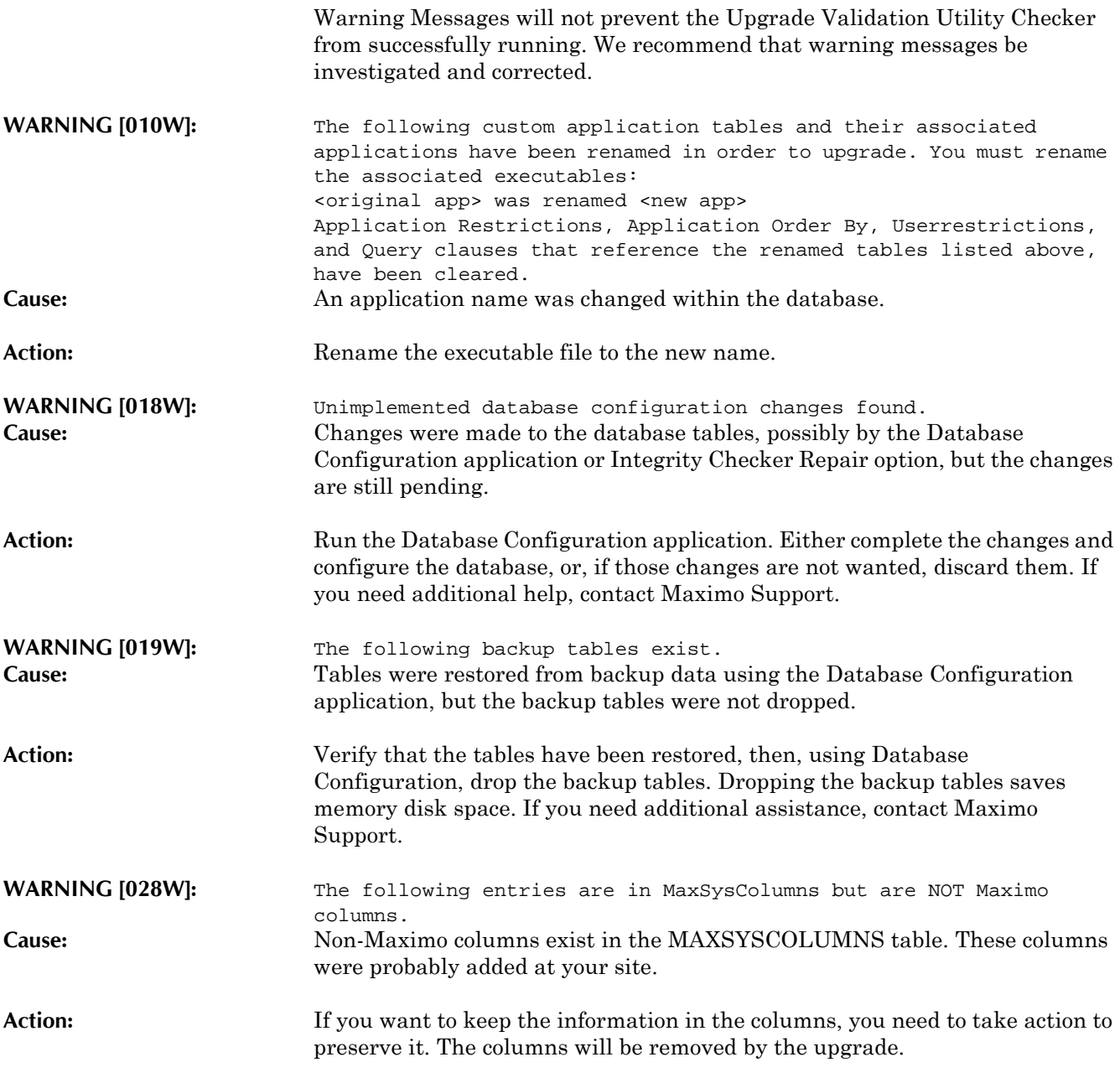

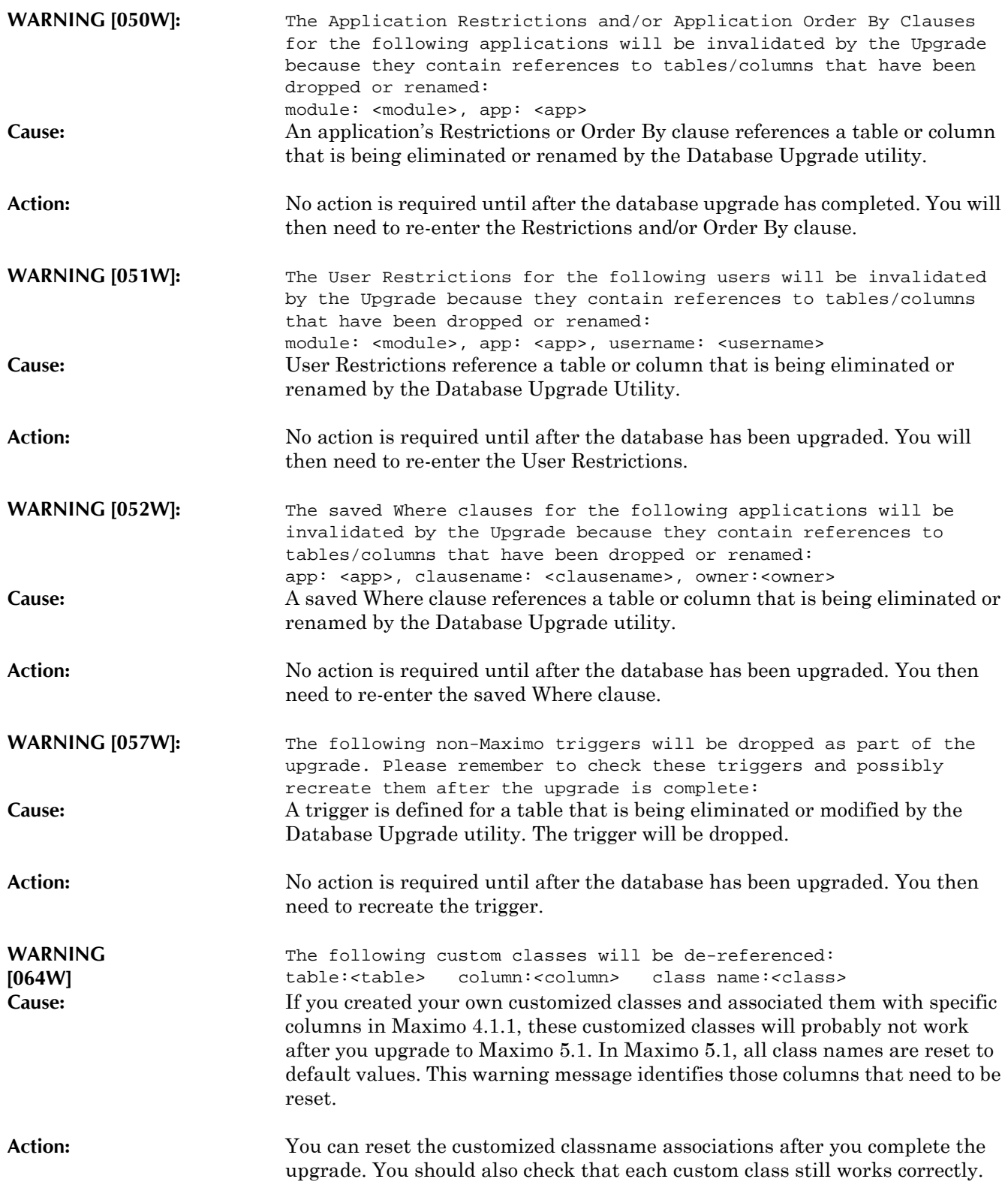

## **Upgrade Utility Error Messages, 4.1.1 to 5**

Error messages will prevent the Upgrade Utility from successfully running. Error messages must be corrected.

**ERROR [057E]:** Cannot create UNIQUE index <maxindex> because duplicate entries exist.

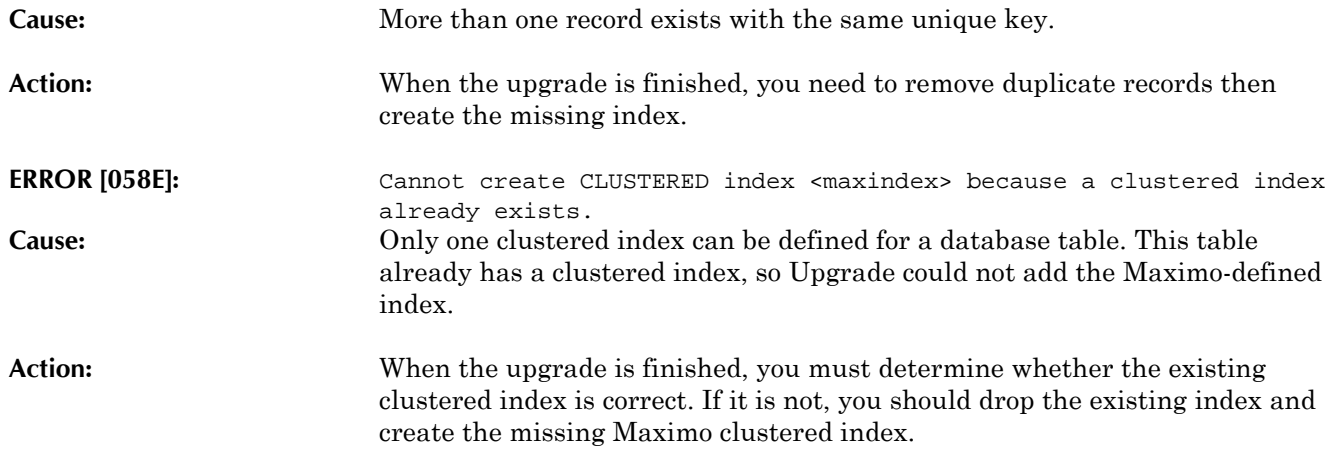

#### **Fixing and Debugging SQL Errors**

The upgrade utilities for Release 5.1 at times may encounter SQL errors while upgrading a database. The following information will not explain exactly what caused the SQL error, but it will help you repair the database so the upgrade can continue.

- **1** The first step is to review the log file from the upgrade directory for the actual SQL error. The log files are named maxinteg.log, maxvldat.log, and upg.51.log. The last entry in each file will most likely indicate the error that was detected.
- **2** Copy the SQL statement from the log. Paste and execute it an SQL editor. The same error should be reported. The SQL statement can then be debugged and repaired for this error. It could be the result of many different problems.

**ERROR [Tablespace/Disk-Space]:** The upgrade cannot continue because the operating system is out of diskspace. **Cause:** No space is available to continue. Action: Increase the tablespace/segment, or free up disk space and continue the upgrade. The upgrade will continue from the point where it left off.

value(s).

**ERROR [INSERT/ UPDATE value is NULL]:**

**Cause:** An insert/update statement failed because a valid value was not specified within the insert statement, or a column is required to have a value that was not part of the insert statement.

Target column(s) for a given Insert/Update statement are missing

Action: The insert statement was most likely the result of copying from the base table into the work table. Debug and repair the SQL Statement and execute it within SQLTalk. If the SQL Statement completed successfully, then update the Maxupgtable and set the Changeimplemented column = 1 for that table only. The upgrade will continue from the point where it left off.

# **Error and Warning Messages, Upgrading 5 to 6**

#### **Bracketed Terms**

Terms appearing in <angle brackets> in the following lists of generalized error and warning messages indicate variables. The more frequently occurring variables in this section are listed in the following table.

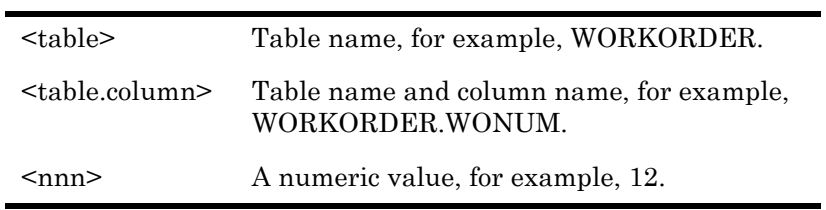

## **Integrity Checker Error Messages, 5 to 6**

Errors prevent the Integrity Checker from successfully passing. All errors must be corrected.

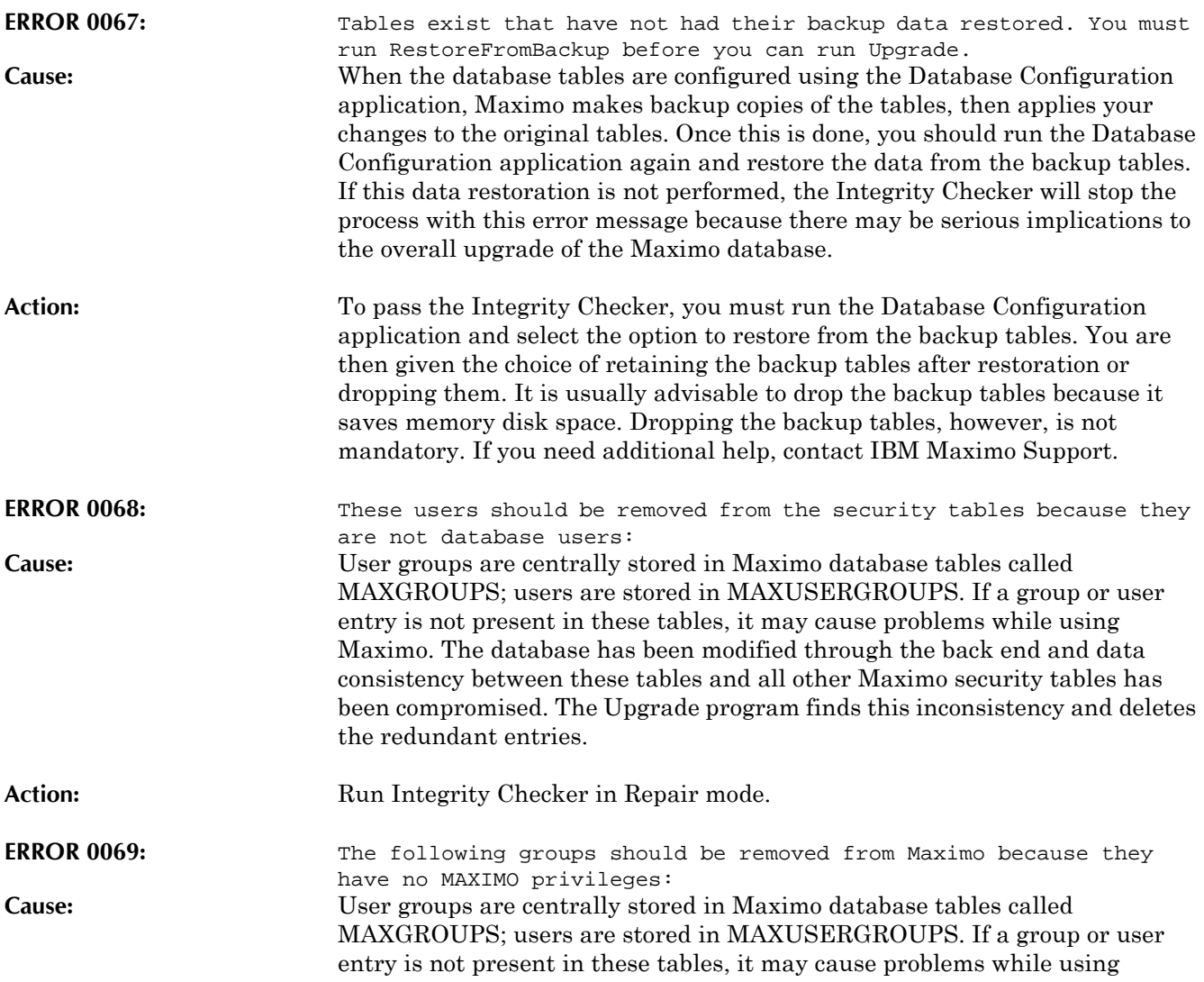

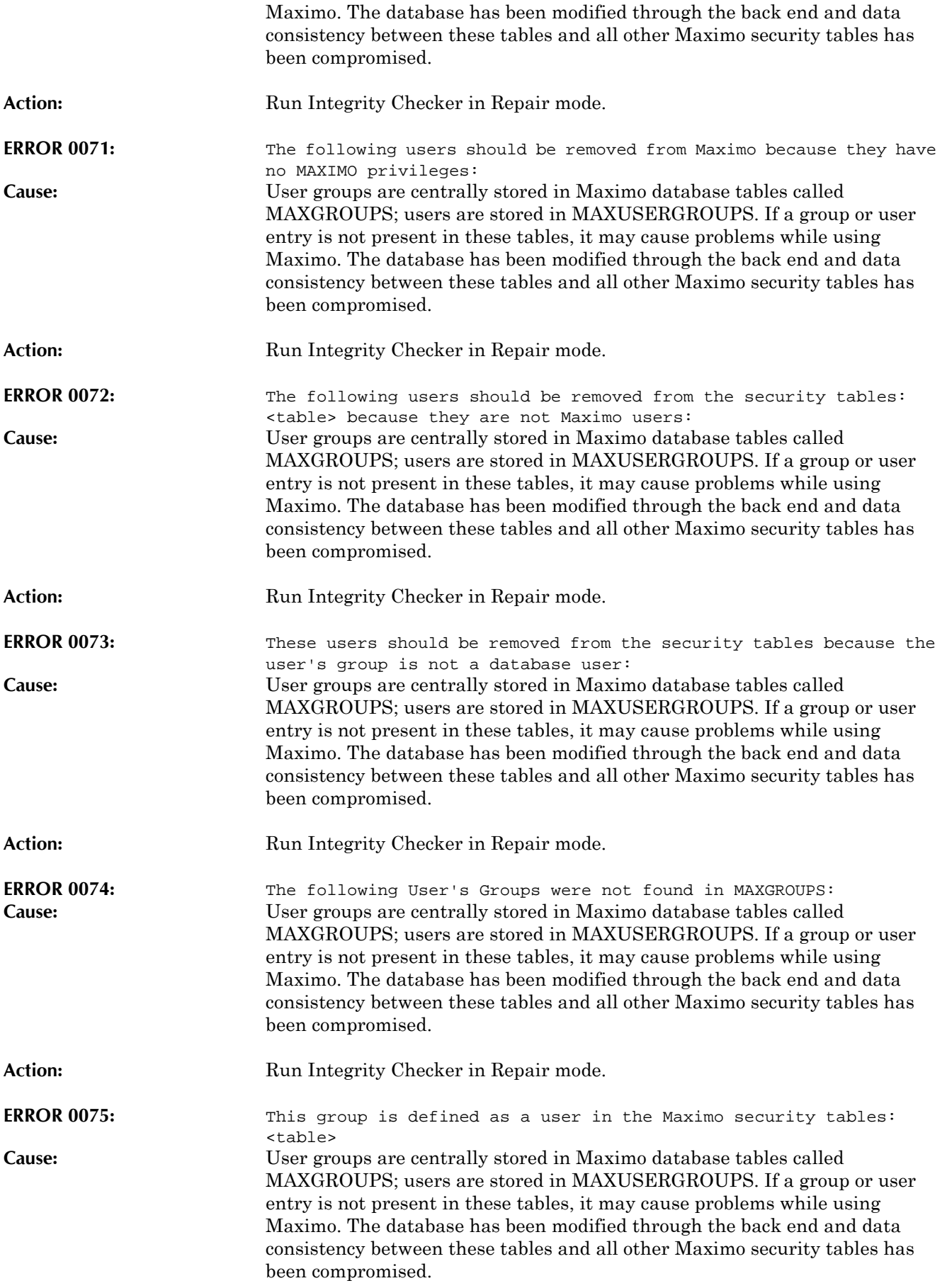

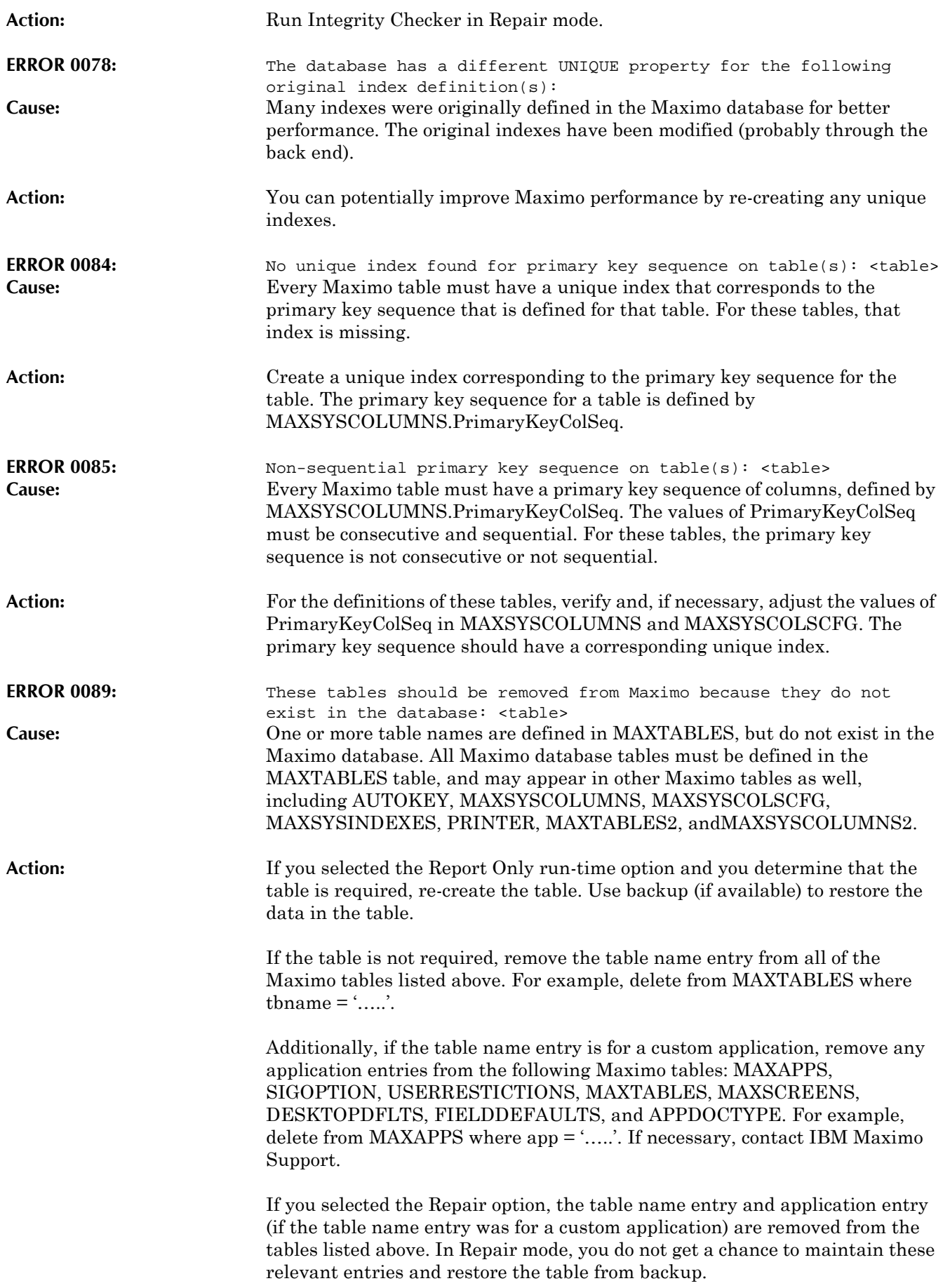

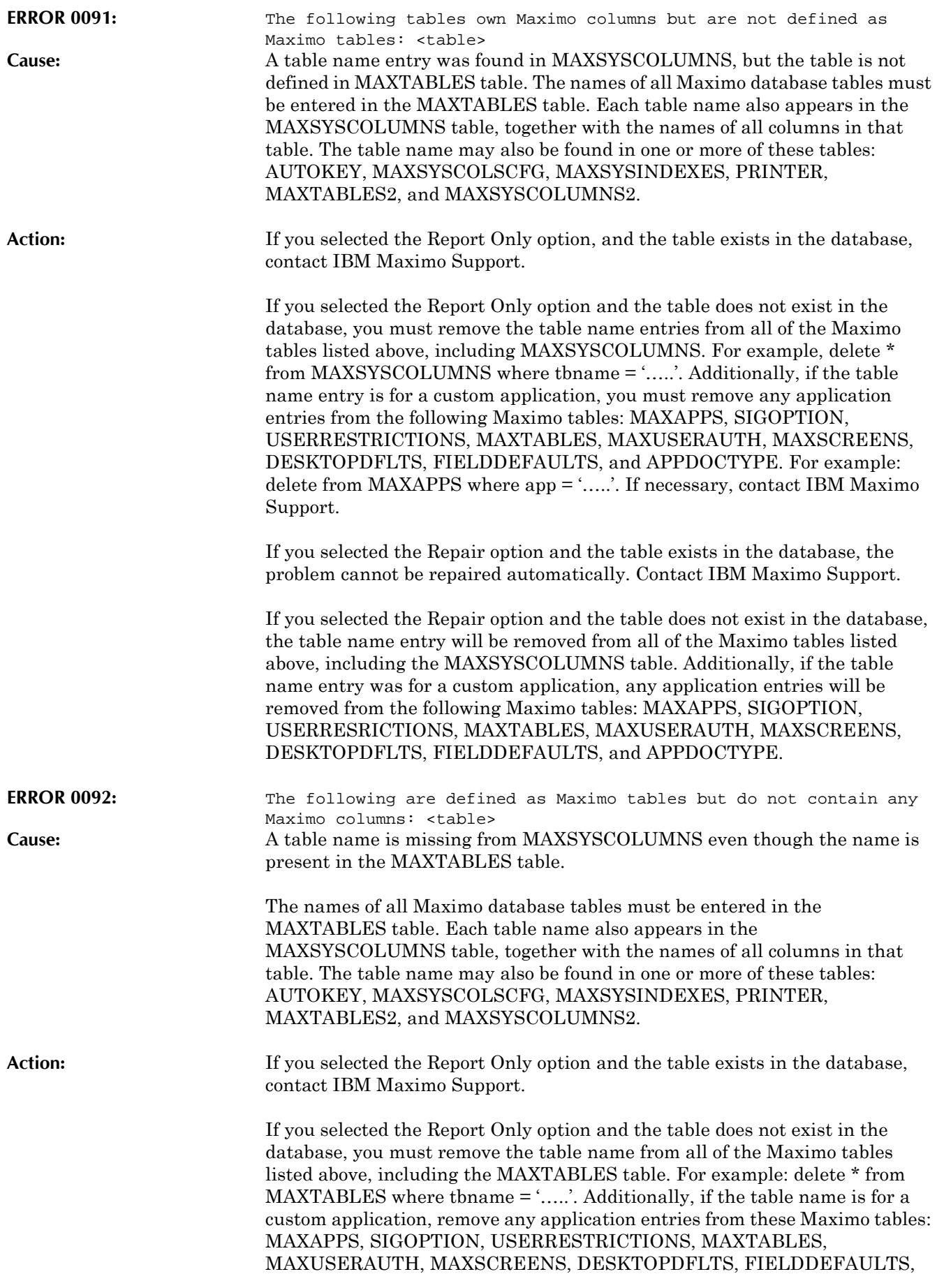

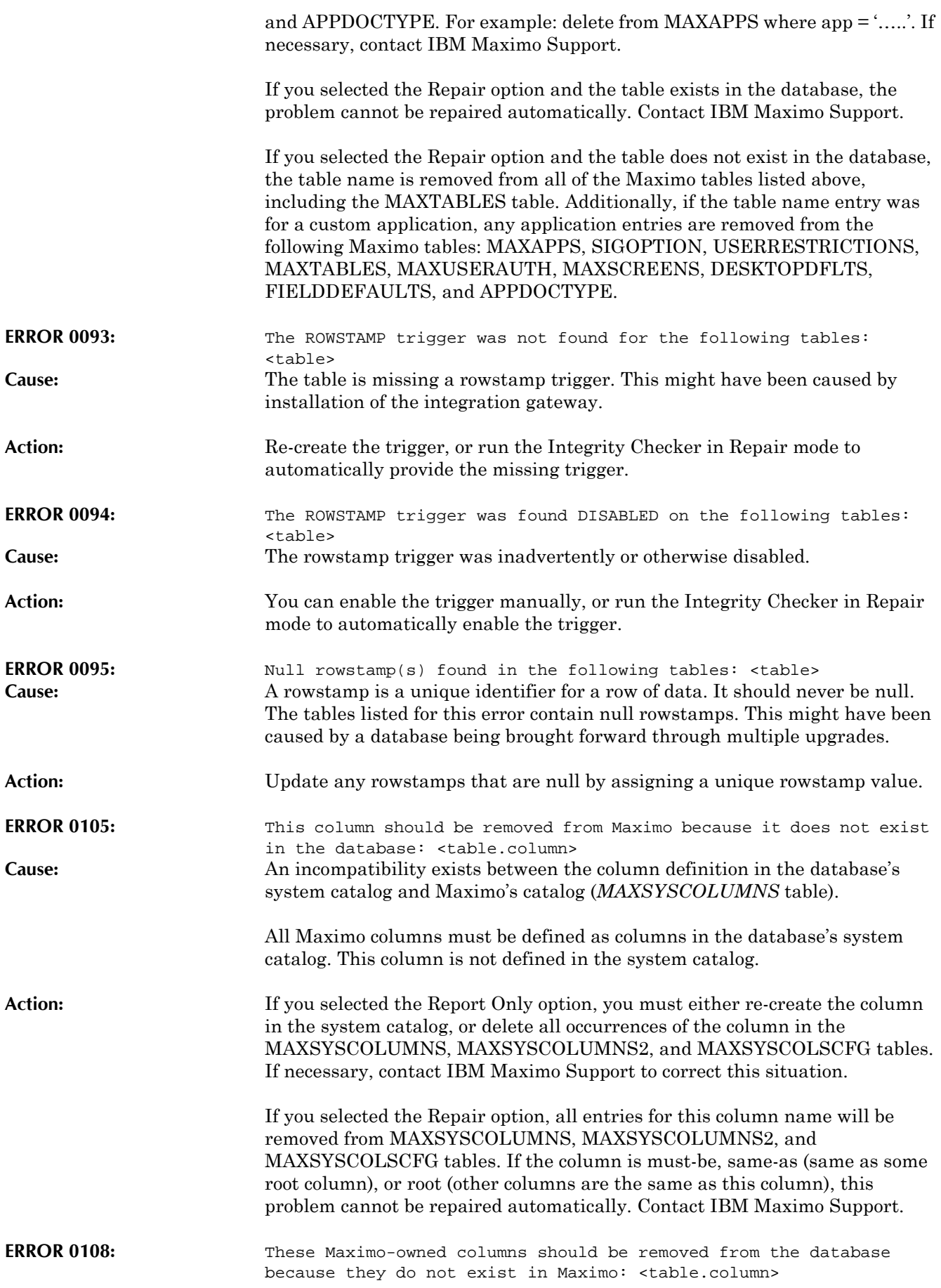

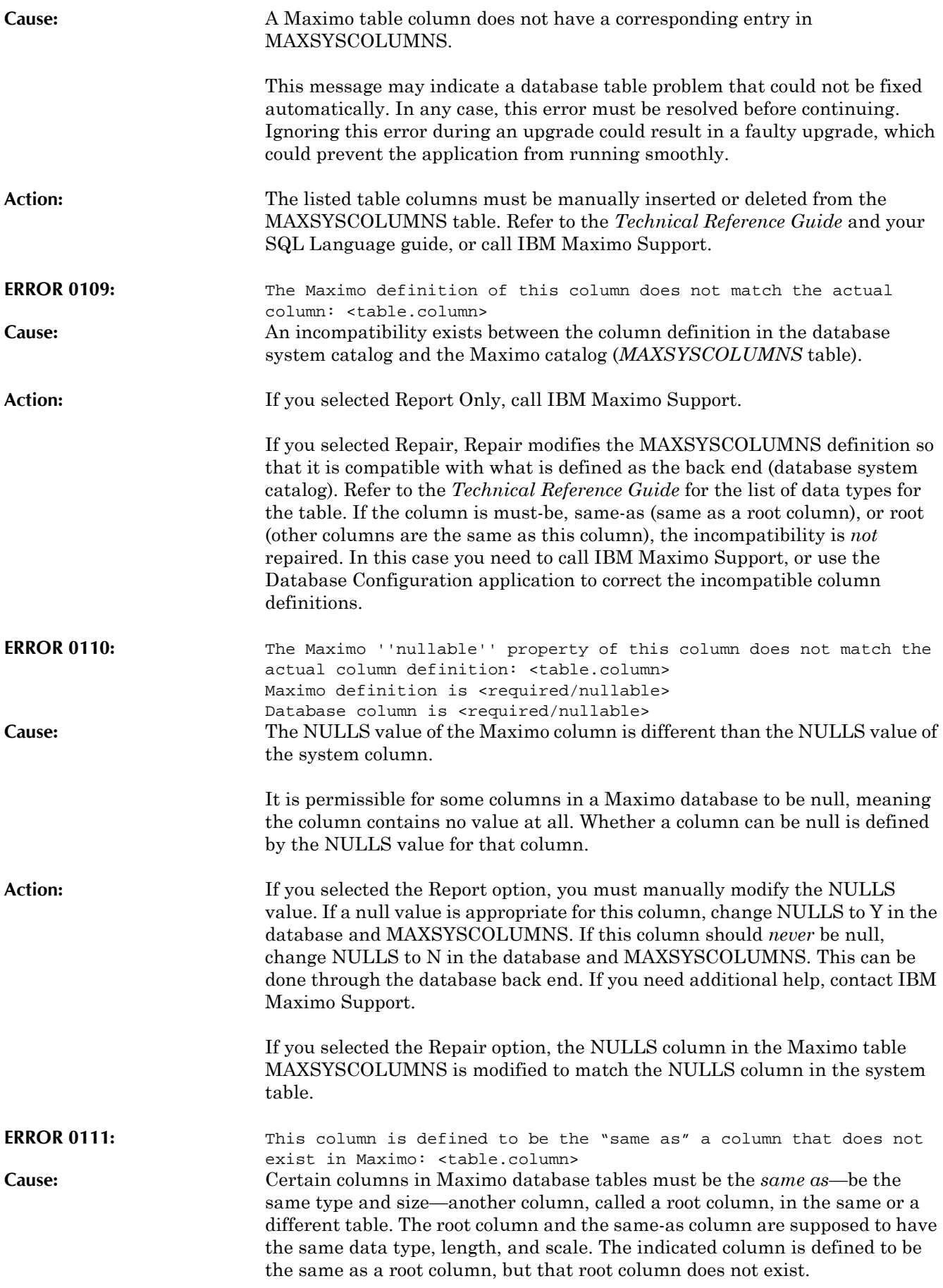

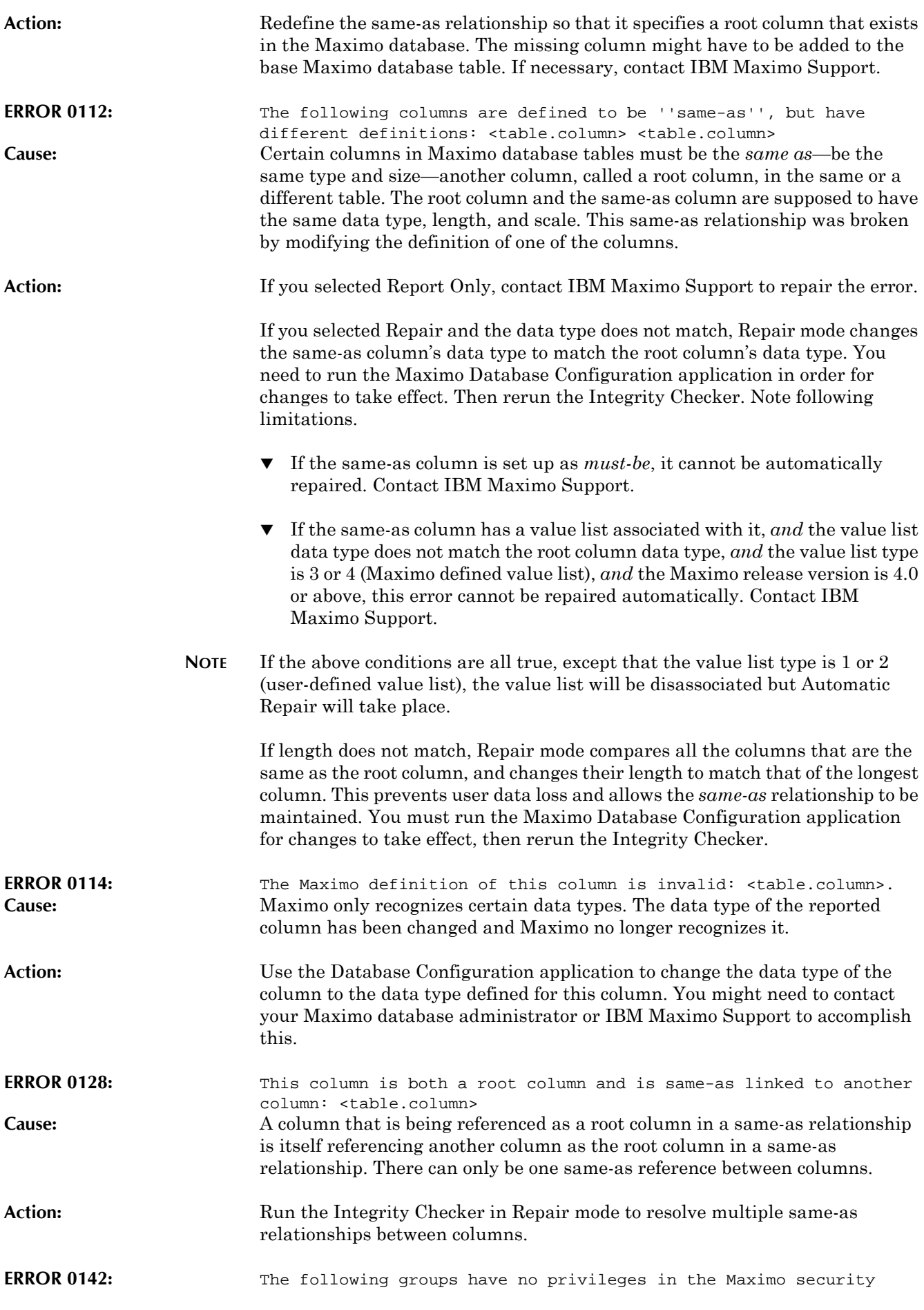

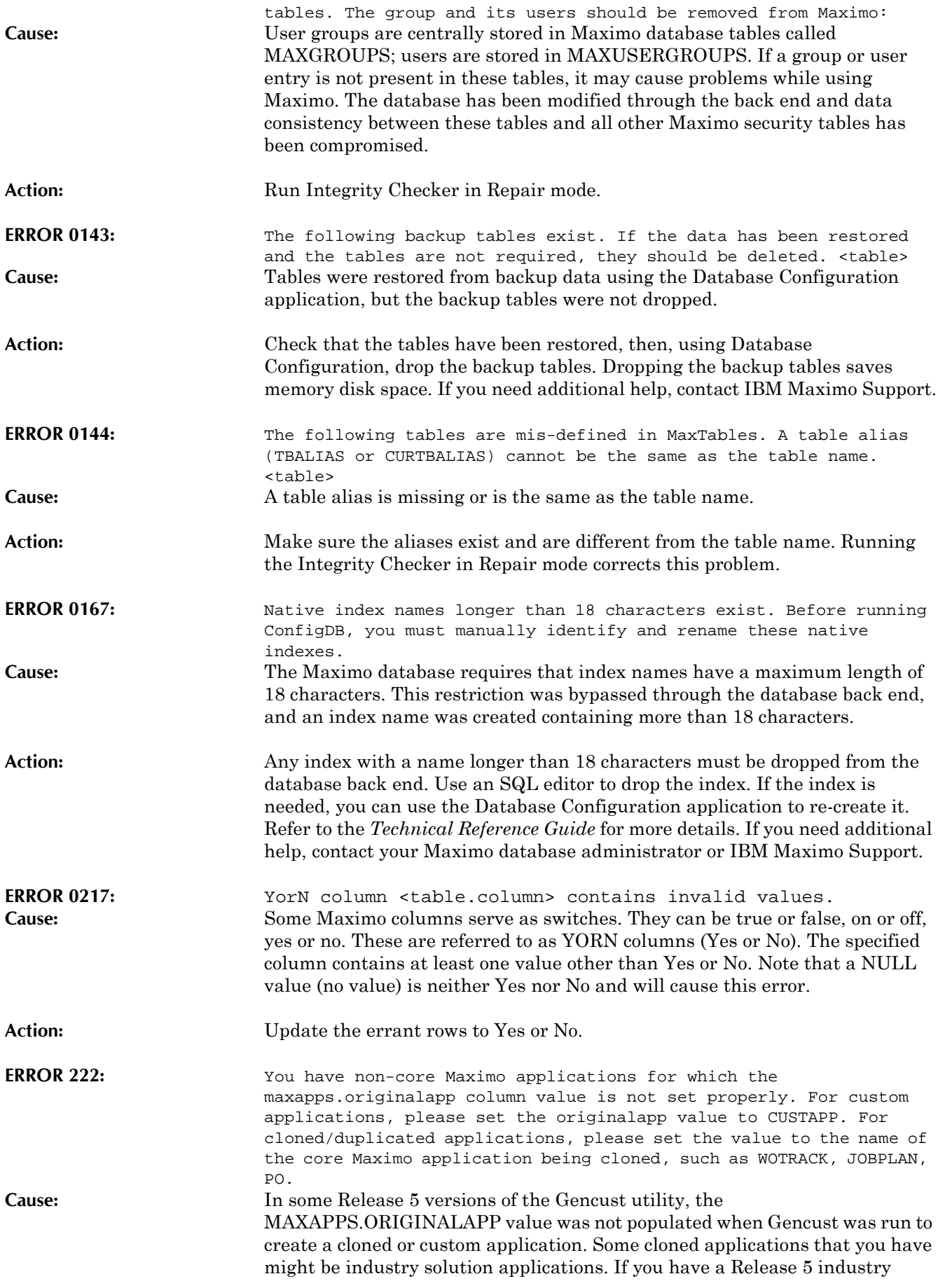

solution, be sure that you have installed the required industry solution patch before you upgrade. Action: For custom applications, update the ORIGINALAPP value in the MAXAPPS table to CUSTAPP. For cloned applications, update the ORIGINALAPP value to the name of the application that was cloned, such as WOTRACK, PO, and so on.

#### **Integrity Checker Warning Messages, 5 to 6**

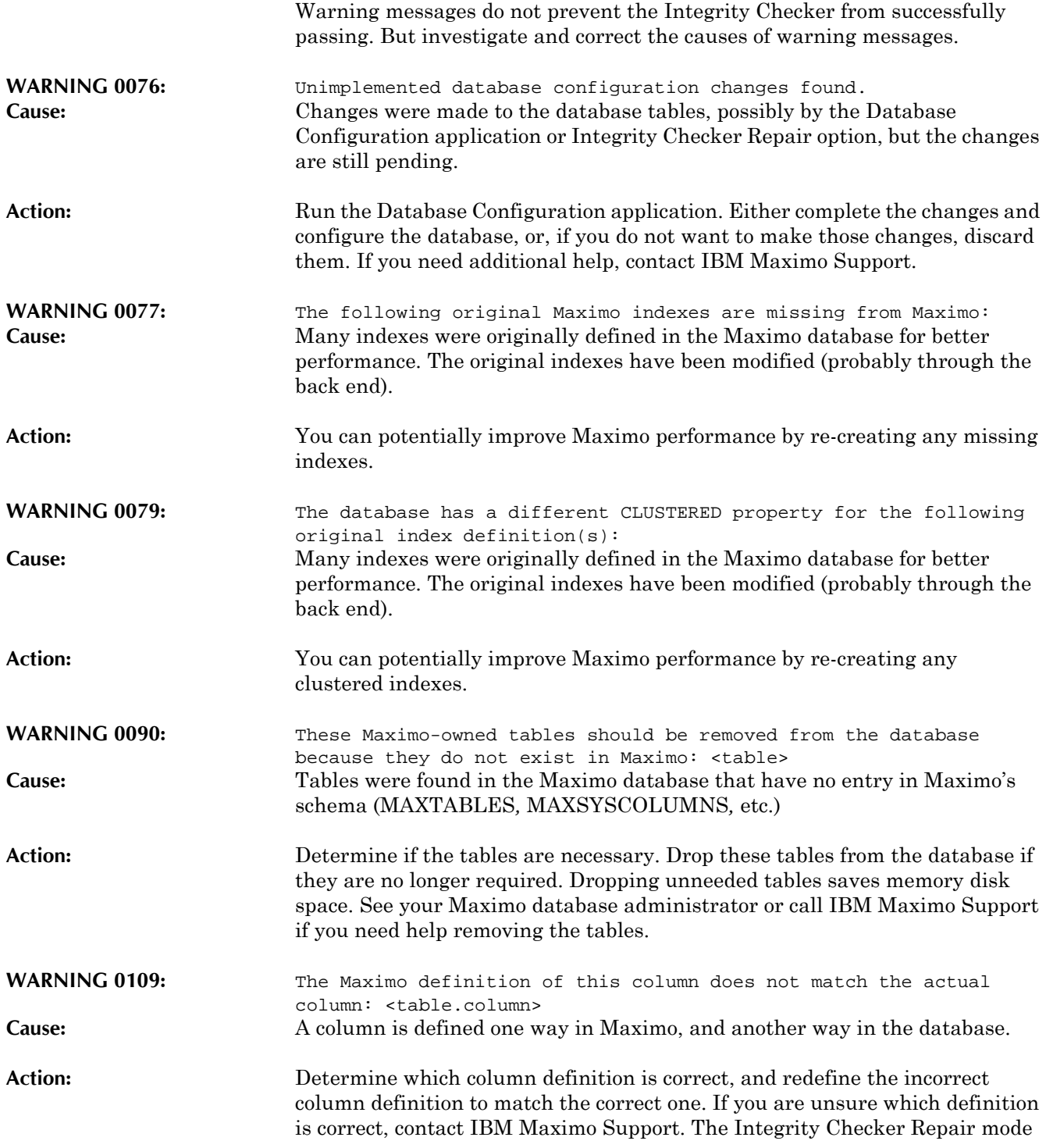

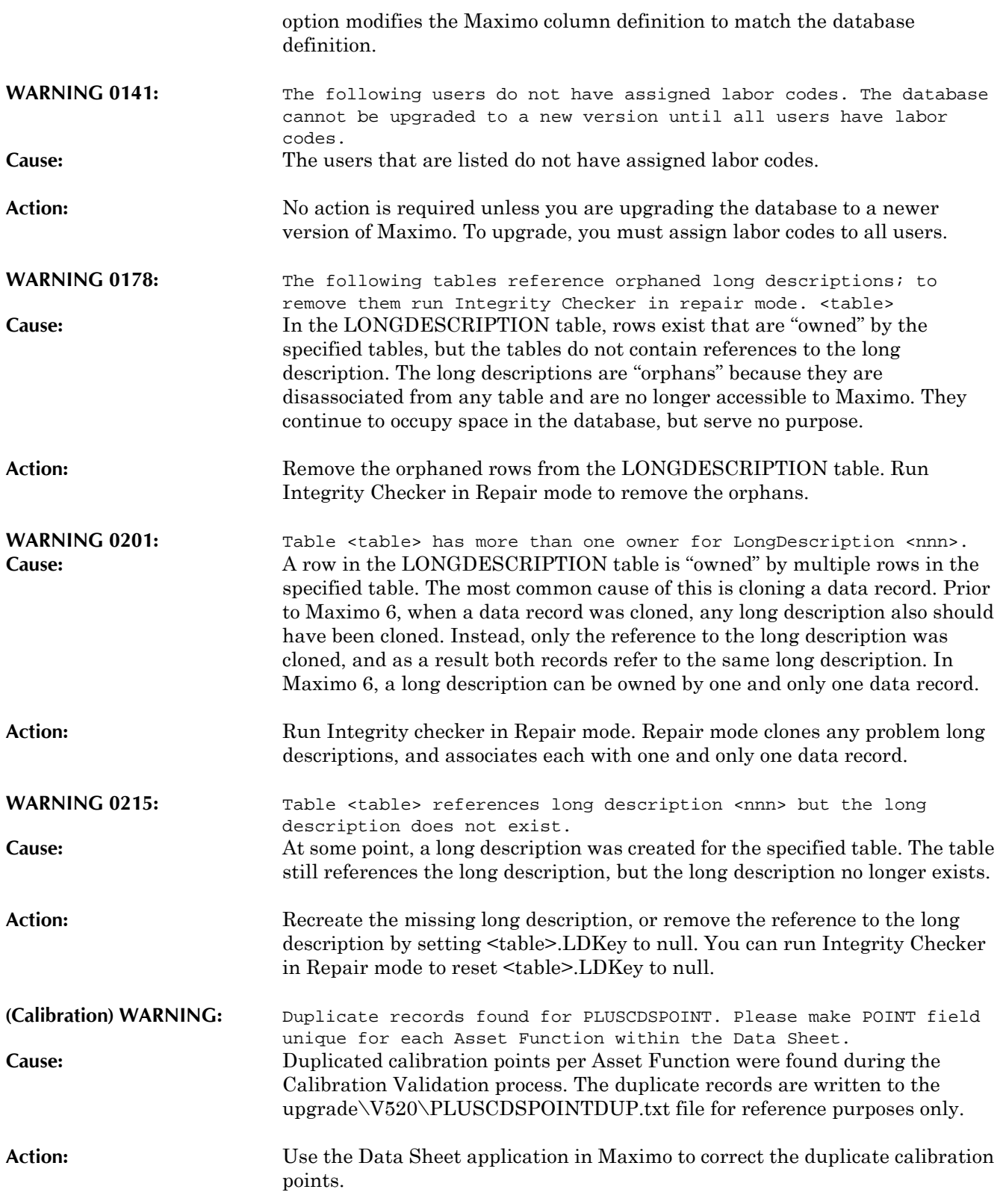

## **Upgrade Validation Utility Error Messages, 5 to 6**

Error messages will prevent the Upgrade Validation Utility from successfully running. Error messages must be corrected.

**ERROR 0096:** Table cannot be added because it already exists in the database:

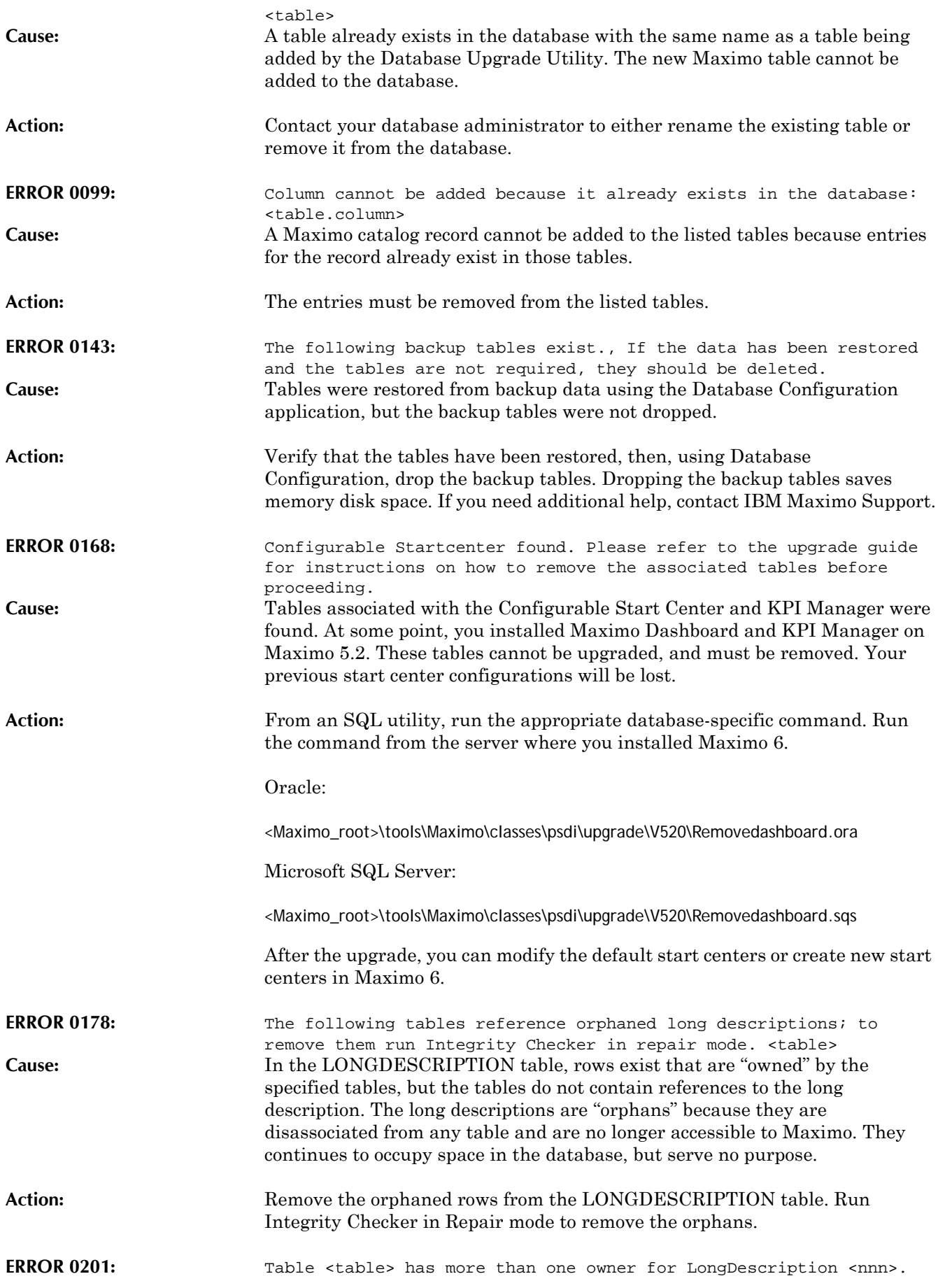

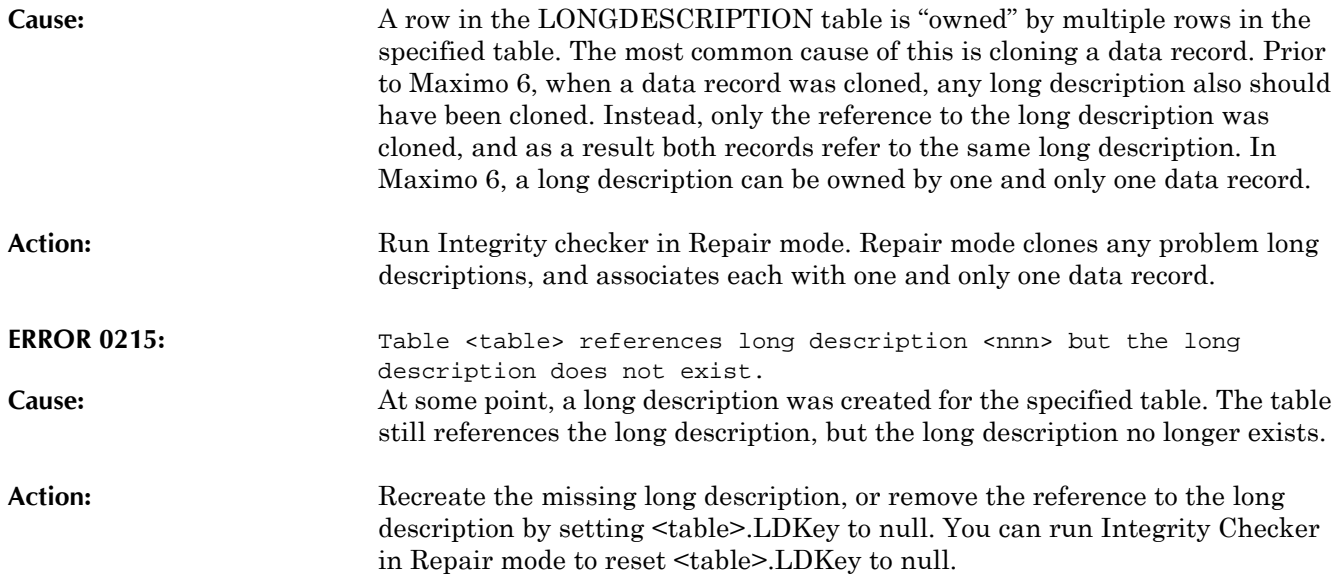

# **Upgrade Validation Utility Warning Messages, 5 to 6**

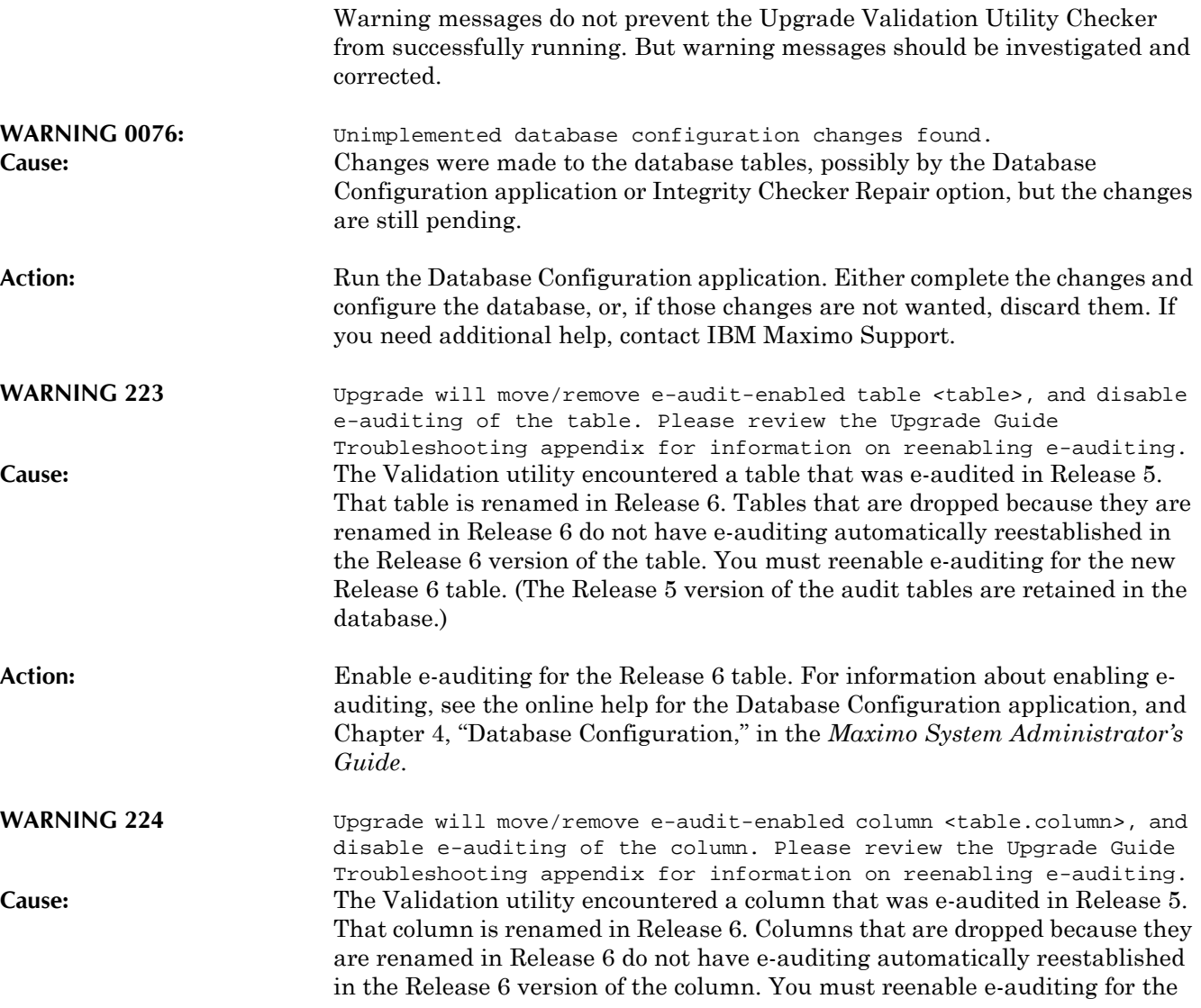

new Release 6 column. (The Release 5 version of the audit tables are retained in the database.) Action: Enable e-auditing for the Release 6 column. For information about enabling eauditing, see the online help for the Database Configuration application, and

Chapter 4, "Database Configuration," in the *Maximo System Administrator's* 

#### **Upgrade Utility Error Messages, 5 to 6**

*Guide*.

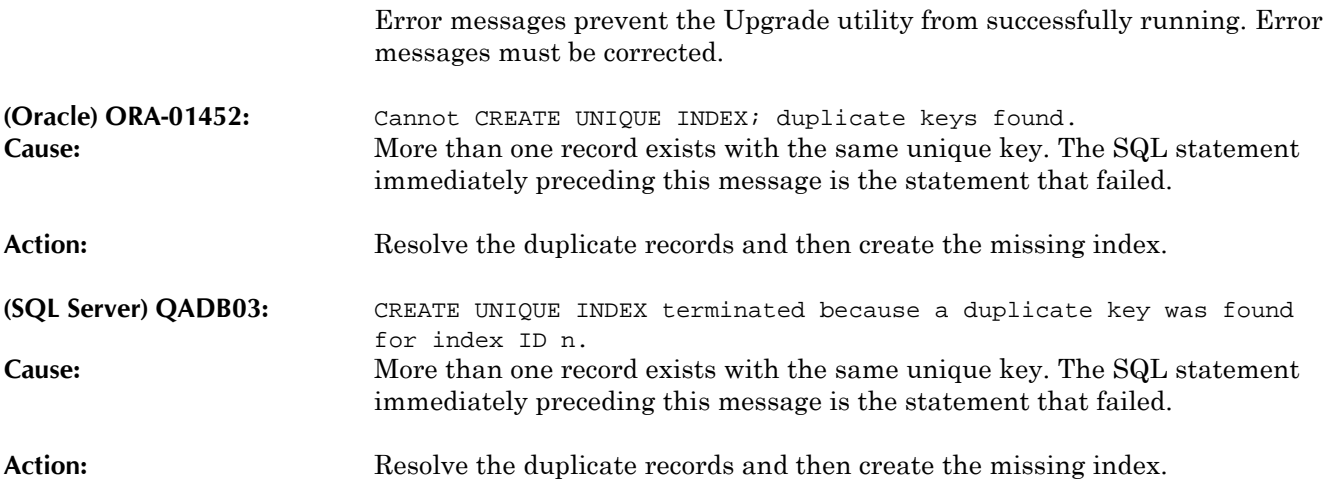

#### **Fixing and Debugging SQL Errors**

The upgrade utilities for Release 5 at times might encounter SQL errors while upgrading a database. The following information does not explain exactly what caused the SQL error, but it does help you repair the database so the upgrade can continue.

- **1** Review the log file from the upgrade directory for the actual SQL error. The last entry in each file will most likely indicate the error that was detected.
- **2** Copy the SQL statement from the log. Paste and execute it within an SQL editor. The same error should be reported. The SQL statement can then be debugged and repaired for this error. It could be the result of many different problems.

# **Notices**

This information was developed for products and services offered in the U.S.A.

IBM may not offer the products, services, or features discussed in this document in other countries. Consult your local IBM representative for information on the products and services currently available in your area. Any reference to an IBM product, program, or service is not intended to state or imply that only that IBM product, program, or service may be used. Any functionally equivalent product, program, or service that does not infringe any IBM intellectual property right may be used instead. However, it is the user's responsibility to evaluate and verify the operation of any non-IBM product, program, or service.

IBM may have patents or pending patent applications covering subject matter described in this document. The furnishing of this document does not grant you any license to these patents. You can send license inquiries, in writing, to:

IBM Director of Licensing IBM Corporation North Castle Drive Armonk, NY 10504-1785 U.S.A.

For license inquiries regarding double-byte (DBCS) information, contact the IBM Intellectual Property Department in your country or send inquiries, in writing, to:

IBM World Trade Asia Corporation Licensing 2-31 Roppongi 3-chome, Minato-ku Tokyo 106-0032, Japan

The following paragraph does not apply to the United Kingdom or any other country where such provisions are inconsistent with local law:

INTERNATIONAL BUSINESS MACHINES CORPORATION PROVIDES THIS PUBLICATION "AS IS" WITHOUT WARRANTY OF ANY KIND, EITHER EXPRESS OR IMPLIED, INCLUDING, BUT NOT LIMITED TO, THE IMPLIED WARRANTIES OF NON-INFRINGEMENT, MERCHANTABILITY OR FITNESS FOR A PARTICULAR PURPOSE. Some states do not allow disclaimer of express or implied warranties in certain transactions, therefore, this statement may not apply to you.

This information could include technical inaccuracies or typographical errors. Changes are periodically made to the information herein; these changes will be incorporated in new editions of the publication. IBM may make improvements and/or changes in the product(s) and/or the program(s) described in this publication at any time without notice.

Any references in this information to non-IBM Web sites are provided for convenience only and do not in any manner serve as an endorsement of those Web sites. The materials at those Web sites are not part of the materials for this IBM product and use of those Web sites is at your own risk.

IBM may use or distribute any of the information you supply in any way it believes appropriate without incurring any obligation to you.

Licensees of this program who wish to have information about it for the purpose of enabling: (i) the exchange of information between independently created programs and other programs (including this one) and (ii) the mutual use of the information which has been exchanged, should contact:

IBM Corporation 2Z4A/101 11400 Burnet Road Austin, TX 78758 U.S.A.

Such information may be available, subject to appropriate terms and conditions, including in some cases, payment of a fee.

The licensed program described in this document and all licensed material available for it are provided by IBM under terms of the IBM Customer Agreement, IBM International Program License Agreement or any equivalent agreement between us.

Information concerning non-IBM products was obtained from the suppliers of those products, their published announcements or other publicly available sources. IBM has not tested those products and cannot confirm the accuracy of performance, compatibility or any other claims related to non-IBM products. Questions on the capabilities of non-IBM products should be addressed to the suppliers of those products.

All statements regarding IBM's future direction or intent are subject to change or withdrawal without notice, and represent goals and objectives only.

This information contains examples of data and reports used in daily business operations. To illustrate them as completely as possible, the examples include the names of individuals, companies, brands, and products. All of these names are fictitious and any similarity to the names and addresses used by an actual business enterprise is entirely coincidental.

If you are viewing this information softcopy, the photographs and color illustrations may not appear.

## **Trademarks**

AIX, IBM, IBM Corporation, the IBM logo, Tivoli, and WebSphere are registered trademarks of the International Business Machines Corporation in the United States, other countries, or both.

Intel, the Intel logo, and Pentium are registered trademarks of the Intel Corporation in the United States, other countries, or both.

Microsoft, Windows, and Internet Explorer are registered trademarks of Microsoft Corporation in the United States, other countries, or both.

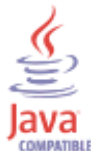

Java and all Java-based trademarks and logos are trademarks or registered trademarks of Sun Microsystems, Inc. in the United States, other countries, or both.

Sun, Sun Microsystems, the Sun logo, and Solaris are trademarks of Sun Microsystems, Inc.

Linux is a trademark of Linus Torvalds in the United States, other countries, or both.

UNIX is a registered trademark of The Open Group in the United States and other countries.

Other company, product, and service names may be trademarks or service marks of others.